## **AVISOS IMPORTANTES**

#### **1. Responsabilidade do Usuário**

O sistema m**Calc AC** está sendo desenvolvido por profissionais qualificados e especializados. As rotinas do sistema foram testadas simulando inúmeras possibilidades, por um número muito grande de profissionais.

Embora se tenha despendido um enorme esforço na elaboração e na validação dessas rotinas, é possível que sejam detectados problemas em casos ainda não testados.

(A **STABILE ENGENHARIA LTDA.** agradecerá a indicação de eventuais erros observados quando da utilização do sistema).

Alerta-se que será da responsabilidade do usuário, além da verificação dos dados introduzidos, a verificação e aceitação dos resultados obtidos.

A proprietária desse sistema - **STABILE ENGENHARIA LTDA.** – seus distribuidores e representantes não poderão ser responsabilizados, a qualquer tempo, dos resultados obtidos pelo sistema.

#### **2. Condição de Licenciamento e estado de desenvolvimento do sistema**

O sistema m**Calc AC**, a seguir descrito, embora continue em constante desenvolvimento e aperfeiçoamento, está sendo licenciado do jeito em que ele está, não havendo nenhuma promessa formal, implícita ou explícita, de futuras atualizações ou de desenvolvimento de outras rotinas.

#### **3. Proteção contra uso indevido**

O sistema m**Calc AC** está protegido contra uso indevido por meio de um *Rockey*.

**Nunca confie nos resultados do cálculo de uma estrutura que tenha sido calculada sem que o**  *Rockey* **tenha sido** *plugado***. Certamente, serão obtidos resultados inconsistentes e não confiáveis.** 

#### **4. Leitura do Manual do Usuário**

O sistema m**Calc AC** está muito bem documentado, com descrição desde sua instalação até a utilização das rotinas de cálculo de estruturas mistas.

O **Manual do Usuário** (a referida documentação) foi redigido na forma de um *tutorial*, onde mais do que apresentar os tópicos do sistema, descrevem-se, passo a passo e com rica ilustração, os procedimentos a serem seguidos para se obter bons resultados na utilização desse sistema.

Por isso recomenda-se, **com veemência**, a leitura desse manual.

Certamente as respostas às dúvidas surgidas ou as soluções aos problemas observados na utilização do sistema terão resposta na leitura criteriosa do manual.

Lembrar que: quando tudo estiver perdido e nada parecer funcionar ... é hora de se ler o manual.

# **CONTEÚDO**

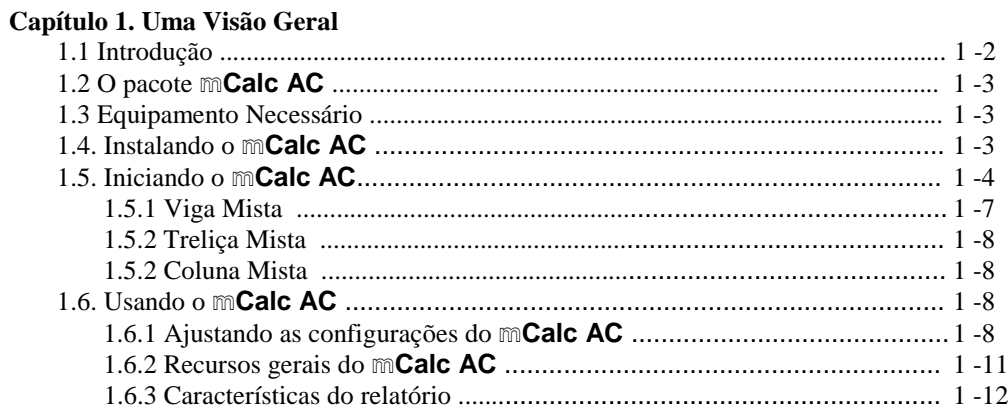

#### Capítulo 2. Viga Mista

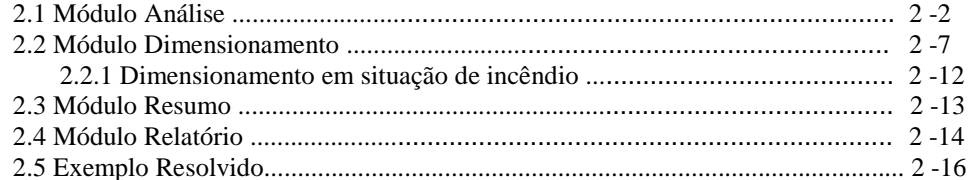

#### Capítulo 3. Treliça Mista

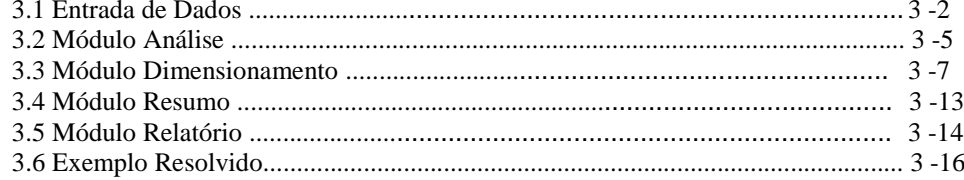

#### Capítulo 4. Coluna Mista

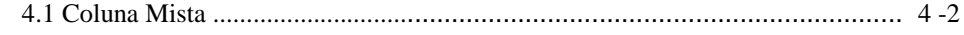

# Capítulo 5. Mensagens de Alerta<br>5.1 Alertas que podem ser exib

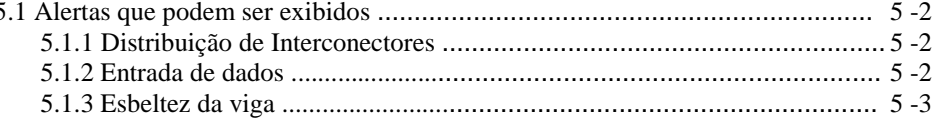

#### Capítulo 6. Detalhamento

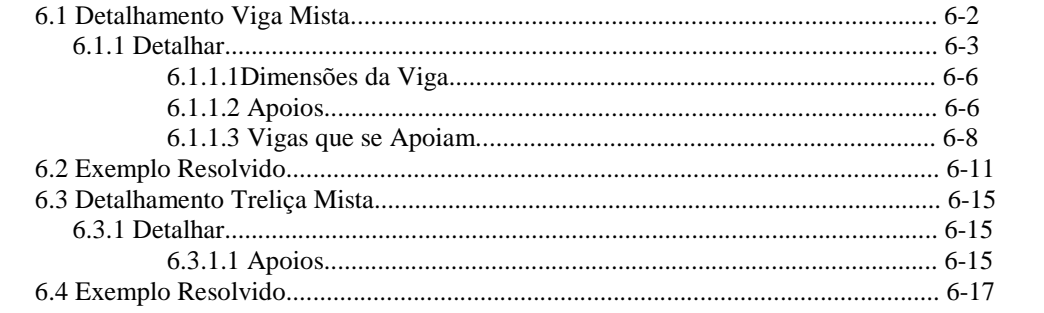

#### Capítulo 7. ST\_Viewer

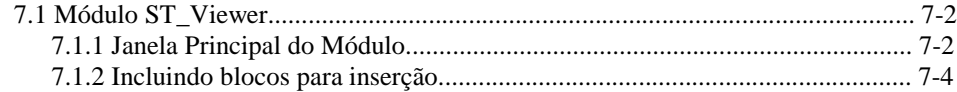

### **AGRADECIMENTOS**

A **STABILE ENGENHARIA LTDA.** recebeu, desde o início do desenvolvimento desse sistema, a ajuda inestimável e desinteressada de inúmeras pessoas.

De público agradecemos essas valiosas contribuições, sem as quais seria muito mais difícil a elaboração do m**Calc AC**

Em especial agradecemos

**Welder Miranda** pelo incentivo para que se desenvolvesse essa ferramenta.

Antecipadamente agradecemos as contribuições que ainda virão, aperfeiçoando o m**Calc AC**, tornando-o uma imbatível ferramenta para projetos de estruturas metálicas.

*Dilegua, o notte! Tramontate, stelle! Tramontate, stelle! All'alba vincero! Vincero, vincero!* 

*Giacomo Puccini*  (Nessun dorma - TURANDOT)

# CAPÍTULO 1.

# mCalc Aço Concreto - UMA VISÃO GERAL

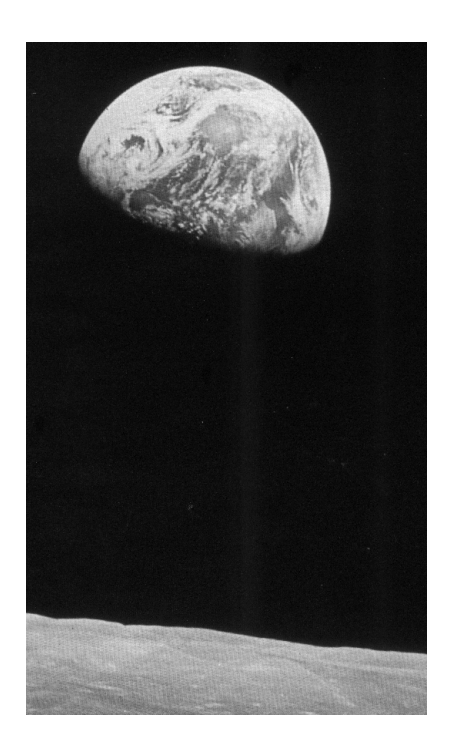

# **CAPÍTULO 1.** m**Calc AC - UMA VISÃO GERAL**

# **1.1 INTRODUÇÃO**

A **STABILE ENGENHARIA LTDA**. é uma empresa projetista de estruturas metálicas, atuando no mercado de Engenharia Estrutural desde OUT/1975, com trabalhos em vários países da América do Sul, tem o orgulho de apresentar o programa que o mercado de estruturas metálicas aguardava há muito tempo: o programa m**Calc Aço Concreto** ou simplesmente m**Calc AC**.

Um elemento estrutural misto, aço-concreto armado, se caracteriza por ser composto por dois, ou mais, materiais estruturais que trabalham em conjunto, fazendo com que esse elemento trabalhe como se fosse formado por um só material estrutural.

O m**Calc AC** é um programa para cálculo e detalhamento de vigas, treliças e colunas mistas aço-concreto armado.

Ele é um programa que pode rodar independente do m**Calc**, assumindo uma função de calculadora de estruturas mistas; ou que roda integrado ao m**Calc** ou m**Calc 3D** sendo considerado no módulo **Dimensionamento**.

Rodando-se isoladamente, na função calculadora, pode-se modelar uma viga ou treliça isostática, analisá-la, obtendo-se as solicitações, e, com o módulo **Viga Mista** ou **Treliça Mista**, fornecendo dados dos elementos estruturais a serem empregados, dimensionar o perfil a ser adotado – usando indistintamente perfis formados a frio, soldados ou laminados - como viga mista, considerando as resistências à flexão e ao corte, além do dimensionamento dos conectores e a obtenção das flechas da viga mista para ações de curta e de longa duração.

Rodando integrado ao m**Calc 3D** o programa m**Calc AC** será carregado quando se escolher, para dimensionar uma barra, uma viga-mista. Trabalhando desta forma, o m**Calc/** m**Calc 3D** analisará a viga, e, lendo alguns dados do modelo estrutural passará esses parâmetros para o m**Calc AC** que oferecerá as mesmas respostas da calculadora de estruturas mistas.

O m**Calc AC**, que disponibiliza o *estado-da-arte* em recursos para a verificação de

rn

m**Calc AC 5.0** 1- 2

estruturas mistas, possui as seguintes características, indispensáveis para a obtenção de aumento de produtividade:

- Entrada de dados amigável e interativa
- Uso de perfis laminados, soldados e perfis formados a frio
- Procedimentos de cálculo de acordo a NBR 8800 e NBR 14762:2010
- Programa *sensitivo*: depois que o tipo de perfil for escolhido o programa, sem nenhuma informação adicional fornecida pelo usuário, opta pela norma adequada ao seu tipo (formado a frio ou laminado/soldado).
- Detalhado relatório gerado em padrão RTF

### **1.2 O PACOTE** m**Calc AC**

O pacote do programa m**Calc AC** é composto por:

- Embalagem
- CD do sistema
- Manual do Usuário
- Chaveador de Hardware *Rockey 4* (entrada USB) para usuários de outro programa da família m**Calc** esse item não será fornecido.

Certifique-se que todos esses itens constam na documentação remetida. Em caso de algum problema entre em contato com a **STABILE** e relate o problema.

# **1.3 EQUIPAMENTO NECESSÁRIO**

Por ter sido desenvolvido no ambiente *Windows* o sistema m**Calc AC** rodará em qualquer computador que rode o *Windows 95*, *98 , 2000, Me, NT, XP, Vista e Win Seven*, entretanto sugere-se instalar o sistema num equipamento rápido com boa placa de vídeo, monitor de boa resolução e sobretudo com memória mínima de 64 MB.

## **1.4 INSTALANDO O** m**Calc AC**

A instalação do sistema m**Calc AC** é simples e é conduzida pelo programa instalador:

- Coloca-se o CD no *driver*
- O programa de instalação rodará automaticamente.
- O instalador sugerirá o nome da pasta onde o programa será instalado. Caberá ao usuário aceitar ou não a sugestão.

- Quando for instalar o *driver* do *Rockey*, este deverá estar desconectado do computador.

#### **mCalc AC 5.0 1-3**

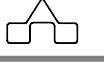

Todos os módulos do sistema m**Calc AC** são protegidos contra uso indevido por meio de um *Rockey*.

**Nunca confie nos resultados do cálculo de uma estrutura que tenha sido calculada sem que o** *Rockey* **tenha sido** *plugado***.** 

**Certamente, serão obtidos resultados inconsistentes e não confiáveis.** 

## **1.5 INICIANDO O** m**Calc AC**

Após a instalação do programa, para carregar o m**Calc AC** basta clicar sobre o ícone

criado pela instalação do programa  $\blacksquare$ .

Será exibida a tela de abertura do programa:

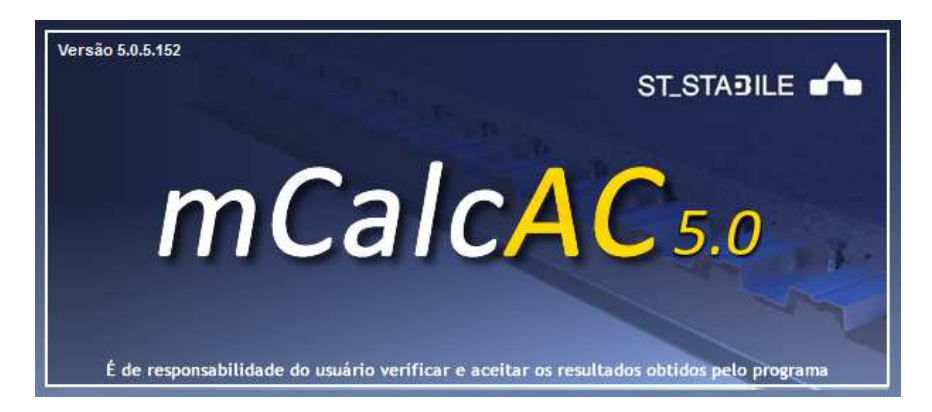

Então surgirá a janela para inserir os dados da viga mista:

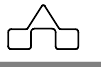

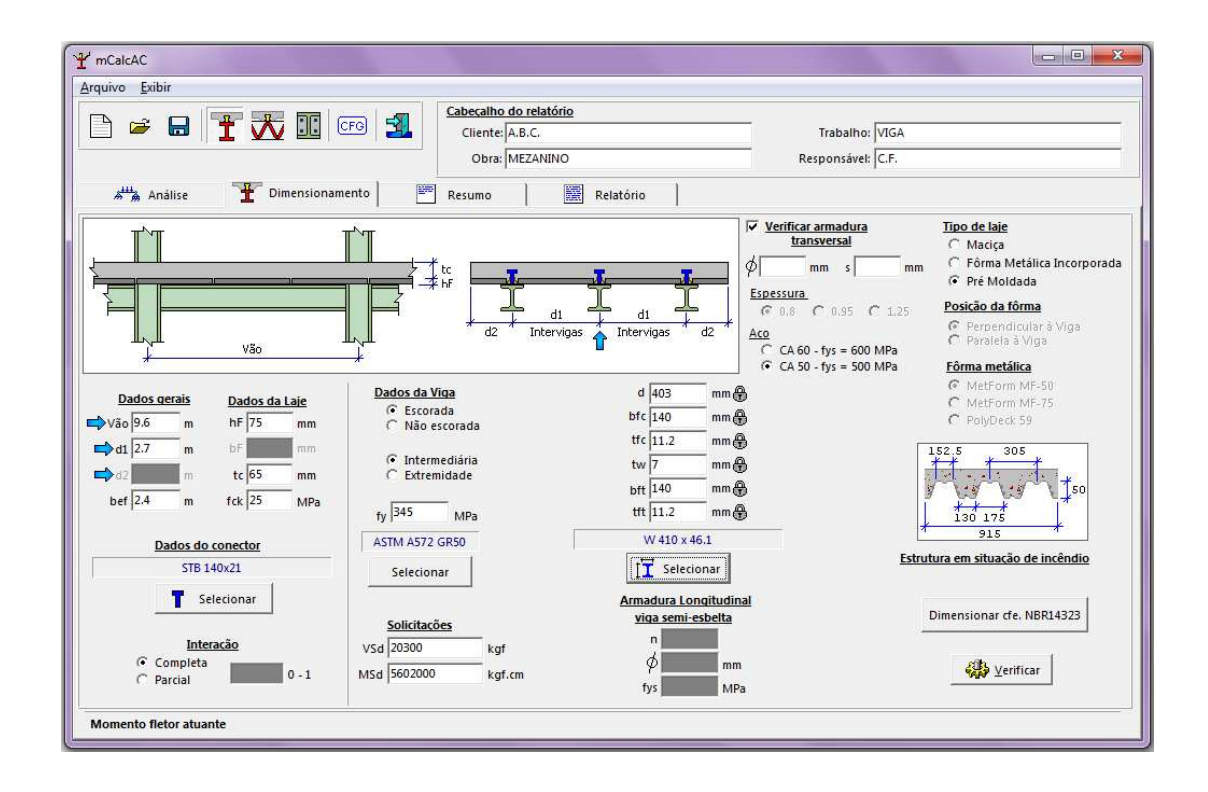

Caso o usuário queira usar o módulo de treliça mista basta clica no ícone  $\overline{\mathbf{X}}$ , nesta mesma janela. Então surgirá o ambiente de treliça mista:

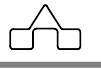

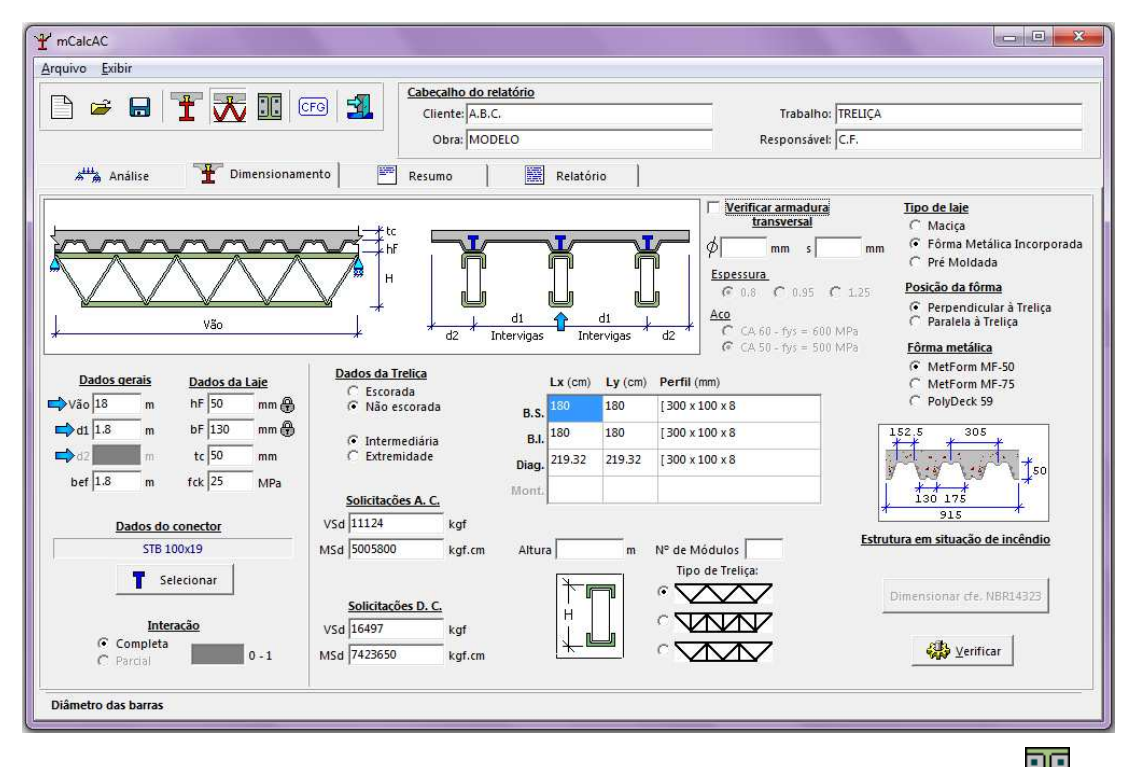

Caso o usuário queira usar o módulo de pilar misto basta clica no ícone  $\frac{1}{\sqrt{2\pi}}$ , nesta mesma janela. Então surgirá o ambiente de pilar misto:

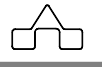

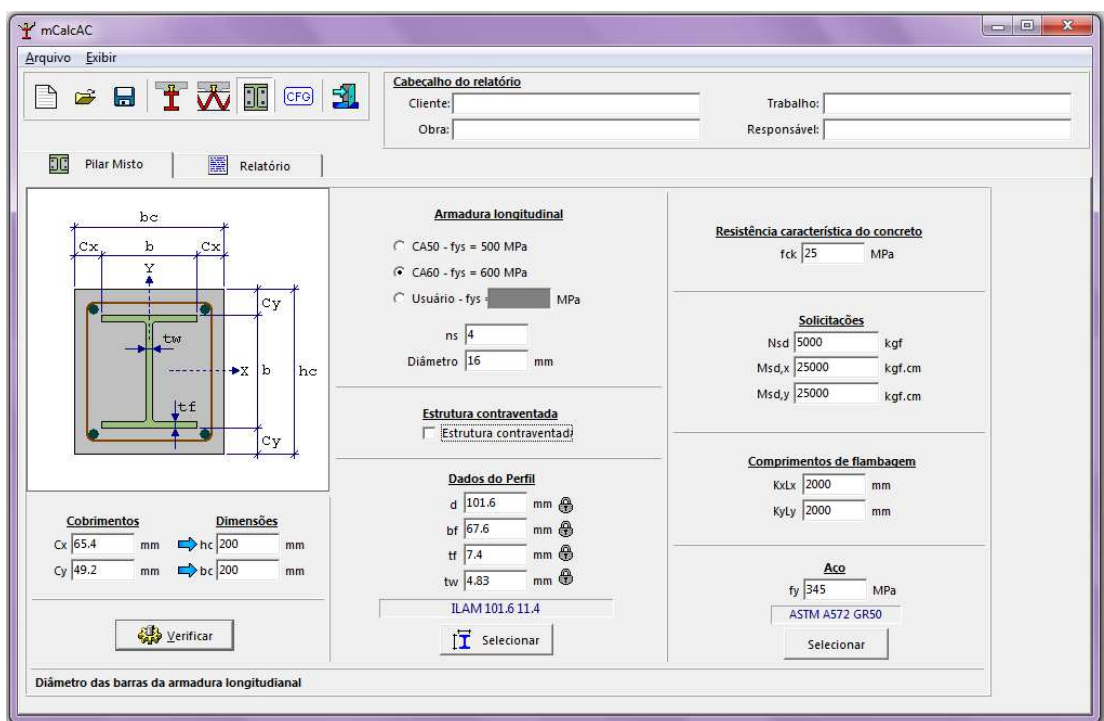

## **1.5.1 Viga Mista**

Ao se escolher trabalhar com Viga Mista visualiza-se no cabeçalho os comandos básicos de qualquer programa:

- Arquivo Novo: começa novo trabalho
- $\mathbb{E}$  Abrir Arquivo: abrir um arquivo existente
- Salvar Arquivo: salvar dados informados
- Pilar Misto: chama a rotina de verificação de colunas mistas
- $\overline{\mathbf{X}}$  Treliça Mista: chama a rotina de verificação de treliças mistas
- Configuração: configuração geral do m**Calc AC**

#### **mCalc AC 5.0 1-7**

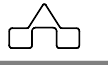

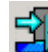

- Sair: abandonar o programa m**Calc AC.**

O cabeçalho do relatório (memória de cálculo) deve ser preenchido nos campos que seguem:

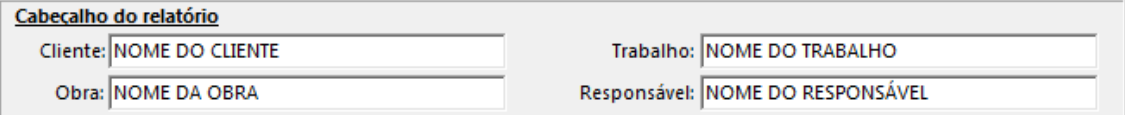

A função **VIGA MISTA** do programa é subdividida em 4 módulos distintos:

- **Análise:** módulo para criar e analisar vigas bi-apoiadas;
- **Dimensionamento**: módulo que verifica Vigas Mistas;
- **Resumo**: módulo com resultados principais da análise ou dimensionamento**;**
- **Relatório**: módulo que exibe a memória de cálculo completa dos módulos**.**

### **1.5.2 Treliça Mista**

O módulo de treliça mista tem um funcionamento igual ao da viga mista.

### **1.5.3 Coluna Mista**

O módulo de coluna mista tem um funcionamento análogo ao da viga mista, diferenciando-se em relação às subdivisões que agora apresenta apenas o ambiente da coluna mista e o relatório com a memória de cálculo e resultados.

## **1.6 USANDO O** m**Calc AC**

### **1.6.1 AJUSTANDO AS CONFIGURAÇÕES DO** m**Calc AC**

Uma vez selecionado o tipo de estrutura mista – viga ou treliça ou coluna - é importante configurar o sistema. Clicar no botão de Configuração <sup>cro</sup> ou no menu *Exibir – Configurações* para escolher as unidades para exibição dos resultados no relatório e as principais características dos cálculos que serão executados ao fazer as verificações das peças.

**mCalc AC 5.0 1-8** 

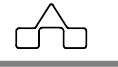

Clicando neste botão abrirá uma janela com três índices: Ambiente, Características e Viga Isostática.

#### Índice Ambiente:

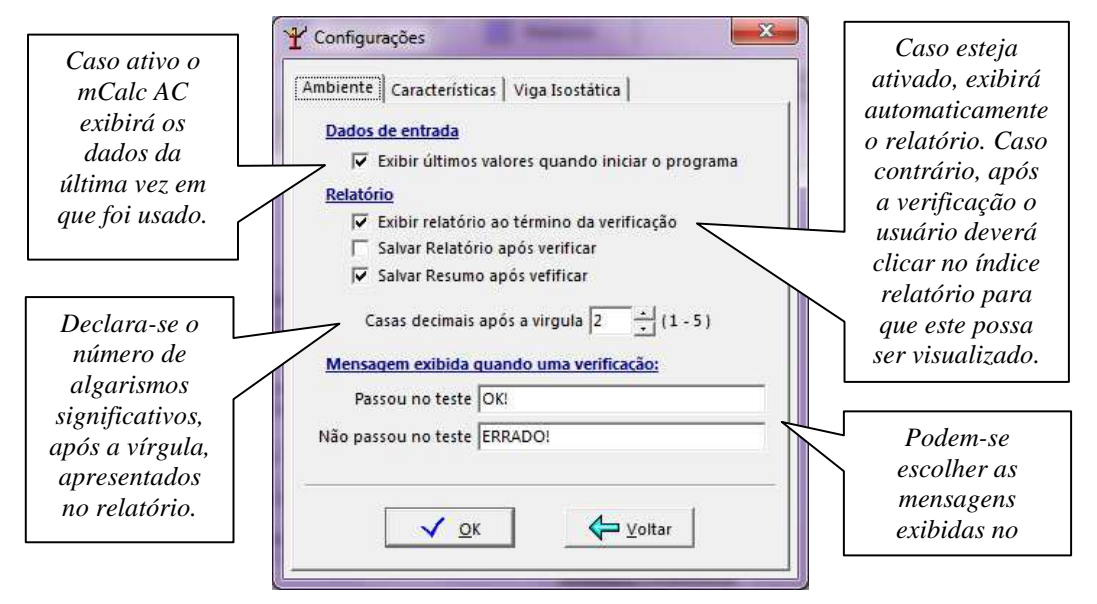

Índice Características:

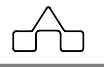

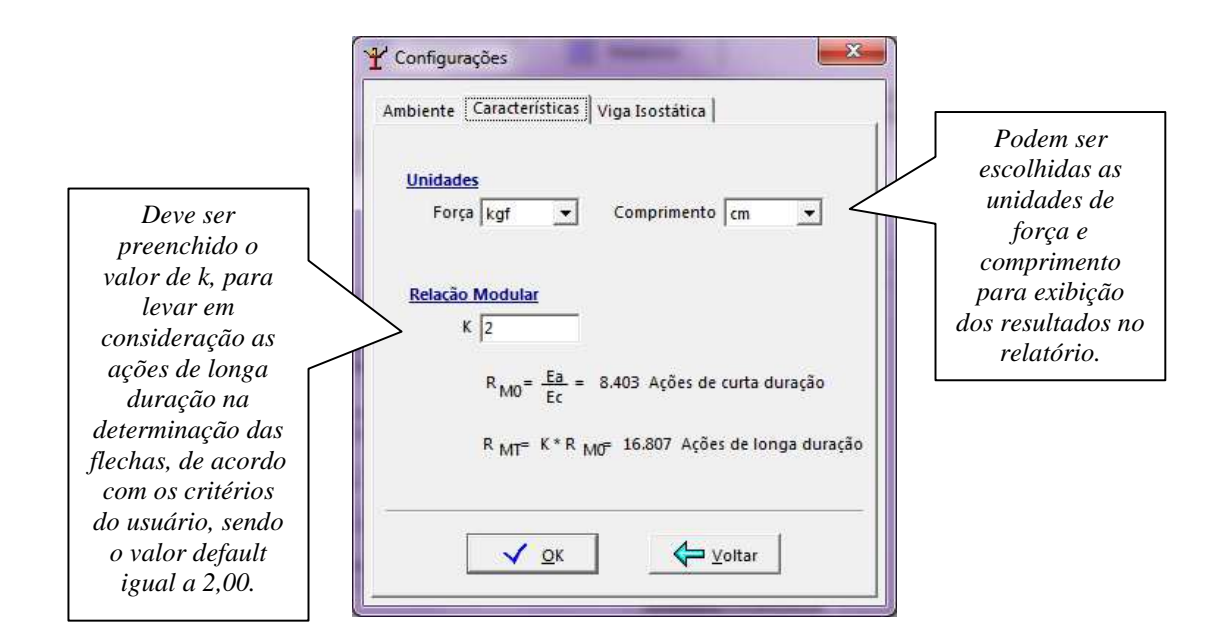

#### Índice Viga Isostática:

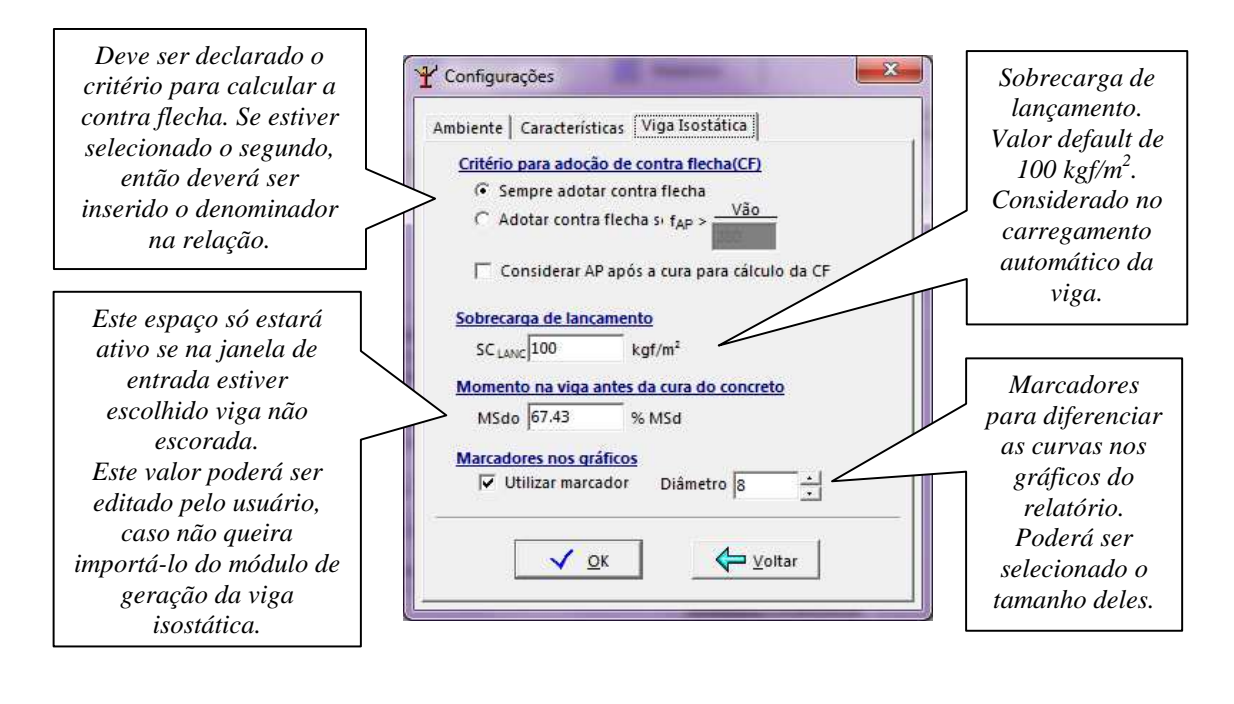

m**Calc AC 5.0** 1- 10

#### **1.6.2. RECURSOS GERAIS**

No ambiente da janela principal do programa existem alguns botões para execução e seleção de valores para posterior verificação. Estes são explicitados abaixo:

Selecionar : este botão deve ser acionado para escolha do tipo de aço que será considerado nos cálculos. É apresentada uma tabela listando os principais tipos de aço e suas respectivas tensões de escoamento e ruptura, além das principais características:

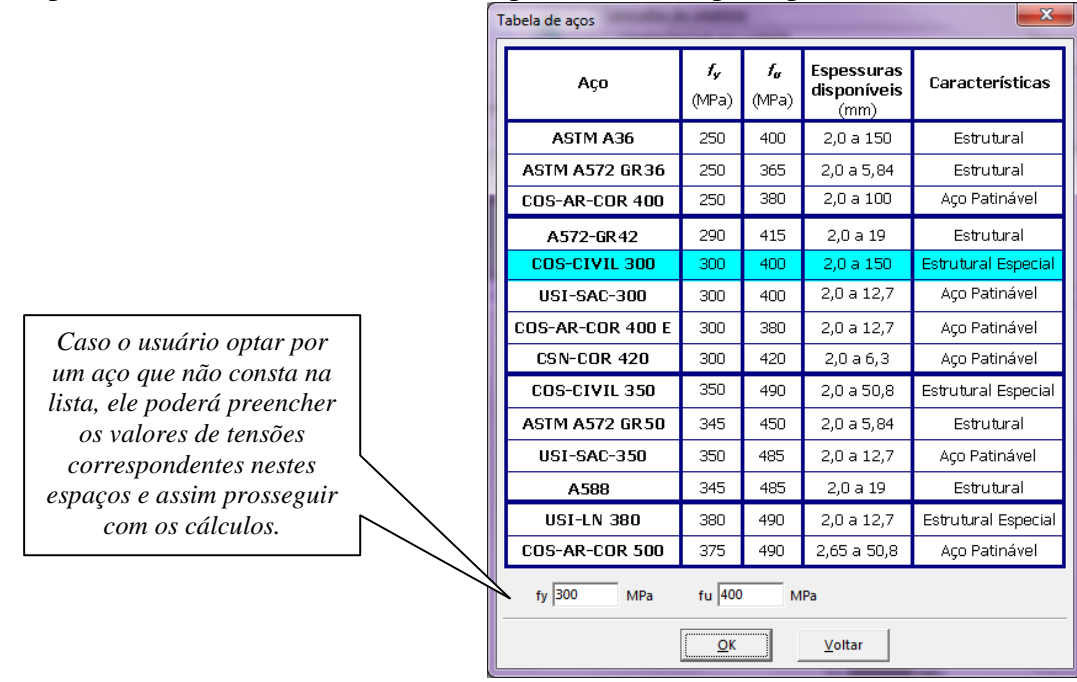

I $\overline{I}$  Selecionar : através dele serão selecionados os perfis da viga ou treliça de aço, sendo escolhidos através de uma janela com o seguinte aspecto:

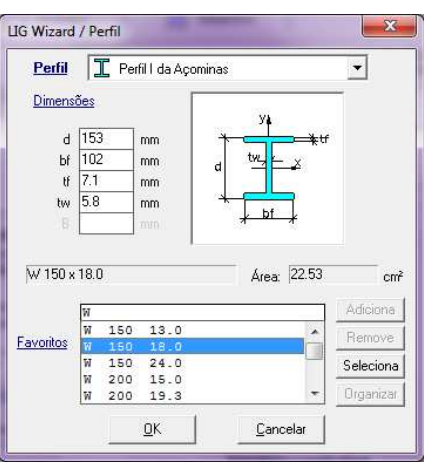

e se estiver no módulo de viga ou treliça mista poderá ser editado na janela de entrada os valores do perfil de modo que a viga tenha mesas desiguais. Isto só poderá ser feito se o perfil escolhido for do tipo PS.

**Sextile** Verificar : após inserir todos os dados da viga ou treliça ou pilar, este botão deve ser acionado para que iniciem as verificações.

 $\frac{1}{2}$  Sair : acionado quando desejar sair do programa.

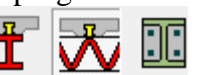

No canto superior aparecerão os ícones  $\Box$   $\Box$  representando viga mista, treliça mista e pilar misto, respectivamente. O ícone que estiver afundado é o modulo que esta sendo utilizado, como por exemplo, nesta imagem mostrada, o de treliça mista. O módulo pode ser trocado sem a necessidade de sair do programa.

### **1.6.3. CARACTERÍSTICAS DO RELATÓRIO**

Após mandar verificar os dados da estrutura, abrirá uma janela com o resumo dos resultados das verificações feitas. Esta janela só aparecerá quando se estiver no módulo de dimensionamento da viga ou treliça mista:

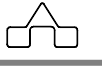

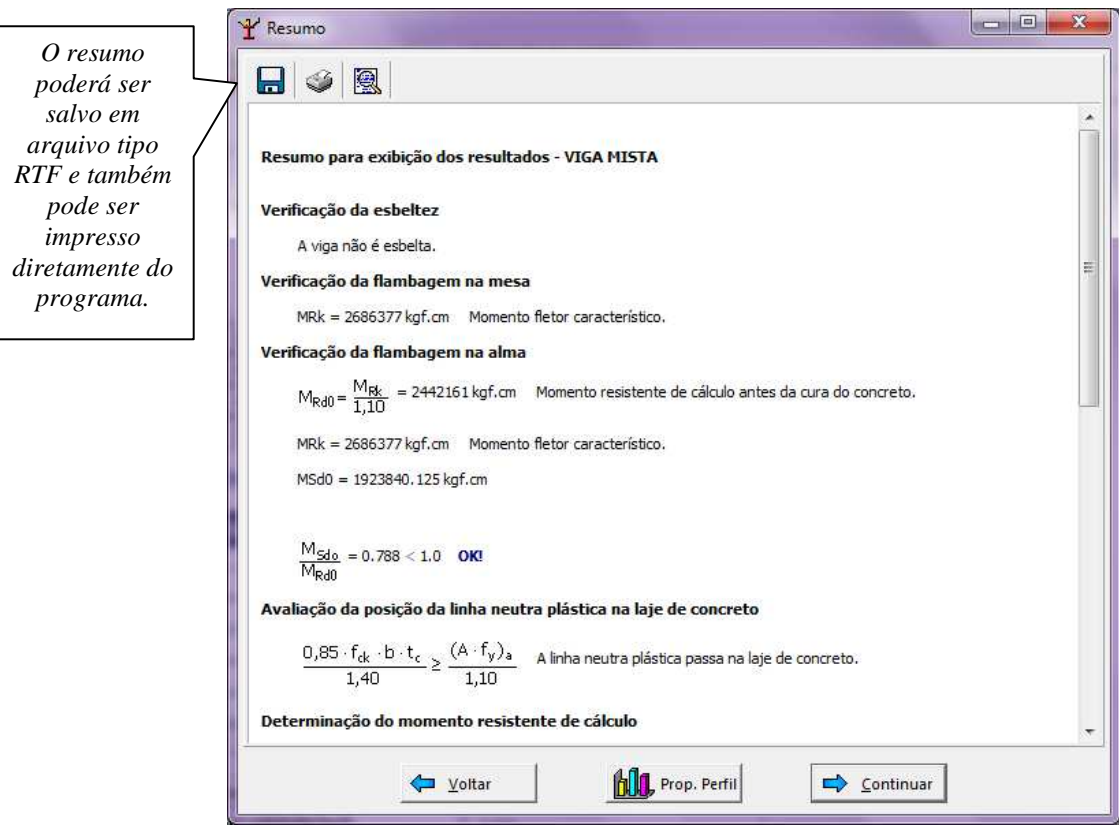

Se o usuário quiser poderá clicar em continuar para que exiba o relatório por completo, senão, pode clicar em voltar e alterar valores na janela principal para posteriormente fazer uma nova verificação, de modo que obtenha os valores almejados.

A janela de resumo terá também o botão **homo** Prop. Perfil, que se for acionado abrirá uma janela que conterá informações sobre o perfil selecionado para a viga. Constam neste espaço as características referentes a esbeltez das componentes do perfil, assim como a sua localização nos gráficos correspondentes a flambagem local da mesa (FLM), flambagem local da alma (FLA) e o cortante.

rn

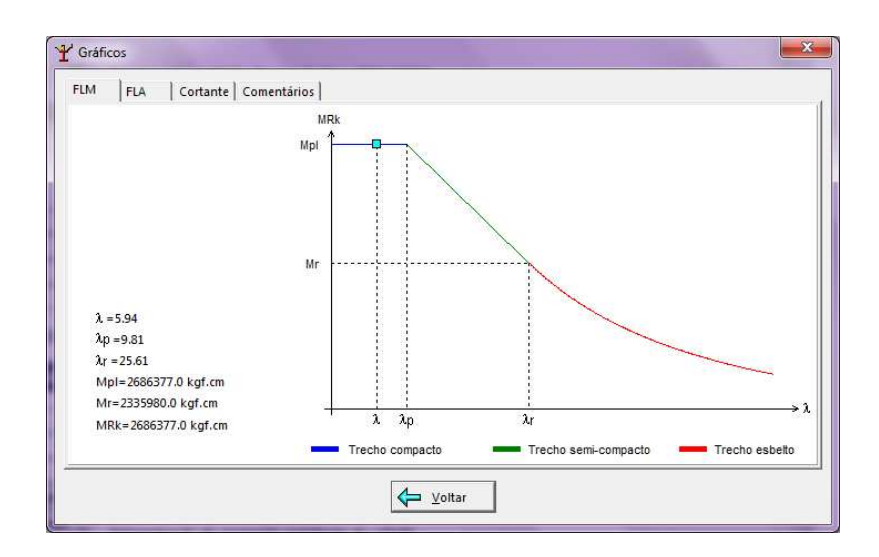

O Relatório é composto pelo cabeçalho que exibirá o nome do trabalho, o cliente, a obra, o responsável, além de data e hora em que foi emitido. Este cabeçalho irá exibir os textos digitados pelo usuário na janela de entrada.

No relatório estarão listados em forma de tabelas os dados de entrada que foram digitados na janela principal, além de propriedades do perfil escolhido.

Estarão, também, as verificações que foram feitas, com o formulário que foi aplicado nos cálculos.

No término do relatório serão exibidos o peso dos perfis usados e dos componentes metálicos da estrutura mista.

No canto superior esquerdo aparecem botões com as seguintes utilidades:

salva o relatório como arquivo RTF;

- $\circled{3}$ : imprime o relatório;
- : visualiza a impressão do relatório.

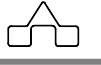

# CAPÍTULO 2.

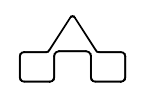

# mCalc AçoConcreto - VIGA MISTA

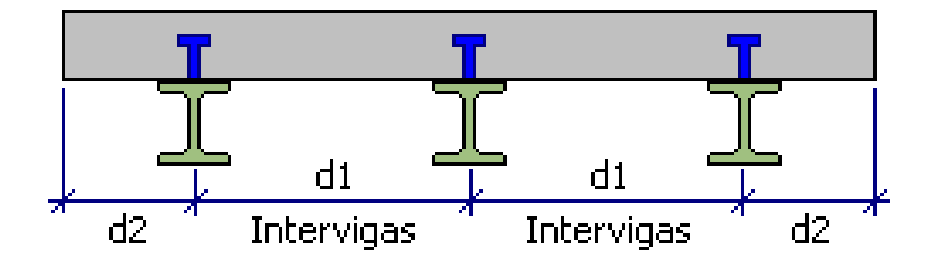

# **CAPÍTULO 2.** m**Calc AC – VIGA MISTA**

Este capítulo é dedicado ao uso do módulo de Viga Mista somente. Os recursos a seguir expostos destinam-se somente a verificação de estruturas do tipo viga mista independentemente dos pilares mistos que serão salientados no capítulo 4.

# **2.1 MÓDULO ANÁLISE**

A janela deste módulo inicia com o seguinte aspecto:

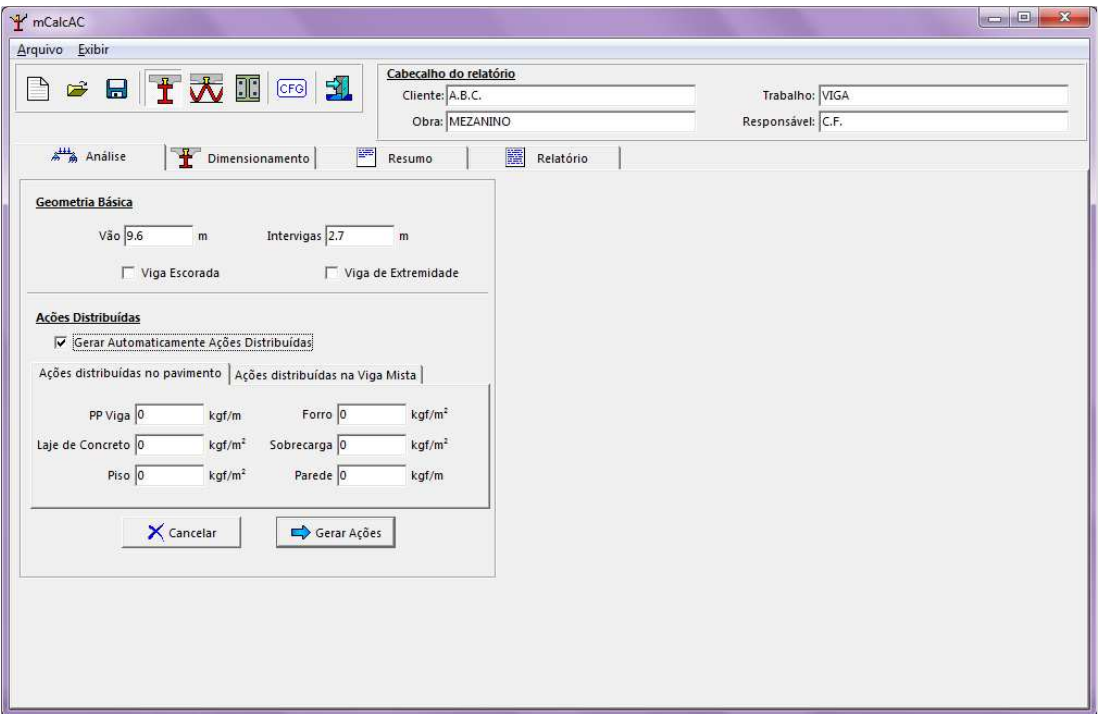

Este item é destinado à modelagem da viga: geometria e geração automática do carregamento. Deverá ser fornecida a geometria básica da viga: vão e intervigas.

O usuário deverá informar se a viga é escorada ou não e se é viga de extremidade. Se selecionada viga escorada, então não existirão os estados antes da cura, caso contrário, o programa interpretará que a viga é não escorada e serão gerados os estados antes e depois da cura. E se for declarada que a viga é de extremidade então o carregamentos em cada estado serão gerados pela metade.

**mmCalc AC 5.0** 2 - 2

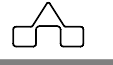

As ações distribuídas poderão ser fornecidas como ações distribuídas no pavimento, ou já ser fornecida ação distribuída na viga correspondente a cada estado de ação. Caso não se queiram gerar automaticamente as cargas, então deverá ser deselecionado o espaço correspondente:

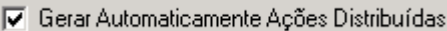

Após preenchidos os dados, basta clicar em  $\Rightarrow$  Gerar Ações para ir para o ambiente da análise no qual estão expostos os estados de ação.

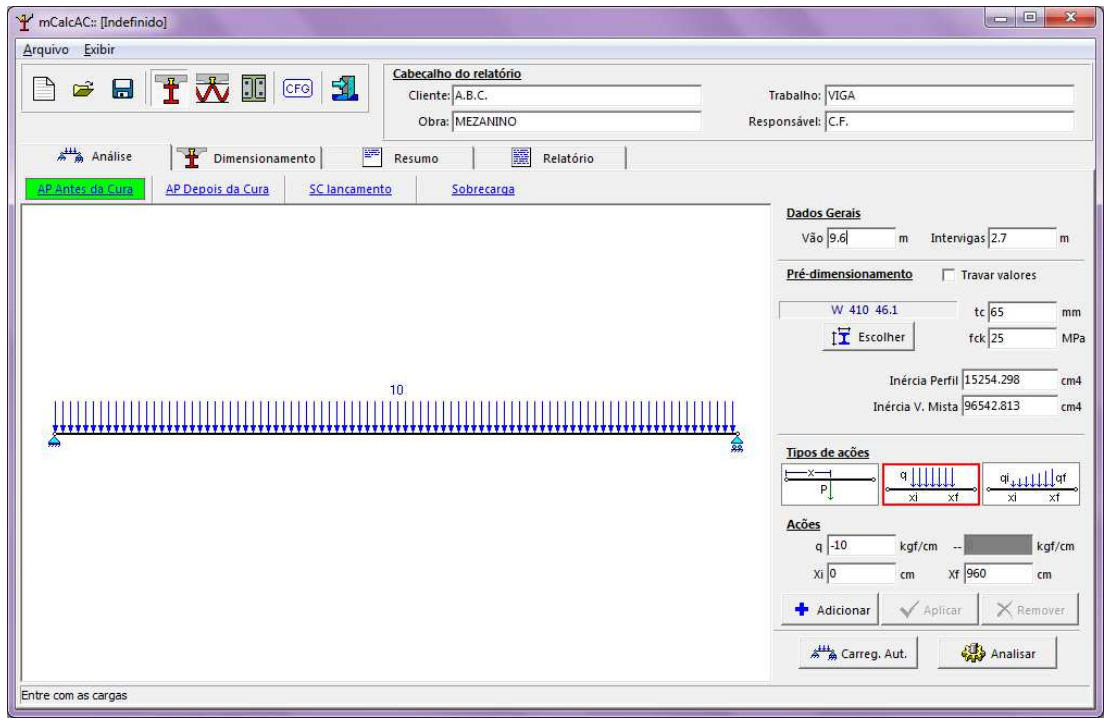

Neste ambiente estão os carregamentos correspondentes a cada um dos quatro estados gerados: *ação permanente antes da cura, ação permanente depois da cura, sobrecarga antes da cura e sobrecarga depois da cura.* 

Os dados gerais da viga são os mesmos declarados anteriormente. No lado direito desta janela são apresentados os dados para o pré-dimensionamento e ações que podem ser adicionadas em cada um dos quatro estados.

Para determinar as flechas devido aos carregamentos, deverão ser informados ao programa alguns dados na parte de pré-dimensionamento, tal como a escolha do perfil, a espessura da laje e o  $f_{ck}$  do concreto.

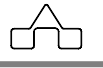

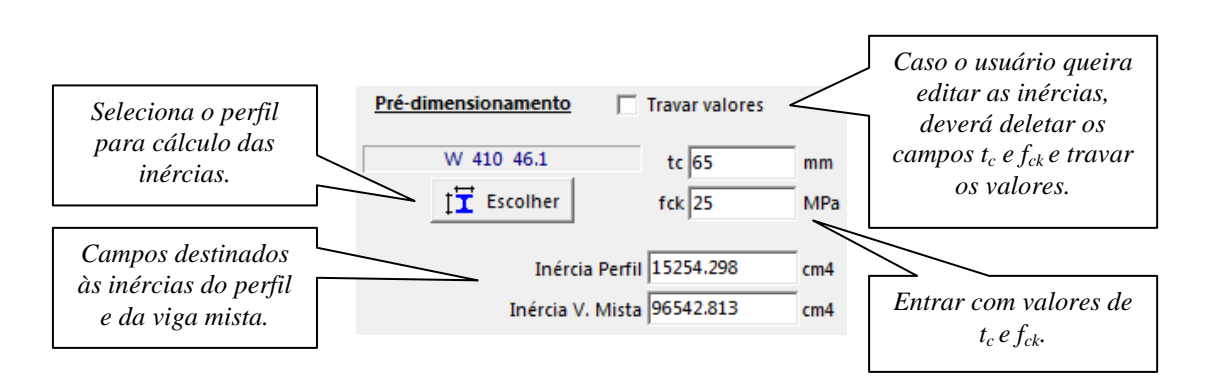

Assim o programa calculará uma inércia estimada para o perfil selecionado e para a viga mista. Este cálculo será efetuado novamente no módulo dimensionamento, portanto fica a critério do usuário informar ou não neste momento os dados referentes ao pré-dimensionamento.

Em relação aos tipos de ações, poderão se acrescidas cargas concentradas, distribuídas uniformemente e não-uniformes.

**Ação concentrada:** para inserir uma carga concentrada em um estado qualquer deverão ser informados o valor e a posição em que será aplicada. A posição é dada partindo do apoio da esquerda. E o sentido da carga é tomado como negativo apontando para baixo.

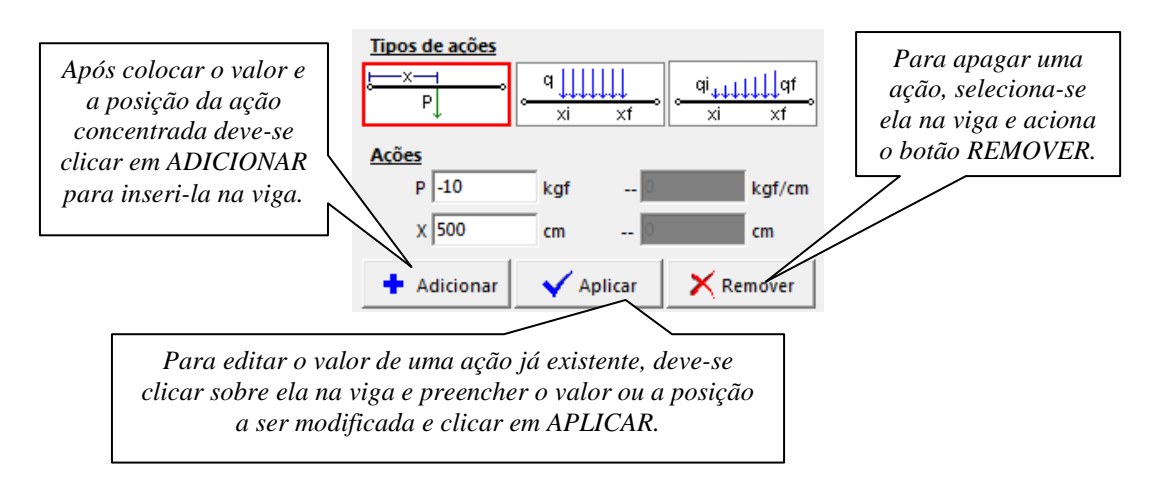

Para se alterar algum valor já declarado clica-se sobre a ação concentrada e ficará marcada em vermelho.

**Ação uniformemente distribuída:** para inserir este tipo de ação em um estado qualquer deverão ser informados o valor e a posição inicial e final em que será aplicada. E o sentido da carga é tomado como negativo apontando para baixo.

**mmCalc AC 5.0** 2 - 4

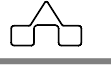

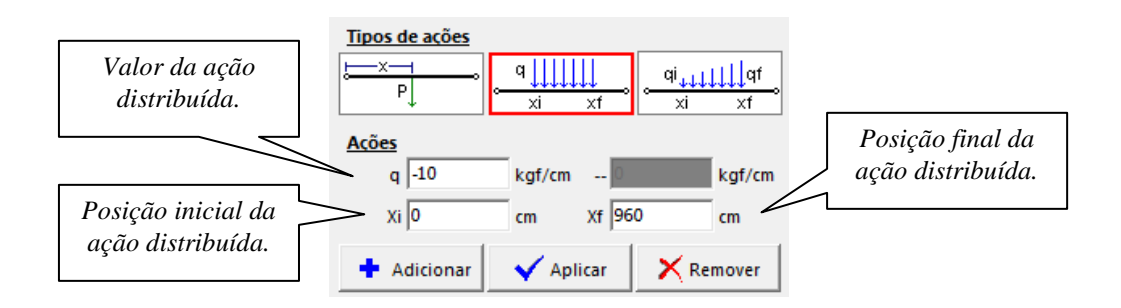

**Ação distribuída não uniforme**: para inserir este tipo de carga em um estado quaisquer deverão ser informados o valor da ação no ponto inicial e no ponto final em que será aplicada. E o sentido da carga é tomado como negativo apontando para baixo.

Observando que a carga inicial não necessariamente deverá ser inferior, em módulo, a carga final. Os índices "i" apenas indicam que está se referindo a carga mais à esquerda da viga.

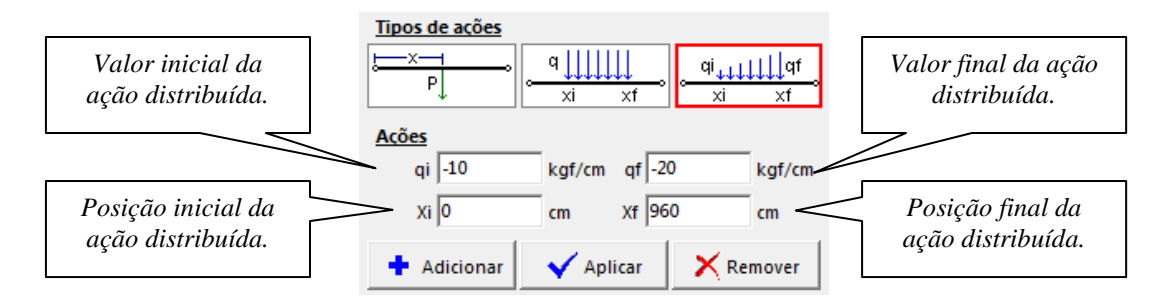

A qualquer momento pode-se retornar ao carregamento automático bastando clicar em ...  $\lim_{n \to \infty} \frac{1}{n}$  Carreg. Aut.

Após declarados todas as ações existentes em cada estado, passa-se para a fase de ponderar e criar combinações com os estados, aciona-se o botão .

A lista de combinações deverá ser fornecida de acordo com os quatro estados gerados. Poderão ser feitas quantas combinações se queira, entretanto, o programa sugere um grupo de combinações padrão que podem ser visualizadas acionando-se o  $b$ otão  $\sqrt{\frac{R}{m}}$  Padão  $\frac{R}{m}$ . Esse conjunto de combinações é composto por duas combinações para fins de dimensionamento e duas para cálculo de deslocamentos (flecha).

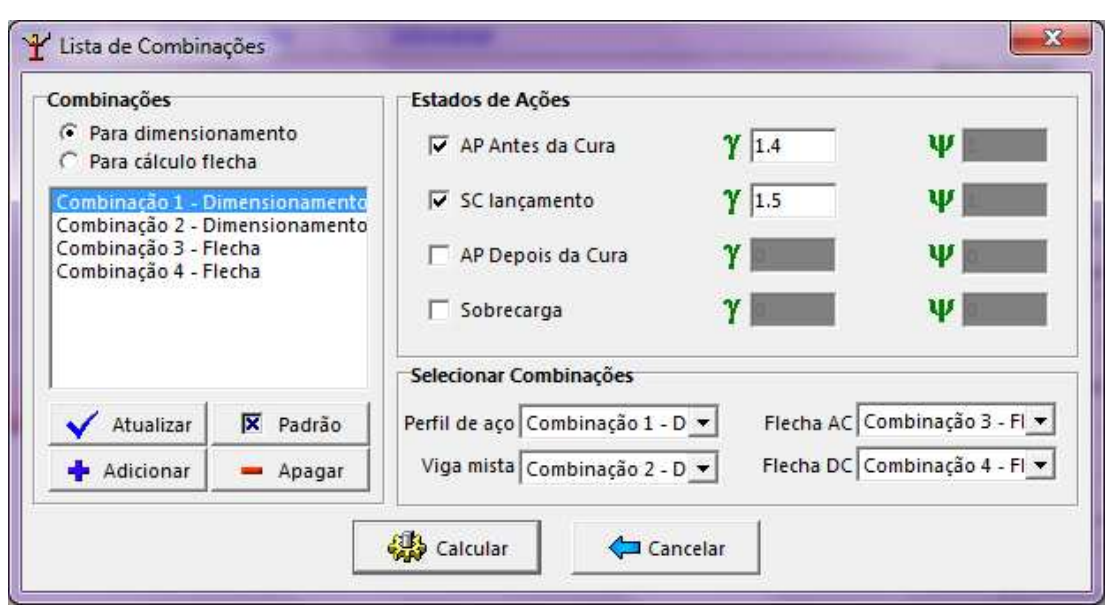

Caso o usuário queira criar novas combinações ou editar alguma delas, então deverá, primeiramente, selecionar se a combinação é para dimensionamento ou cálculo de flecha. Observando que quando for para dimensionamento estarão habilitados apenas os campos destinados ao coeficiente de ponderação γ e para cálculo de flecha estará habilitado o coeficiente de ponderação para estados limites de serviço ψ.

Para criar uma nova combinação clica-se em  $\frac{1}{\sqrt{2}}$  Adicionar, e para atualizar os valores dos coeficientes ou fatores deve-se selecionar a combinação na lista e clicar em

Atualizar . E para excluir alguma combinação seleciona-se ela na lista e clica em - Apagar .

Para retornar a janela dos estados clicar-se em  $\leftarrow$  Cancelar

Para prosseguir com a análise aciona-se .

O próximo módulo que o m**Calc AC** exibirá será o relatório da análise. Antes de apresentar o relatório aparecerá a seguinte janela:

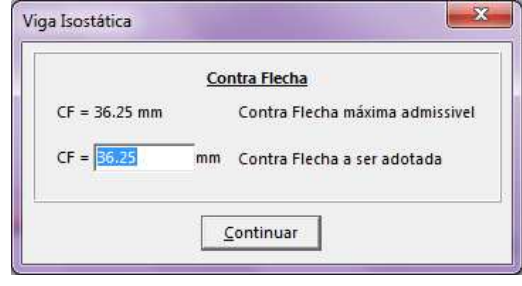

```
mCalc AC 5.0 2 - 6
```
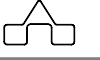

que surgirá ou não dependendo do que o usuário declarou nas configurações. O valor da contra-flecha poderá ser admitido como o valor calculado pelo programa ou então poderá ser editado. Para prosseguir clica-se em CONTINUAR.

O relatório da análise apresentará os dados principais usados para a geração da viga, os estados de ações, as listas de combinações e os diagramas de cortante e momento no vão, além do diagrama de deslocamentos.

## **2.2 MÓDULO DIMENSIONAMENTO**

Quando é feita a passagem do módulo Análise para o Dimensionamento o m**Calc AC** perguntará ao usuário se vai querer ou não importar os dados obtidos pela análise:

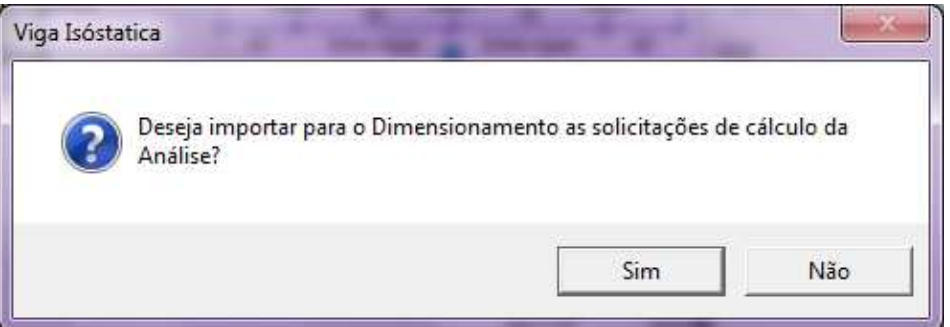

Caso clicar em SIM os dados importados serão os referentes à geometria básica da viga: perfil selecionado no pré-dimensionamento, vão, intervigas,  $f_{ck}$  do concreto e espessura da laje. Também importará as solicitações máximas: o momento fletor máximo ( $M_{Sd}$ ), o esforço cortante máximo ( $V_{Sd}$ ) e o momento máximo antes da cura do concreto (Msdo). Este último só deverá ser considerado caso o usuário esteja trabalhando com viga do tipo *Não Escorada*.

Se for selecionado NÃO, então o usuário deverá preencher estes campos desconsiderando os cálculos obtidos pela análise.

A janela de entrada do módulo dimensionamento da viga mista está dividida em grupos de forma a organizar os dados de entrada.

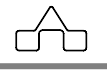

#### **Informações Gerais:**

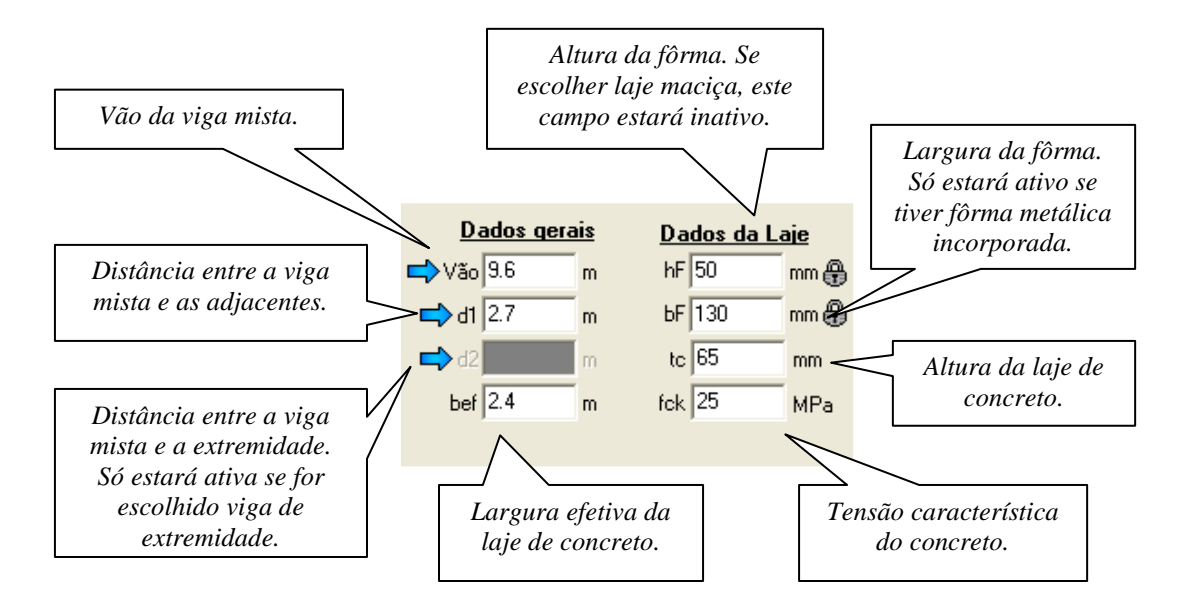

Para a largura efetiva b<sub>ef</sub>, pode-se optar por um outro valor menor que o calculado pelo programa.

O campo  $h_F$  estará habilitado para lajes do tipo pré moldada, podendo ser editado. Já para o caso da laje com fôrma metálica incorporada estarão habilitados  $h_F e b_F$ , porém não poderão ser editados, por isso ao lado deles estará a figura de um cadeado  $\mathbf{\Theta}$ . E para laje maciça ambos, h<sub>F</sub> e b<sub>F</sub>, não precisarão ser informados.

#### **Tipo de interação:**

O tipo de interação pode ser escolhido entre completa e parcial. Sendo que se optar por interação parcial deverá ser indicar o grau de interação que deve assumir um valor entre 0 e 1.

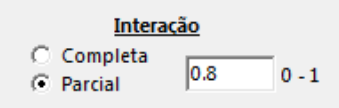

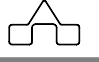

#### **Dados da viga:**

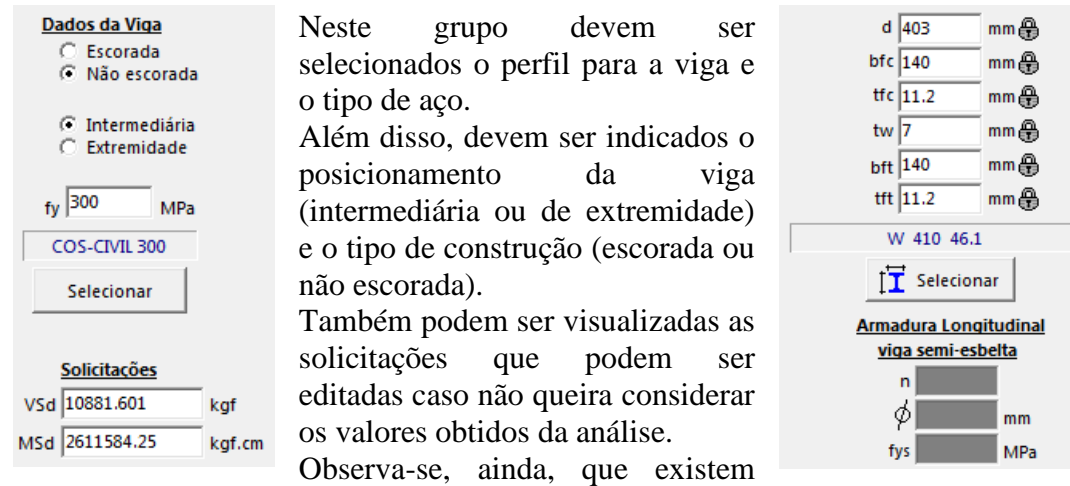

campos destinados à armadura longitudinal. Estes campos apenas estarão habilitados quando as dimensões do perfil da viga forem tais que a viga seja classificada como semi-esbelta. Neste caso estes dados da armadura longitudinal são necessários, pois o cálculo procede de forma diferente do que quando trata-se de uma viga não esbelta.

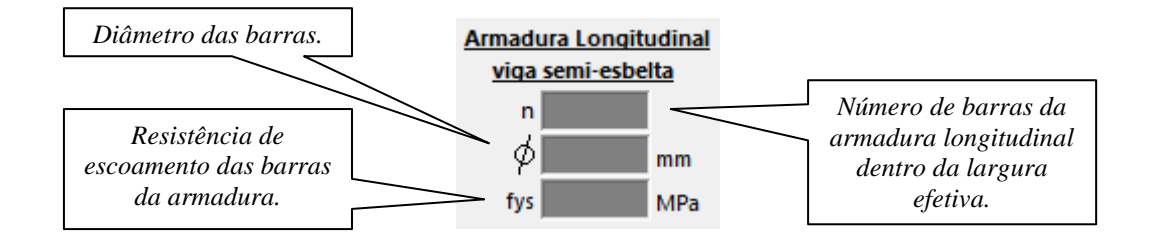

Também existem campos de verificação da armadura transversal, esta verificação pode ser habilitada ou desabilitada pelo usuário.

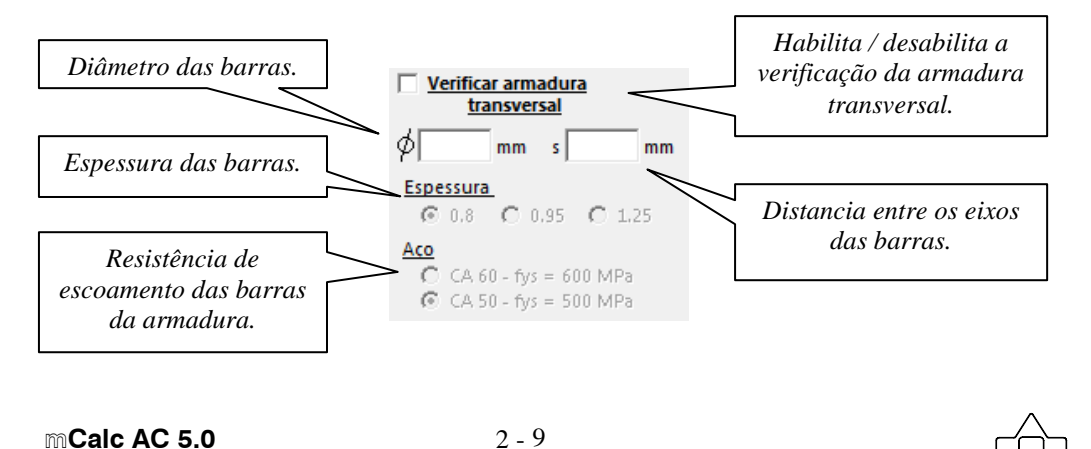
O posicionamento da viga é ilustrado na janela de entrada, onde ele identifica a viga de acordo com o que está selecionado. Se estiver selecionada:

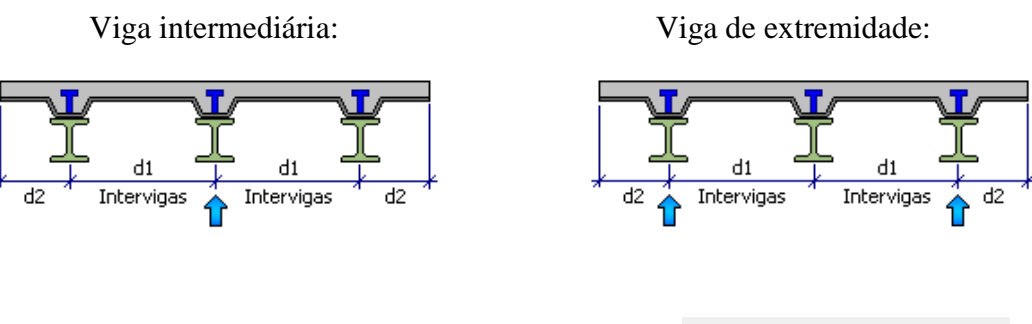

**Tipo de laje:** podem ser escolhidos três tipos de lajes: maciça, fôrma metálica incorporada ou pré moldada.

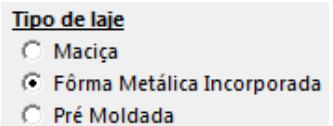

Caso escolha fôrma metálica incorporada, deve ser indicado se a fôrma é paralela ou perpendicular à viga, de acordo com o que é mostrado abaixo:

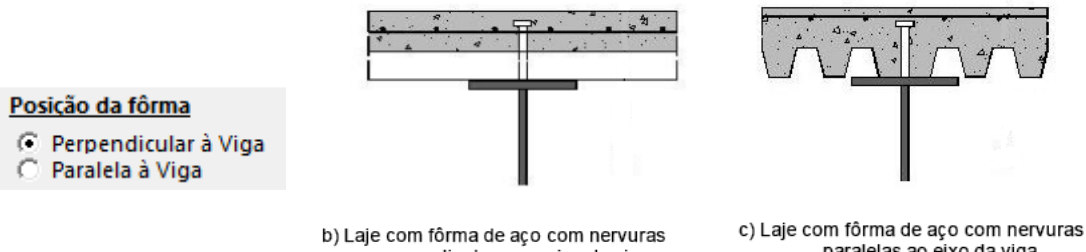

perpendiculares ao eixo da viga

paralelas ao eixo da viga

e ainda pode ser escolhida fôrma tipo *MetForm MF-50, MetForm MF-75* ou *PolyDeck 59*, que se selecionadas preencherão automaticamente os campos destinados à atura e largura da fôrma.

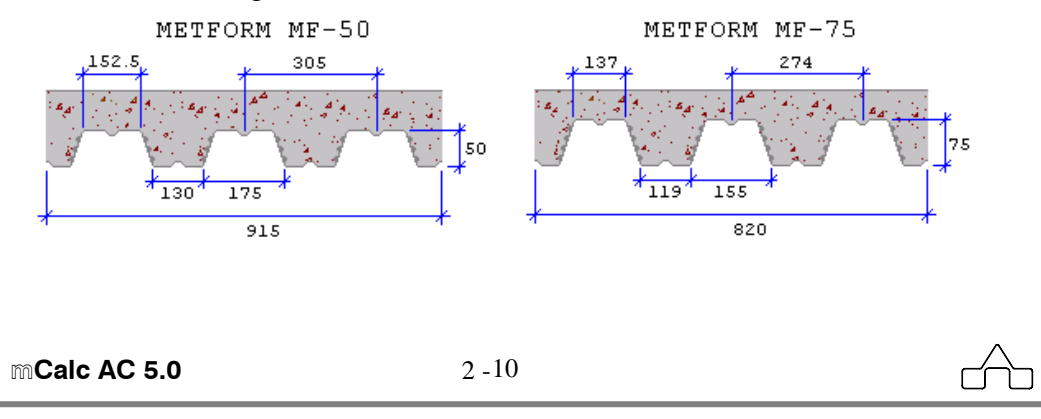

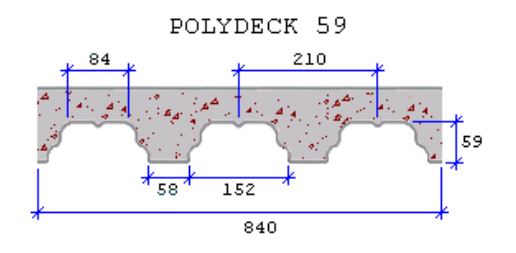

#### **Dados dos conectores:**

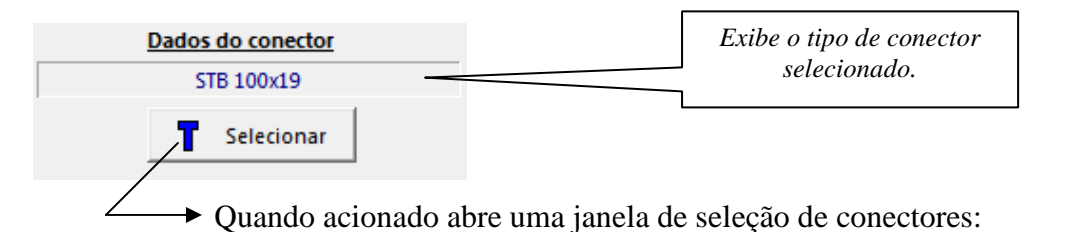

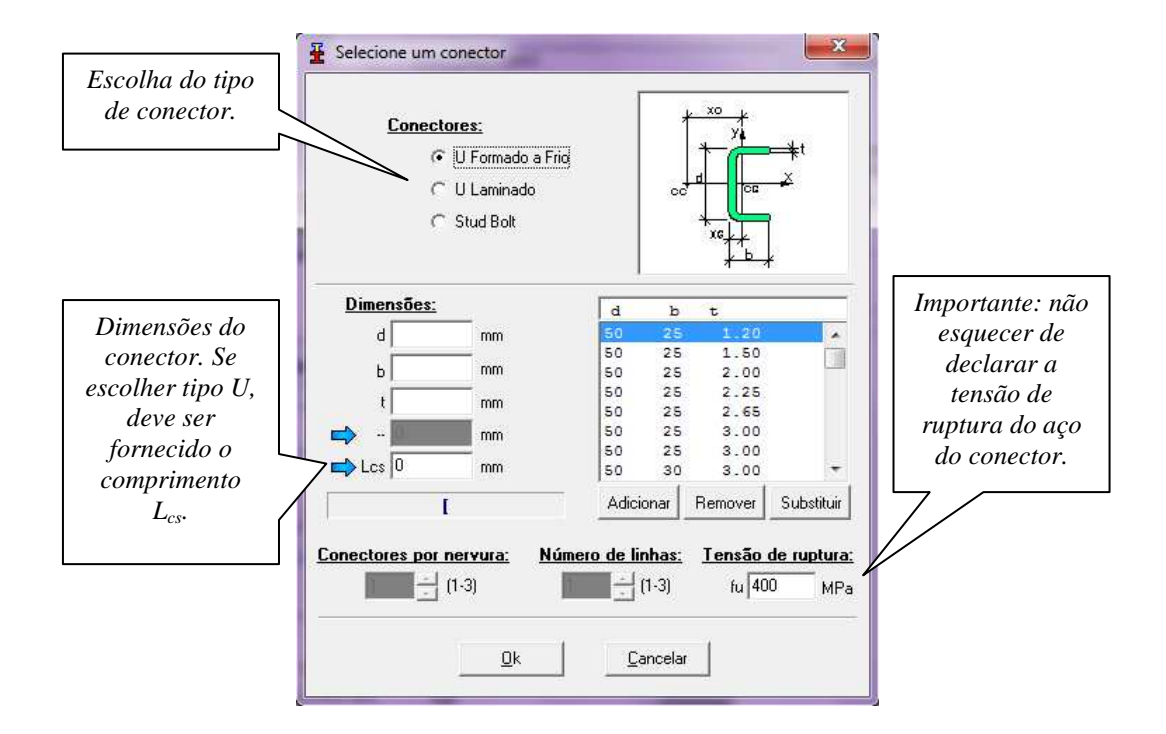

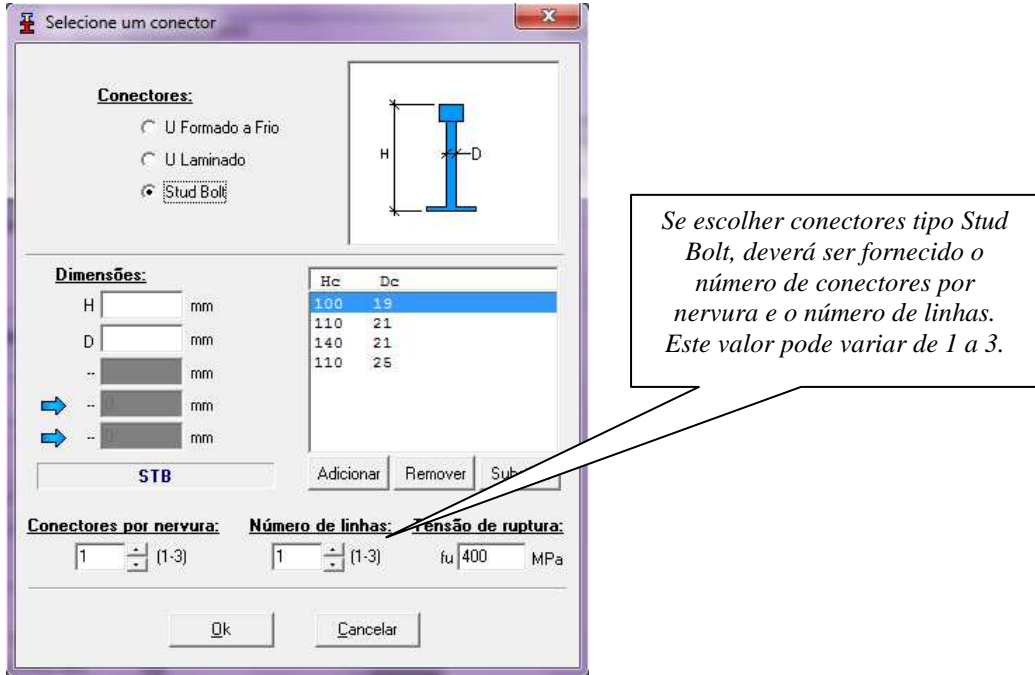

## **2.2.1 Dimensionamento em Situação de Incêndio**

Caso queira-se dimensionar a estrutura em situação de incêndio, deve-se clicar no botão, conforme figura, para obter alguns fatores necessários segundo os critérios da NBR 14323 - Dimensionamento de estruturas de aço de edifícios em situação de incêndio.

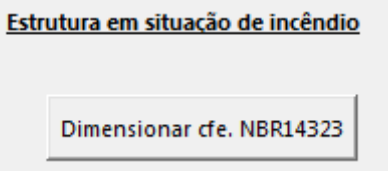

Então surgirá uma janela com uma lista de tipos de revestimentos e suas características.

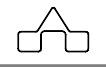

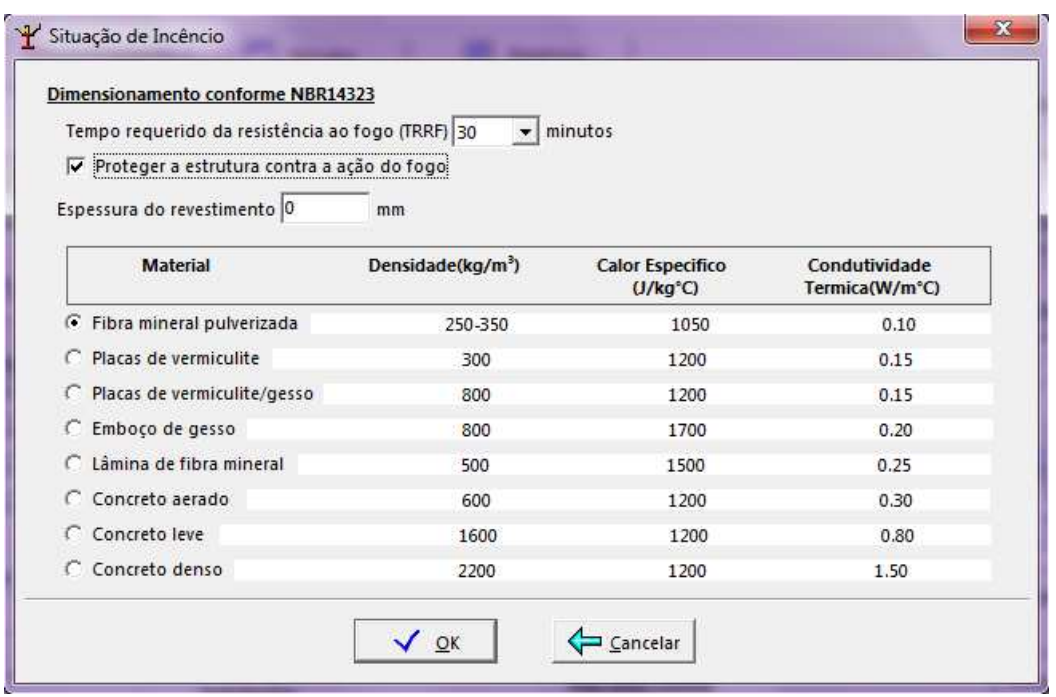

Deverá ser informado, necessariamente, o Tempo Requerido da Resistência ao Fogo (TRRF), que pode ser setado em 30, 60, 90, 120, 180 ou 240 minutos.

O usuário poderá optar por proteger ou não a estrutura. Caso selecione esta opção então ficarão ativos os campos de definição da espessura do revestimento e a lista para seleção do tipo de revestimento.

Após declarados todos os dados aciona-se o botão e verificar e então surgirá, novamente, a janela informando a contra-flecha calculada e a adotada. Clicando em CONTINUAR, o programa segue exibindo o resumo.

# **2.3 MÓDULO RESUMO**

Este módulo do m**Calc AC** apresenta, primeiramente, um quadro resumo só do dimensionamento, que já foi detalhado no item 1.6.3 do capítulo 1 deste manual. Clicando em CONTINUAR neste quadro resumo, então o programa apresentará um resumo de todos os módulos já visitados até então.

Neste resumo são apresentados dados básicos da geometria e as resistências obtidas com as respectivas relações solicitação/resistência. Também estão expostos a quantidade de conectores e a distribuição ao longo da viga; o consumo total de aço; a

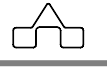

freqüência da viga; esquema da viga com as reações e solicitações máximas e os diagramas de cortante, momento fletor e deslocamentos.

Este resumo poderá ser salvo como arquivo tipo RTF ou ainda impresso diretamente.

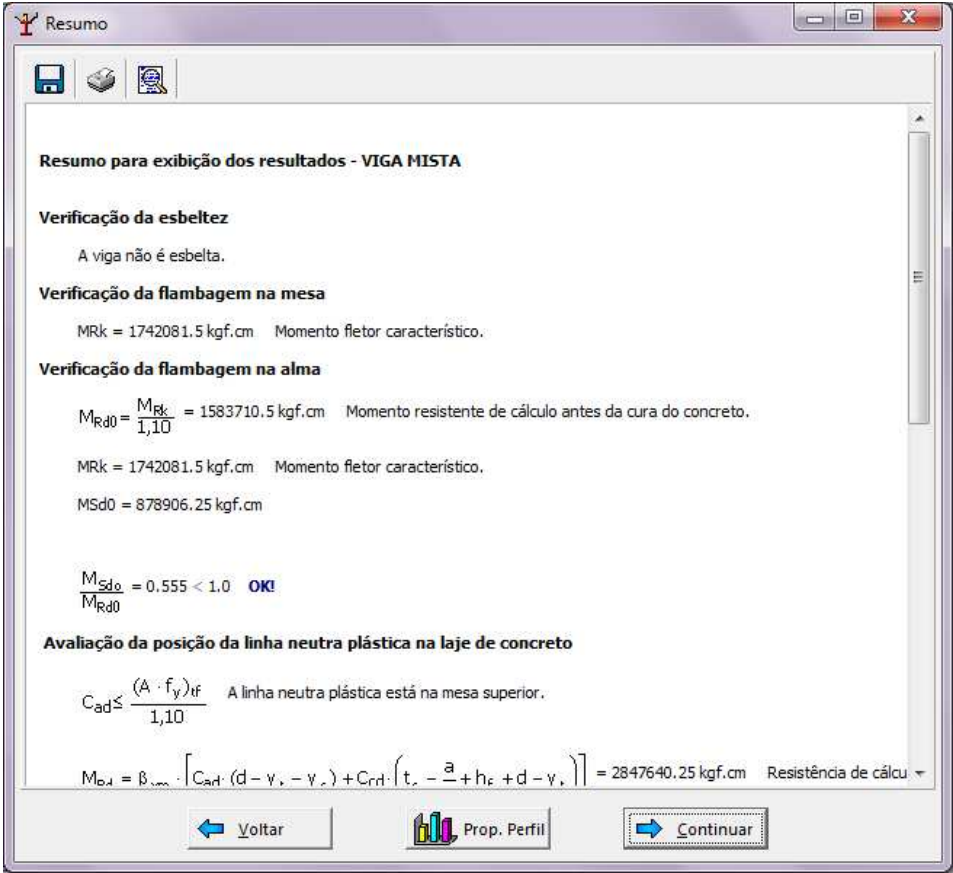

# **2.4 MÓDULO RELATÓRIO**

Para visualizar o relatório, basta clicar na aba referente a ele.

O relatório contém o formulário principal que foi empregado para obter os resultado do dimensionamento e também os resultados principais do módulo análise.

Nele vão constar no cabeçalho os dados preenchidos na janela principal da viga mista, também irá surgir uma tabela com todos os dados de entrada declarados.

No fim do relatório de dimensionamento será exibido um quadro com o consumo de aço, correspondente ao peso total da viga de aço e os conectores.

O relatório da análise vai conter os resultados e diagramas obtidos pelo módulo análise e a freqüência da viga mista.

**mmCalc AC 5.0** 2 - 14

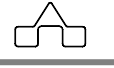

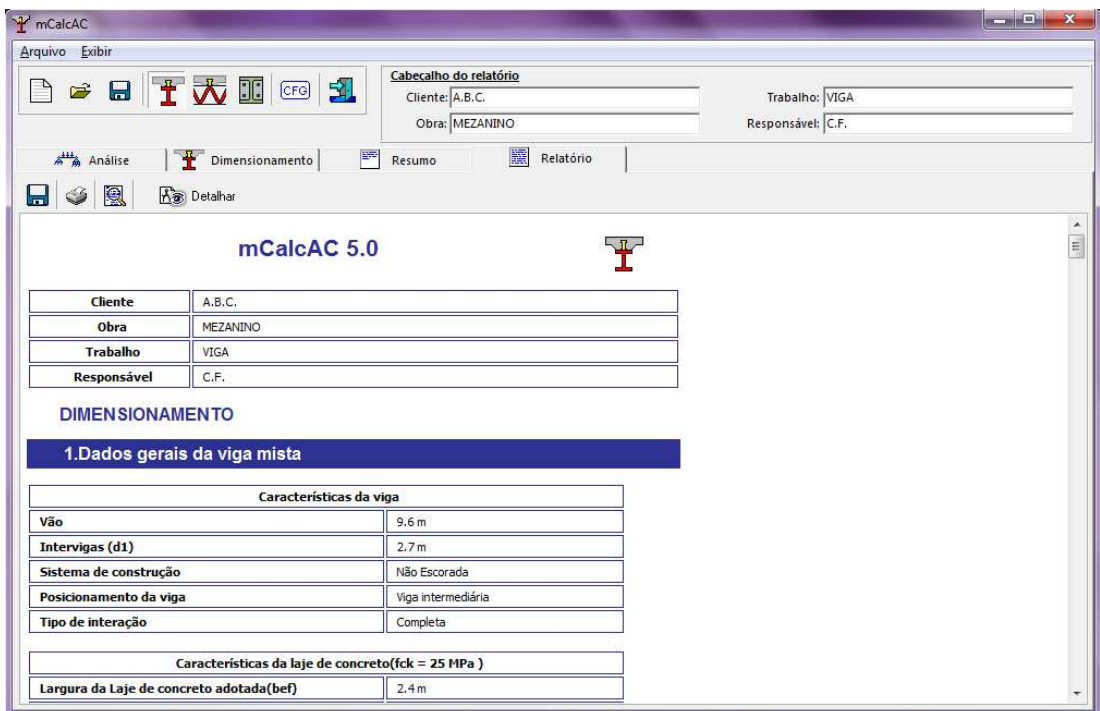

Todo o formulário utilizado para determinar os resultados do dimensionamento da viga mista estará sendo exibido no Relatório.

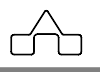

### **2.5 EXEMPLO RESOLVIDO**

O presente exemplo foi extraído de Queiroz Gílson, Vigas Mistas – Exemplo 1 Seja o sistema de piso misto apresentado, verificar as condições de segurança da viga V1.

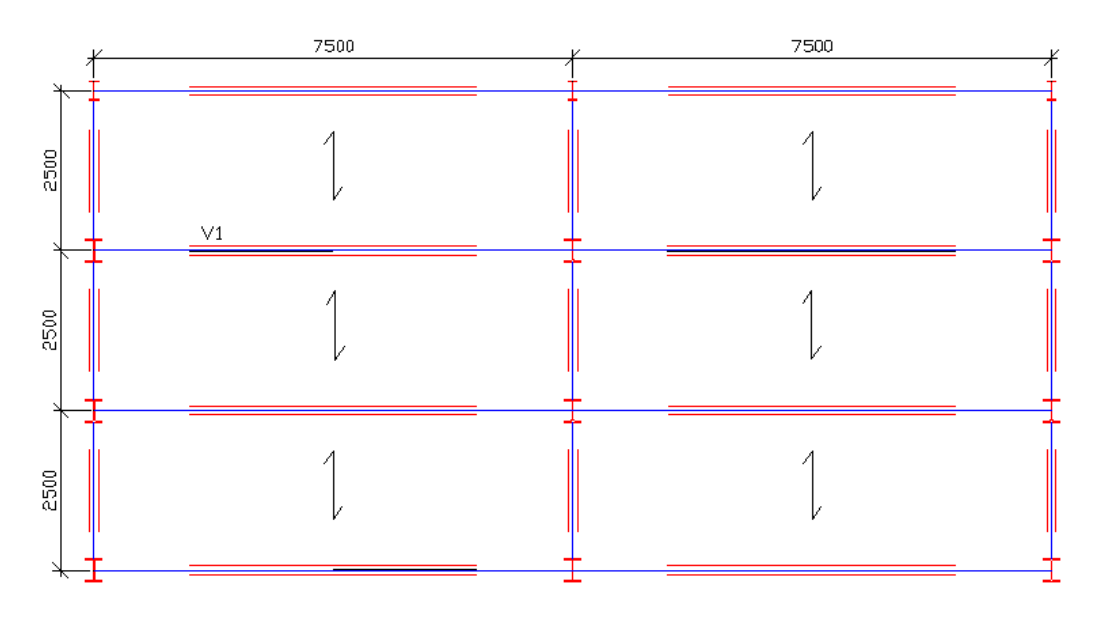

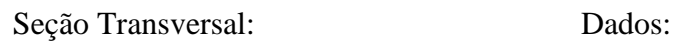

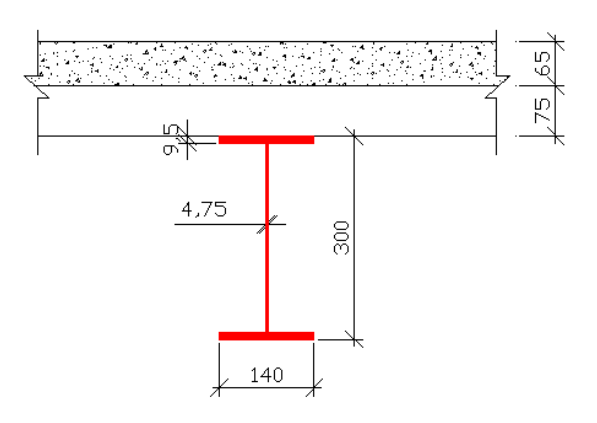

**Ações antes da cura: Ações depois da cura:**  Sobre carga de Lançamento: 100kgf/m² Sobre carga de Utilização: 600kgf/m²

Laje com fôrma metálica incorporada, Metform MF-75; Aço das vigas com *fy* = 350MPa e  $fu = 460MPa;$ Construção não escorada; Concreto com *fck* = 20MPa; Conectores de cisalhamento Stud Bolt  $φ$ 19mm,  $fu = 415MPa$ ; Interação Parcial 60%

Ação permanente: 200kgf/m<sup>2</sup>

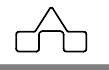

**2.5.1** Informando cargas distribuídas no módulo **Análise**:

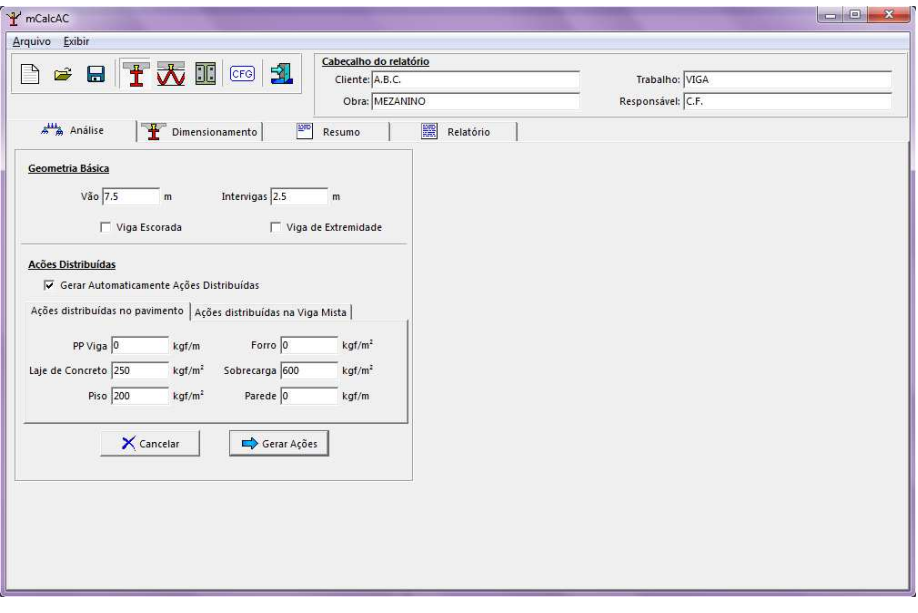

A sobre carga de lançamento é inserida no botão Sobrecarga de lançamento configurações na janela viga isostática.  $SC_{LANC}$  $\boxed{100}$ kgf/m<sup>2</sup>

Ações aplicadas na viga:

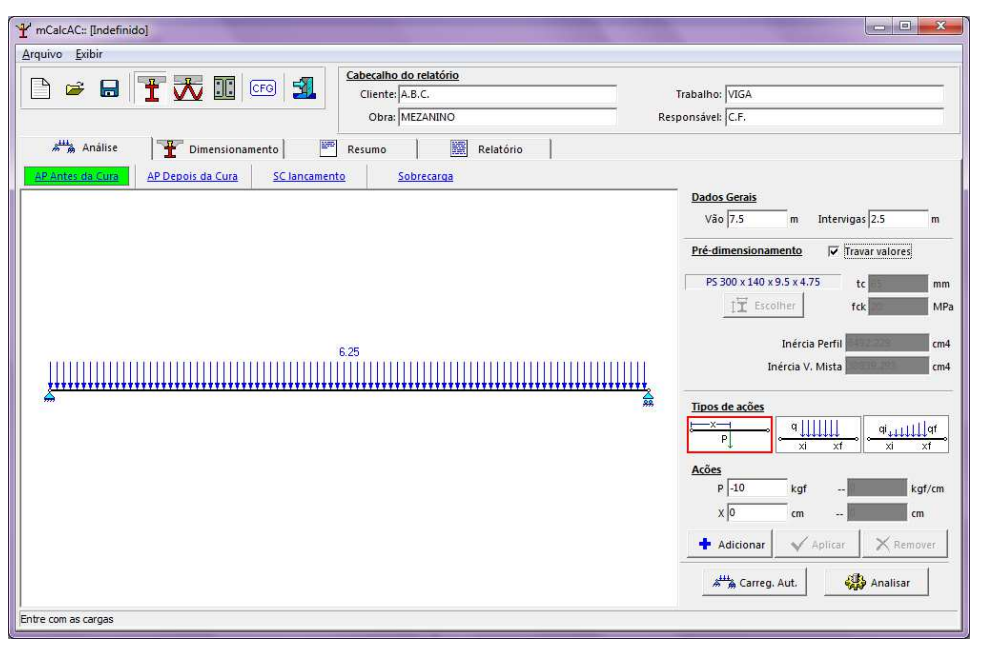

**mCalc AC 5.0** 2 - 17

A

As ações são geradas para cada estado:

- AP antes da cura;
- AP depois da cura;
- SC lançamento;
- Sobrecarga.

**2.5.2** Como alternativa pode-se também informar diretamente as cargas sobre as vigas.

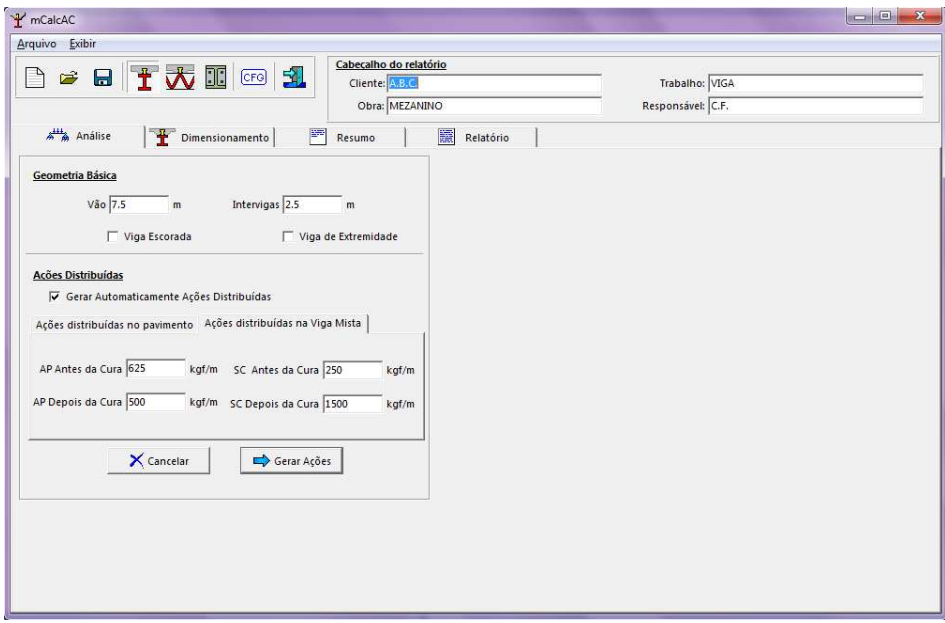

Ao analisar, o programa fornece a janela com as opções para fazer as combinações:

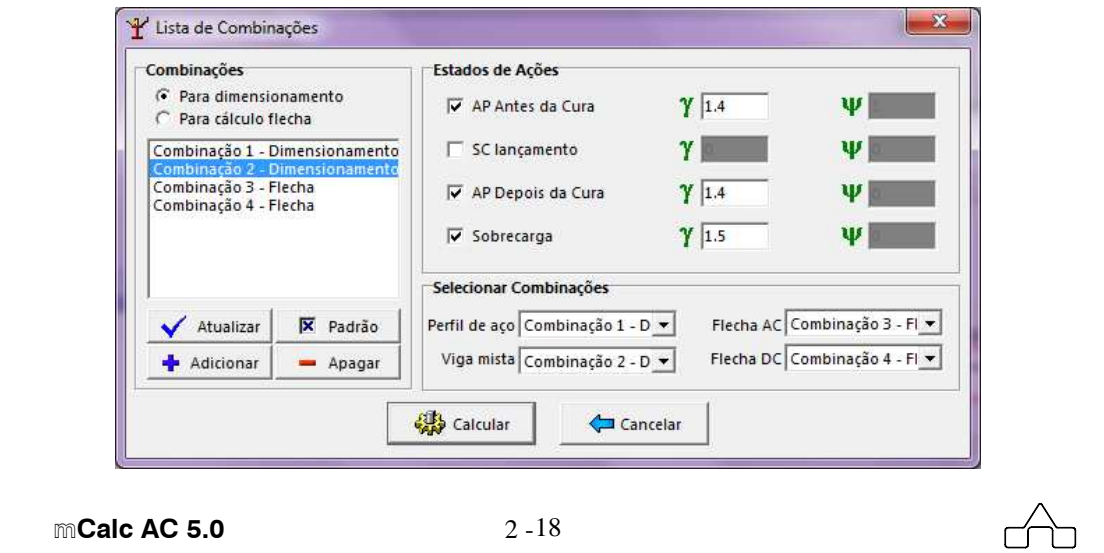

Ao clicar em **Calcular**, o programa informa a contra-flecha máxima e solicita o valor da contra-flecha a ser adotada. Neste exemplo adotaremos uma contra flecha igual à máxima.

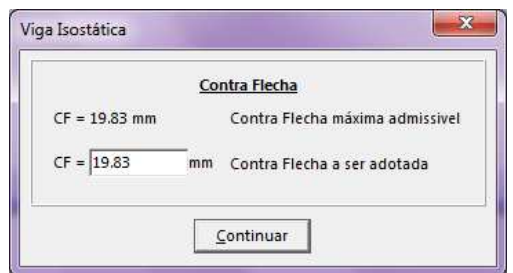

O programa fornece um relatório com a análise realizada, a seguir é feita a verificação no módulo Dimensionamento.

**2.5.2** Fazendo a verificação no módulo **Dimensionamento**:

Ao selecionar este módulo, o programa pergunta se o usuário quer importar os dados das solicitações de cálculo do módulo de análise.

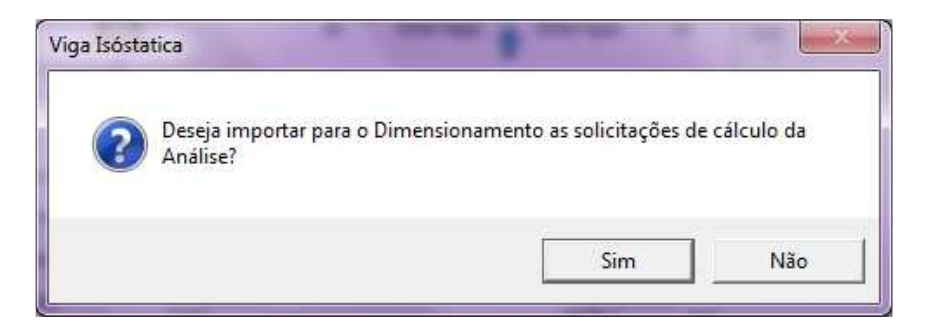

Escolhe-se a opção **Sim** para importar ou pode-se escolher **Não** e informar manualmente no campo das solicitações. Para o exemplo seleciona-se **Sim.** Tem-se então no campo Dados Gerais os dados que foram importados.

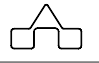

Declaramos os dados da viga, dados da laje, tipo e posição da fôrma, conectores de cisalhamento, aço e o perfil que será utilizado.

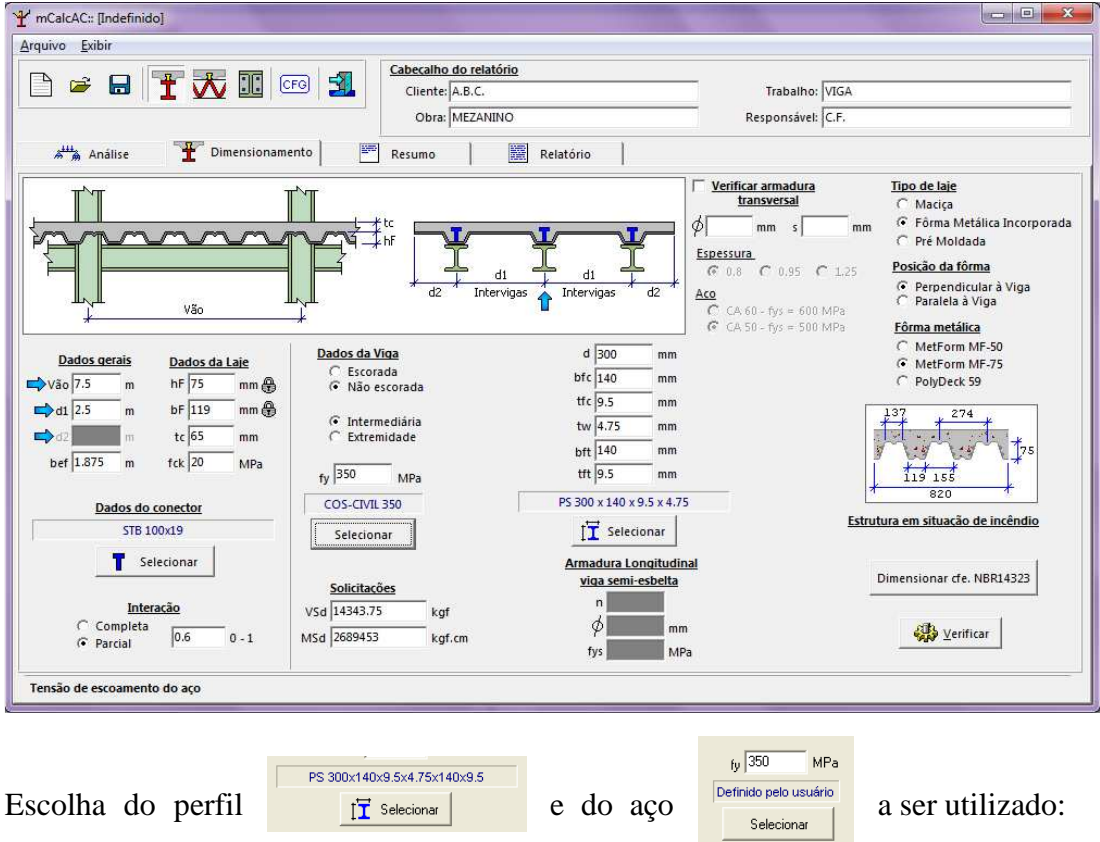

Seleciona-se o tipo de perfil através da janela que contém alguns tipos de perfis, no caso dos perfis soldados pode-se declarar quaisquer dimensões e adicionar ao banco de dados.

m

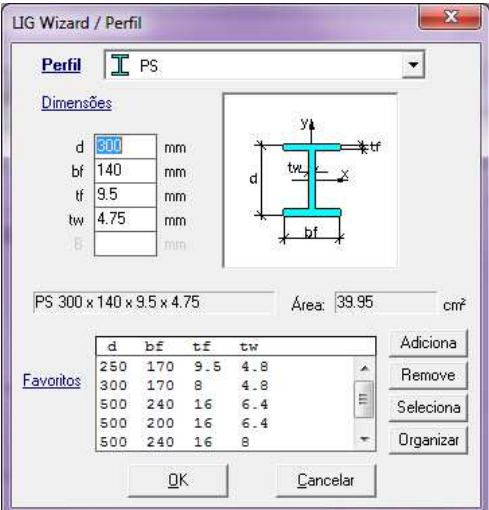

Para o exemplo temos perfil soldado 300x140x9.5x4.74

A seleção do aço é feita através de uma lista contendo alguns tipos e podem-se declarar os valores da tensão de ruptura *fy* e da tensão de escoamento *fu*.

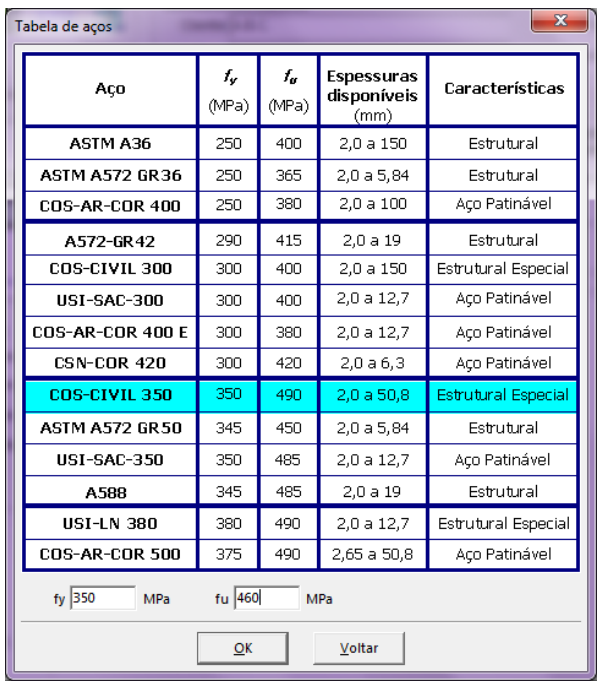

**mCalc AC 5.0** 2 - 21

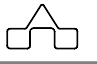

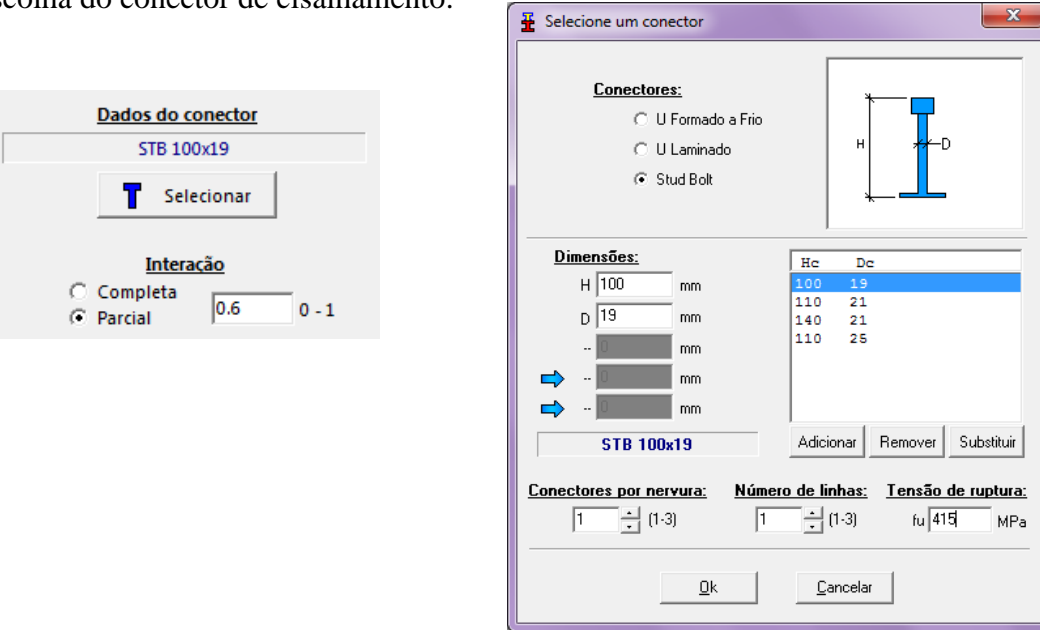

 $\overline{\phantom{a}}$ 

Escolha do conector de cisalhamento:

Ao clicar em **Verificar**, tem-se o relatório completo apresentando a análise e as rotinas de verificações para o dimensionamento, tem-se também a opção para que seja feito o detalhamento da viga calculada.

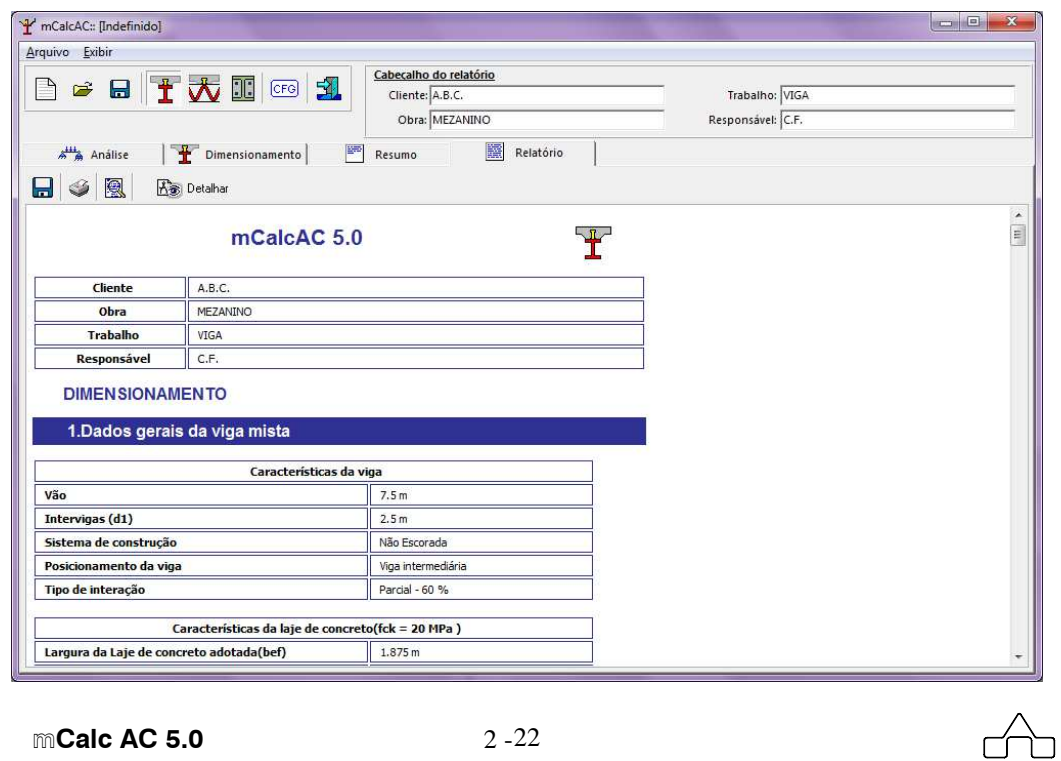

**mCalc AC 5.0** 2 - 22

# **RELATÓRIO**

# **mCalcAC 5.0**

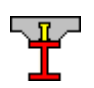

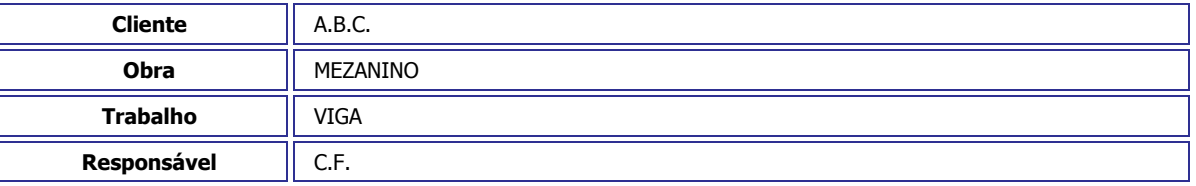

# **DIMENSIONAMENTO**

# **1.Dados gerais da viga mista**

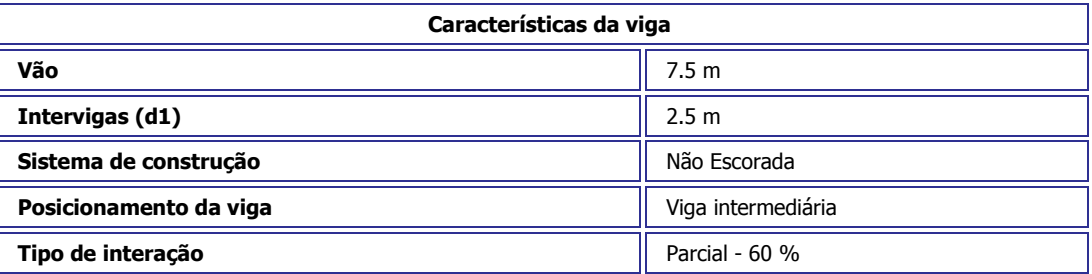

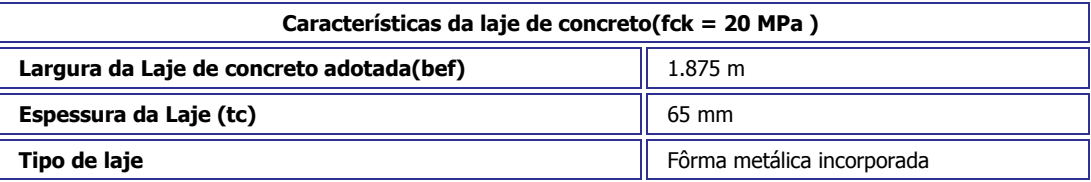

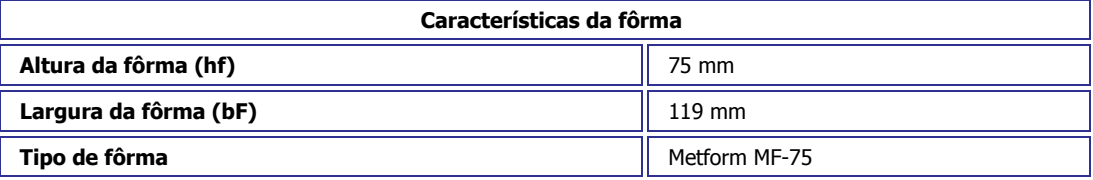

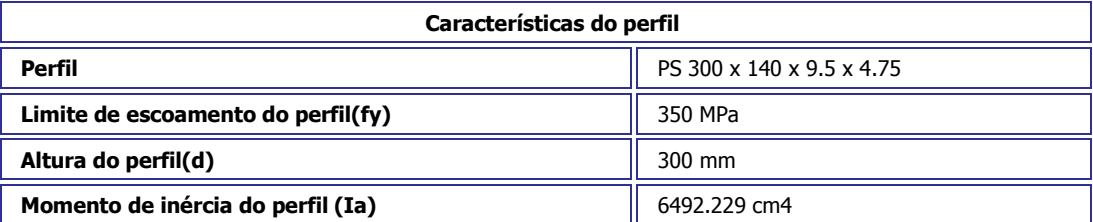

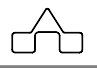

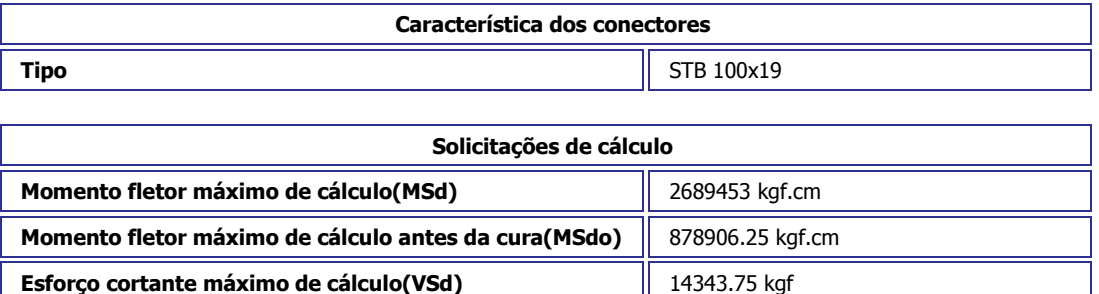

## **2.Verificação da esbeltez**

$$
\frac{h}{t_w} = 59.158
$$
 Esbeltez da viga.  
3,76  $\cdot \sqrt{\frac{E}{f_y}} = 89.881$  Esbeltez limite da viga.

$$
\frac{h}{t_w} \leq 3.76 \cdot \sqrt{\frac{E}{f_y}} \quad \text{ A viga não é esbeta.}
$$

### **3.Verificação da flambagem na mesa**

MSdo = 878906.25 kgf.cm Momento fletor na viga antes da cura do concreto. W = 432.815 cm3 Módulo elástico da seção de aço. Wc = 216.408 cm3 Módulo elástico da região comprimida da seção de aço. fr = 1050 kgf/cm2 Tensão residual de compressão nas mesas.

$$
\lambda = \frac{b}{t_f} = 7.118
$$
 Parâmetro de esbeltez.

$$
\lambda_{\rm p} = 0.38 \cdot \sqrt{\frac{E}{f_{\rm y}}} = 9.0
$$

084 Parâmetro de esbeltez correspondente à plastificação.

$$
k_c = \frac{4}{\sqrt{\frac{h}{t_w}}} = 0.52
$$

$$
\lambda_r = 0.95 \cdot \sqrt{\frac{E}{(f_y - f_r)/k_c}} = 19.574
$$
 Parâmetro de esbeltez correspondente ao início do

escoamento.

```
mCalc AC 5.0 2 - 24
```
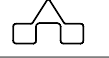

 $M_r = W \cdot f_y = 1514853.5$  kgf.cm Momento fletor correspondente ao início do escoamento.

 $M_{pl} = 1.15 \cdot M_{r} = 1742081.5 \text{ kgf.cm}$  Momento fletor de plastificação da seção.

$$
M_{cr} = \frac{0.90 \cdot k_c \cdot E \cdot W_c}{\lambda^2} = 3997895 \text{ kgf.cm} \quad \text{Momento fletor de flambagem elástica.}
$$

 $\lambda \leq \lambda_{\rm p}$ 

 $M_{\text{Rk}} = M_{\text{pl}} = 1742081.5 \text{ kgf.cm}$  Momento fletor característico.

 $M_{\text{Rd}0} = \frac{M_{\text{Rk}}}{1.1\Omega} = 1583710.5$  kgf.cm Momento resistente de cálculo antes da cura do concreto.

### **4.Verificação da flambagem na alma**

MSdo = 878906.25 kgf.cm Momento fletor na viga antes da cura do concreto. W = 432.815 cm3 Módulo elástico da seção de aço. hp = 28.1 cm Altura comprimida da alma da viga.

$$
\lambda = \frac{h}{t_w} = 59.158
$$
 Parâmetro de esbeltez.

 $\lambda_p = 3.76 \cdot \frac{h}{h_p} \cdot \sqrt{\frac{E}{f_v}} = 89.881$  Parâmetro de esbeltez correspondente à plastificação.

 $M_r = W_{\text{ef}} \cdot f_y = 1514853.5 \text{ kgf.cm}$  Momento fletor correspondente ao início do escoamento.

 $M_{\rm pl} = 1.15 \cdot M_{\rm r} = 1742081.5$  kgf.cm Momento fletor de plastificação da seção.

$$
\lambda \leq \lambda_{\rm p}
$$

 $M_{\text{Rk}} = M_{\text{pl}} = 1742081.5$  kgf.cm Momento fletor característico.

 $M_{\text{Rd}0} = \frac{M_{\text{Rk}}}{1.10}$  = 1583710.5 kgf.cm Momento resistente de cálculo antes da cura do concreto.

O momento resistente de cálculo para verificação da viga antes da cura do concreto é: MRd = 1583710.5 kgf.cm Momento fletor na viga antes da cura do concreto.

$$
M_{\text{Rd}} \ge M_{\text{Sdo}} \quad \text{OK!}
$$
  

$$
\frac{M_{\text{Sdo}}}{M_{\text{Rd0}}} = 0.555 \le 1.0 \quad \text{OK!}
$$

**5.Avaliação da posição da linha neutra plástica na laje de concreto**

**mCalc AC 5.0** 2 - 25

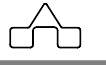

(Afy)a: é o produto da área da seção da viga de aço pela sua resistência ao escoamento.

$$
\frac{0.85 \cdot f_{ck} \cdot b \cdot t_c}{1.40} = 147991.078 \text{ kgf} \quad \text{Força de plastificação da laje de concreto.}
$$

$$
\frac{(A \cdot f_y)_a}{1,10} = 127105.68 \text{ kgf} \qquad \text{Força de plastificação do perfil de aço.}
$$

VhRd = 127105.68 kgf Força resistente de cisalhamento longitudinal.

$$
Q_{\text{Rd}} = \eta \cdot V_{\text{hRd}} = 76263.414 \text{ kgf}
$$

Conector: STB 100x19 Acs = 2.835 cm2 Área da seção transversal dos conectores.

$$
E_c = 0.85.5600 \cdot \sqrt{f_{ck}} = 21287.367 \text{ MPa}
$$
 Módulo de elasticidade do concreto.

 $Rg = 1$  $Rp = 0.75$ 

$$
q_{Rd} = Rp \cdot Rg \cdot \frac{A_{cs} \cdot f_{ucs}}{1,25} = 7059.865 \text{ kgf}
$$

 $\frac{Q_{\text{Rd}}}{Q_{\text{Rd}}}$  = 11 Número de conectores para metade do vão  $q_{\rm{Rd}}$ 

Ccd = 77658.516 kgf Resistência de cálculo da região comprimida da laje.

$$
a = \frac{C_{\text{cd}}}{\frac{0.85 \cdot f_{\text{ck}} \cdot b}{1.40}} = 3.411 \text{ cm} \quad \text{Espessura comprimida da laje.}
$$

aço.

 $C_{\text{ad}} = \frac{1}{2} \left[ \frac{(A \cdot f_y)_a}{1,10} - C_{\text{cd}} \right] = 24723.582 \text{ kgf}$  Resistência de cálculo da região comprimida do perfil de

= 102382.094 kgf Resistência de cálculo da região tracionada do perfil de aço.

$$
C_{ad} \leq \frac{(A \cdot f_y)_{tf}}{1,10}
$$
 A linha neutra plástica está na mesa superior.

## **6.Determinação do momento resistente de cálculo**

 $\beta_{\text{vm}}$  coeficiente dado conforme a capacidade de rotação da ligação. Para vigas biapoiadas é igual a 1,00.

yp = 0.555 cm distância da linha neutra da seção plastificada até a face superior da viga de aço.

yc = 0.278 cm distância do centro de gravidade da parte comprimida da seção da viga de aço até a face superior dessa viga.

yt = 11.445 cm distância do centro de gravidade da parte tracionada da seção da viga de aço até a face inferior dessa viga.

```
mCalc AC 5.0 2 - 26
```
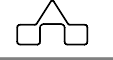

d = 30 cm Altura do perfil de aço.

(Afy)tf: é o produto da área da mesa superior da viga de aço pela sua resistência ao escoamento. (Afy)tw: é o produto da área da alma da viga de aço pela sua resistência ao escoamento.

$$
M_{\text{Rd}} = \beta_{\text{vm}} \cdot \left[ C_{\text{ad}^*} \left( d - \gamma_t - \gamma_c \right) + C_{\text{cd}} \cdot \left( t_c - \frac{a}{2} + h_{\text{f}} \right. \\ + d - \gamma_t \right) \right] = 2847640.25 \text{ kgf.cm}
$$

Resistência de cálculo ao momento fletor.

$$
\frac{\text{M}_{\text{Sd}}}{\text{M}_{\text{Rd}}}~=0.944\leq1.0~\text{OK!}
$$

### **7.Verificação ao esforço cortante**

 $\lambda = 59.158$  Parâmetro de esbeltez.

 $\lambda_{\rm p}$  = 58.797 Parâmetro de esbeltez correspondente à plastificação.

 $\lambda_r$  = 73.23 Parâmetro de esbeltez correspondente ao início do escoamento.

Aw = 14.25 cm2 Área efetiva de cisalhamento.

 $V_{pl} = 0.60 \cdot A_w \cdot f_y = 29925$  kgf Força cortante correspondente à plastificação.

$$
V_{\text{Rk}} = \frac{\lambda_{\text{p}}}{\lambda} \cdot V_{\text{pl}} = 29742.68 \text{ kgf}
$$
 Força cortante resistance característica.

$$
V_{\text{Rd}} = \frac{V_{\text{Rk}}}{1,10} = 27038.799 \text{ kgf}
$$
 Força cortante resistance de cálculo.

$$
\frac{V_{\text{Sd}}}{V_{\text{Rd}}} = 0.53 \le 1.0 \text{ OK!}
$$

# **8.Distribuição dos conectores**

Distância interconectores = 274 mm

Número total de conectores ao longo do vão: 22 mais 5 conectores extras

Distribuição: 1 linha com 27 conectores

#### **8.1.Verificação dos espaçamentos máximos e mínimos**

 $e_{max} = 8 \cdot t_c = 520$  mm 274 mm <= 520 mm **OK!** 

 $m$ Calc AC 5.0

$$
2 - 27
$$

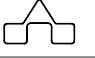

$$
\theta_{\text{min}} = 4 \cdot \phi_{\text{max}} = 76 \text{ mm}
$$

$$
e_{min} = b_f = 19 \text{ mm}
$$

274 mm >= 19 mm **OK!** 

### **9.Armadura adicional**

#### **9.1.Armadura de retração**

Recomendações do fabricante da fôrma metálica

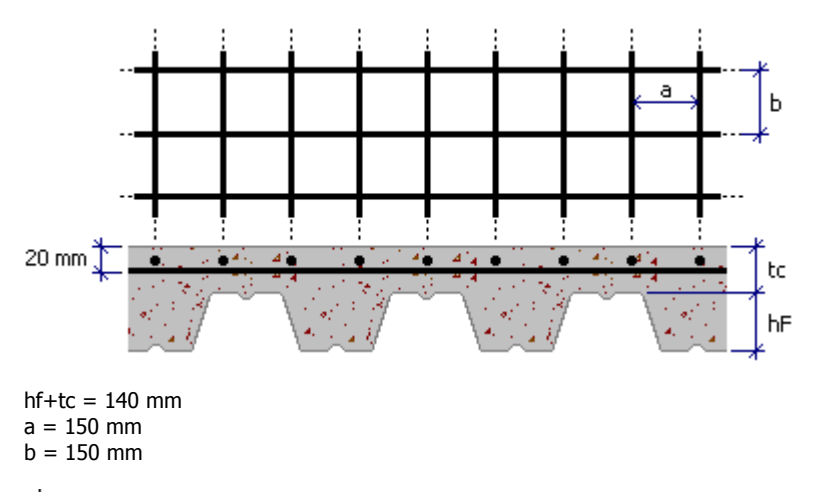

 $\phi$  = 3.8 mm

#### **9.2.Armadura de fissuração**

Recomenda-se uma malha de mesmas proporções que a de retração sobre as vigas de apoio.

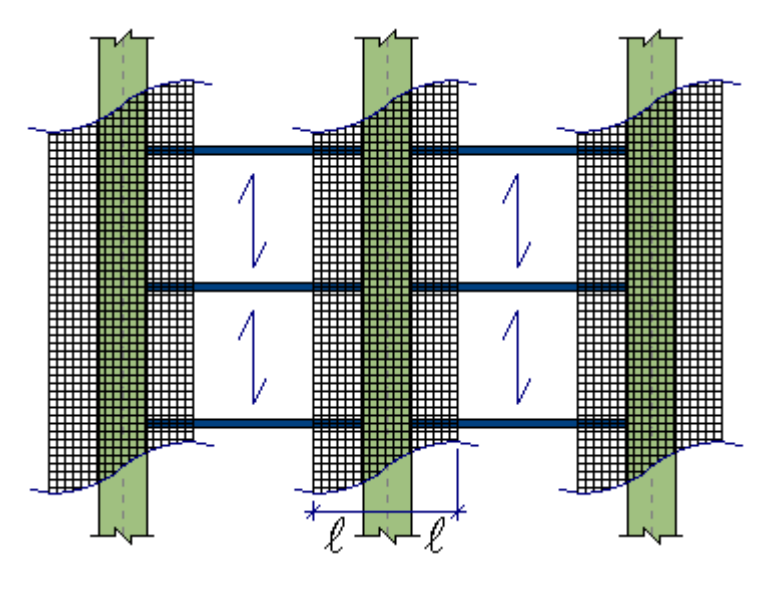

```
mCalc AC 5.0 2 - 28
```
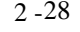

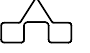

 $\hat{\ell}$  = Largura de influência da armadura de fissuração

## **10.Determinação da inércia da viga mista: Análise elástica simplificada**

 $E_c = 0.85.5600 \cdot \sqrt{f_{ck}}$  = 21287.367 MPa Módulo de elasticidade do concreto.

 $\kappa$  = 2 Coeficiente que leva em conta a fluência do concreto no cálculo da relação modular.

$$
R_{\text{MO}} = \frac{E_a}{E_c} = 9.395 \quad \text{Relação modular para ações de curta duração.}
$$

 $R_M = \kappa \cdot R_{MO} = 18.79$  Relação modular para ações de longa duração.

Para ações de curta duração

Itr = 29588.602 cm4 Momento de inércia da seção mista homogeneizada.

$$
I_{ef} = I_a + \sqrt{\frac{Q_{Rd}}{V_{hRd}}} \cdot (I_{tr} - I_a) = 24382.604 \text{ cm}^4 \text{ Momento eferivo de inércia.}
$$

Para ações de longa duração

Itr = 23112.459 cm4 Momento de inércia da seção mista homogeneizada.

$$
I_{ef} = I_a + \sqrt{\frac{Q_{Rd}}{V_{hRd}}} \cdot (I_{tr} - I_a) = 19366.203 \text{ cm}^4 \text{ Momento e fetivo de inércia.}
$$

#### **11.Verificação da tensão na mesa inferior**

MSdGa = 615234.375 kgf.cm Momento máximo de cálculo devido a ação permanente antes da cura MSdL = 492187.5 kgf.cm Momento máximo de cálculo devido as ações depois da cura Wa = 432.815 cm3 Módulo elástico da seção de aço Wef = 676.276 cm3 Módulo elástico efetivo da seção transformada fyd = 3181.818 kgf/cm2 Resistência de cálculo da seção de aço  $\frac{M_{\text{Sd},\text{Ga}}}{W_{\text{a}}} + \frac{M_{\text{Sd},\text{L}}}{W_{\text{eff}}} = 2149.262 \text{ kgf/cm2}$  $\frac{\mathsf{M}_{\mathsf{Sd},\mathsf{Ga}}}{\mathsf{W}_{\mathsf{a}}} + \frac{\mathsf{M}_{\mathsf{Sd},\mathsf{L}}}{\mathsf{W}_{\mathsf{ef}}} \leq \mathsf{f}_{\mathsf{yd}} \quad \textbf{ok!}$ 

# **12.Peso da viga de aço e conectores**

**mCalc AC 5.0** 2 - 29

VIGA:PS 300 x 140 x 9.5 x 4.75 com STB 100x19 a cada 274 mm

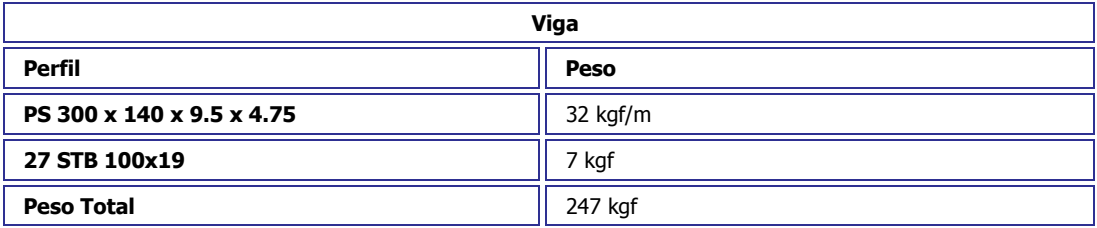

# **ANÁLISE**

# **13.Dados gerais**

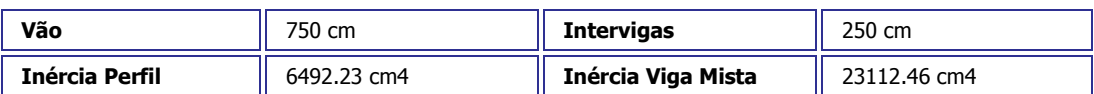

# **14.Estado de Ações**

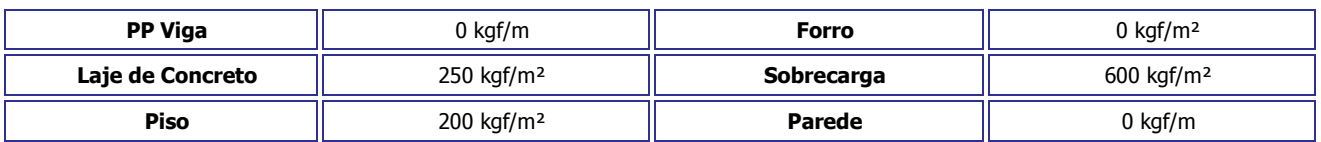

# **15. Combinações de ações:**

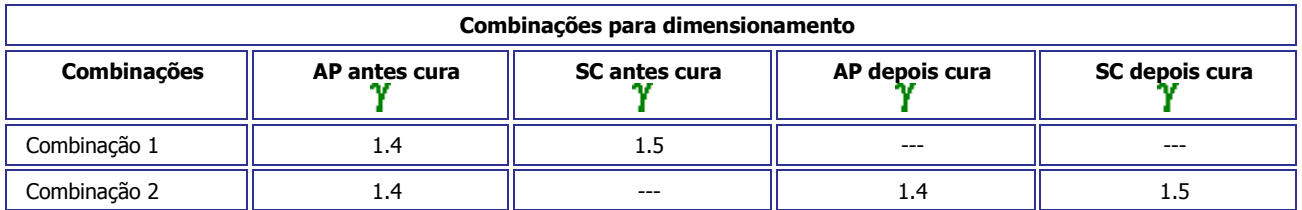

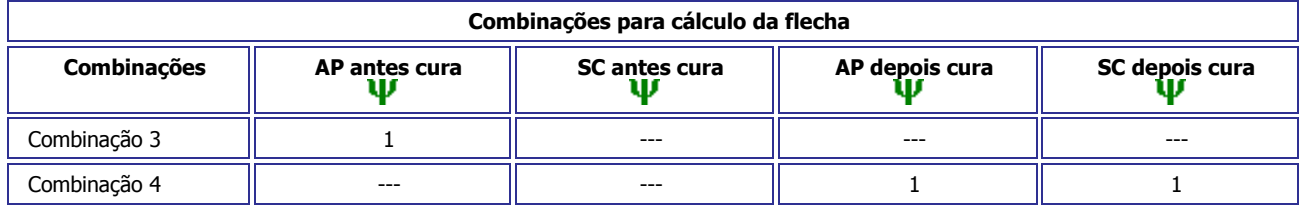

**mCalc AC 5.0** 2 - 30

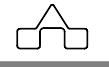

# **16. Cortantes:**

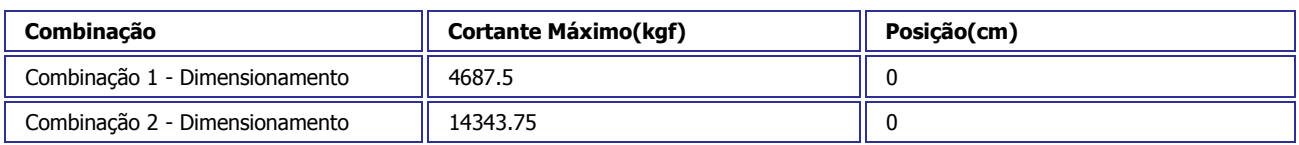

#### **16.1. Diagrama de Cortantes:**

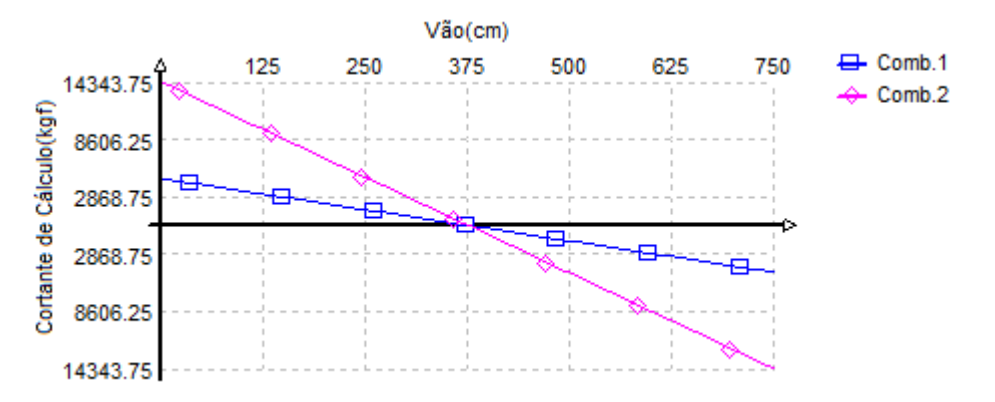

### **17. Momentos:**

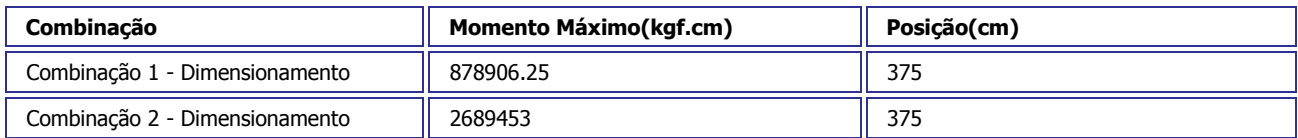

#### **17.1. Diagrama de Momentos:**

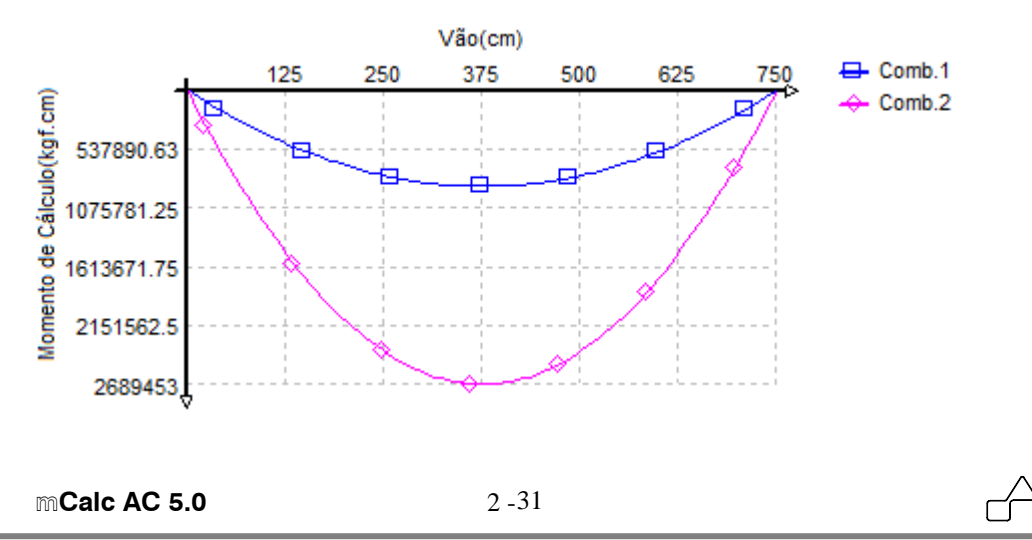

## **18.REAÇÕES:**

**18.1.Reações das combinações(sem ponderação):** 

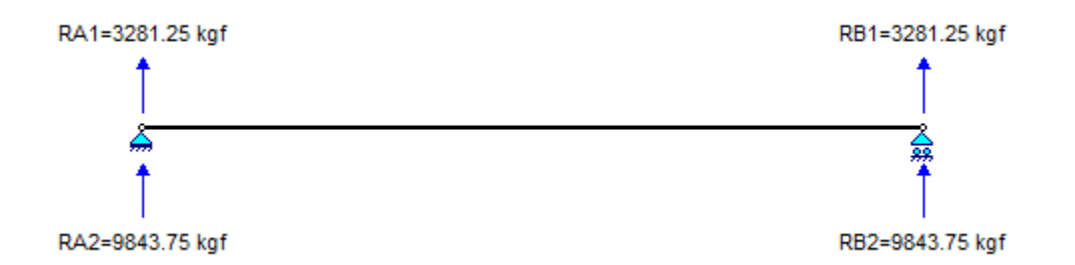

#### **18.2.Reações dos estados isolados:**

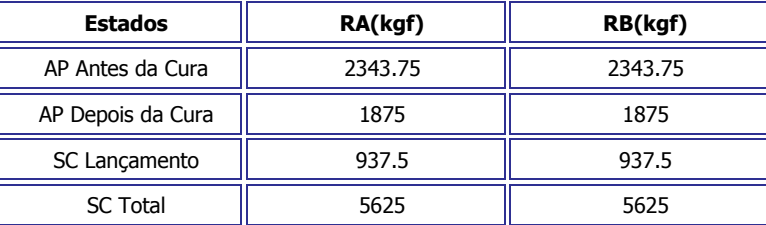

# **19. Diagrama de deslocamentos com Contra flecha:**

 $CF = -(\delta_1 + \delta_2) = 19.83$  mm  $\delta_{\rm T}$  =  $\delta_1$  +  $\delta_2$  – CF = 17.83 mm

 $\delta_1$  = 19.83 mm flecha máxima devido à ação permanente no lançamento.

 $\delta_2$  = 17.83 mm flecha máxima relacionada à ação permanente após a cura mais SC total.

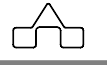

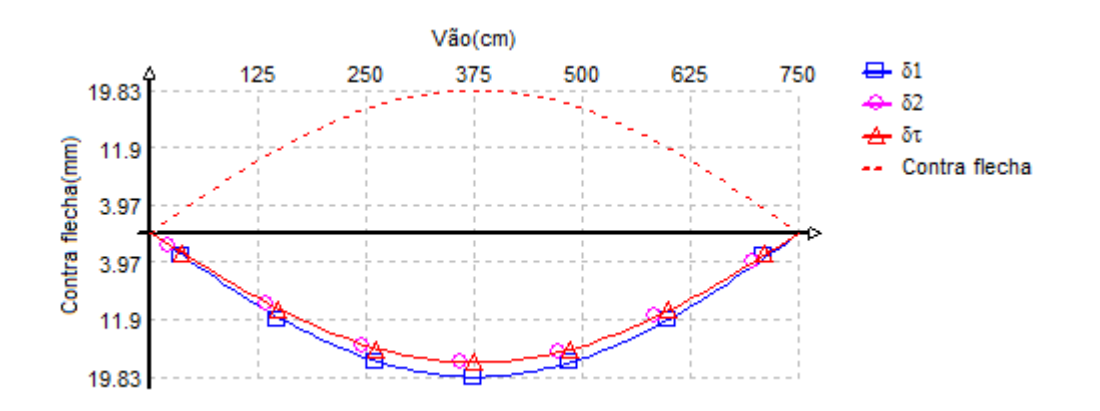

## **20.Freqüência da Viga Mista**

E = 200000 N/mm2 Módulo de elasticidade do aço Itr = 231124592 mm4 Inércia da seção transformada  $W = 5.118$  N/mm Peso da laje de concreto sob a largura efetiva L = 7500 mm Vão da viga mista

$$
f=156\cdot\sqrt{\frac{E\cdot I_{tr}}{w\cdot L^4}}=8.334\text{ Hz}
$$

f > 4 Hz cfe. L.3.2 da NBR 8800:2008 pra pisos residenciais e comerciais.

f > 8 Hz cfe. L.3.3 da NBR 8800:2008 para pisos de academias de ginástica ou estádios.

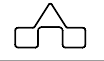

# **CAPÍTULO 3.**

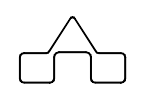

# m**Calc AçoConcreto – TRELIÇA MISTA**

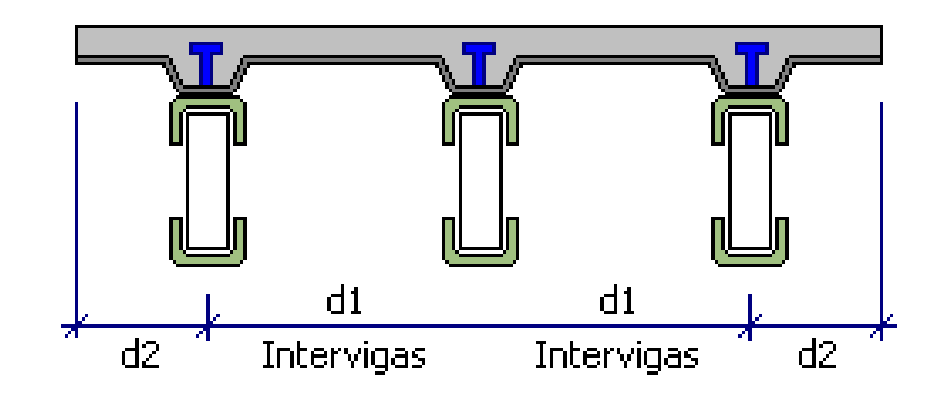

# **CAPÍTULO 3.** m**Calc AC – TRELIÇA MISTA**

Este capítulo é dedicado a treliça mista, onde o lançamento dos dados é feito de forma muito semelhante a viga mista.

## **3.1 ENTRADA DE DADOS**

A janela deste módulo inicia com o seguinte aspecto:

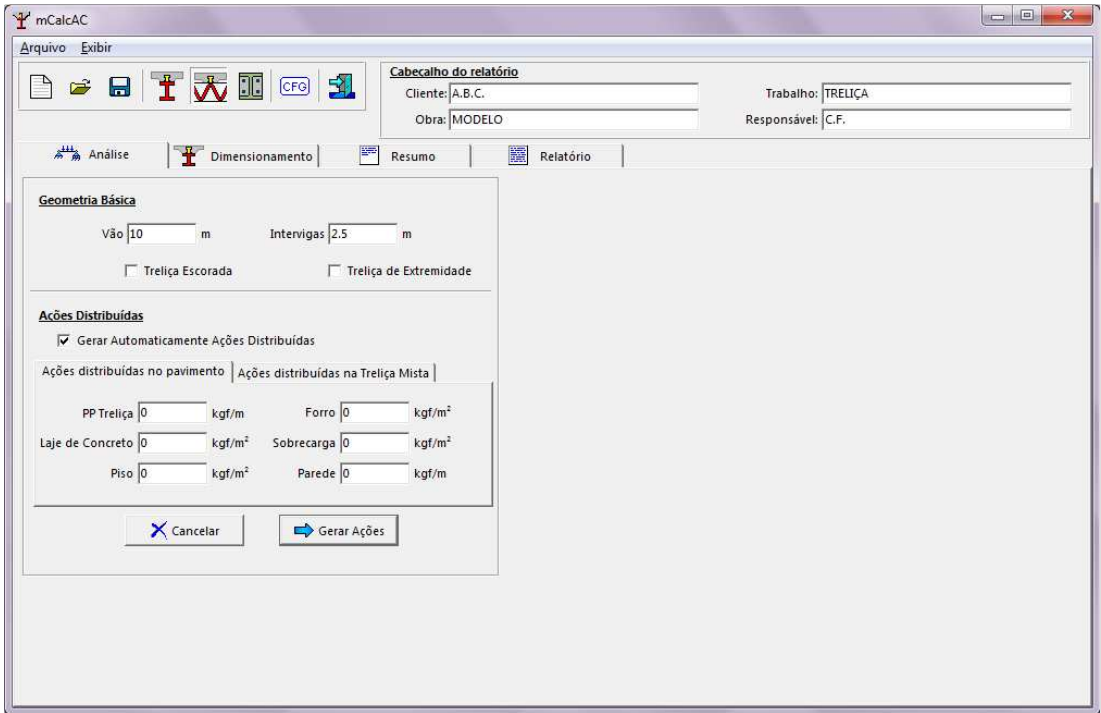

Este item é destinado à modelagem da treliça: geometria e geração automática do carregamento. Deverá ser fornecida a geometria básica da treliça: vão, intervigas, altura e número de módulos.

O usuário deverá informar se a treliça é escorada ou não e se é treliça de extremidade. Se selecionada a treliça escorada, então não existirão os estados antes da cura, caso contrário, o programa interpretará que a treliça é não escorada e serão gerados os estados antes e depois da cura. E se for declarada que a treliça é de extremidade então o carregamentos em cada estado serão gerados pela metade.

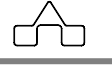

As ações distribuídas poderão ser fornecidas como ações distribuídas no pavimento, ou já ser fornecida ação distribuída na treliça correspondente a cada estado de ação. Caso não se queiram gerar automaticamente as cargas, então deverá ser deselecionado o espaço correspondente:

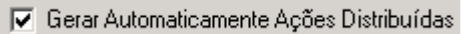

Após preenchidos os dados, basta clicar em  $\Rightarrow$  Gerar Ações para ir para o ambiente da análise no qual estão expostos os estados de ação.

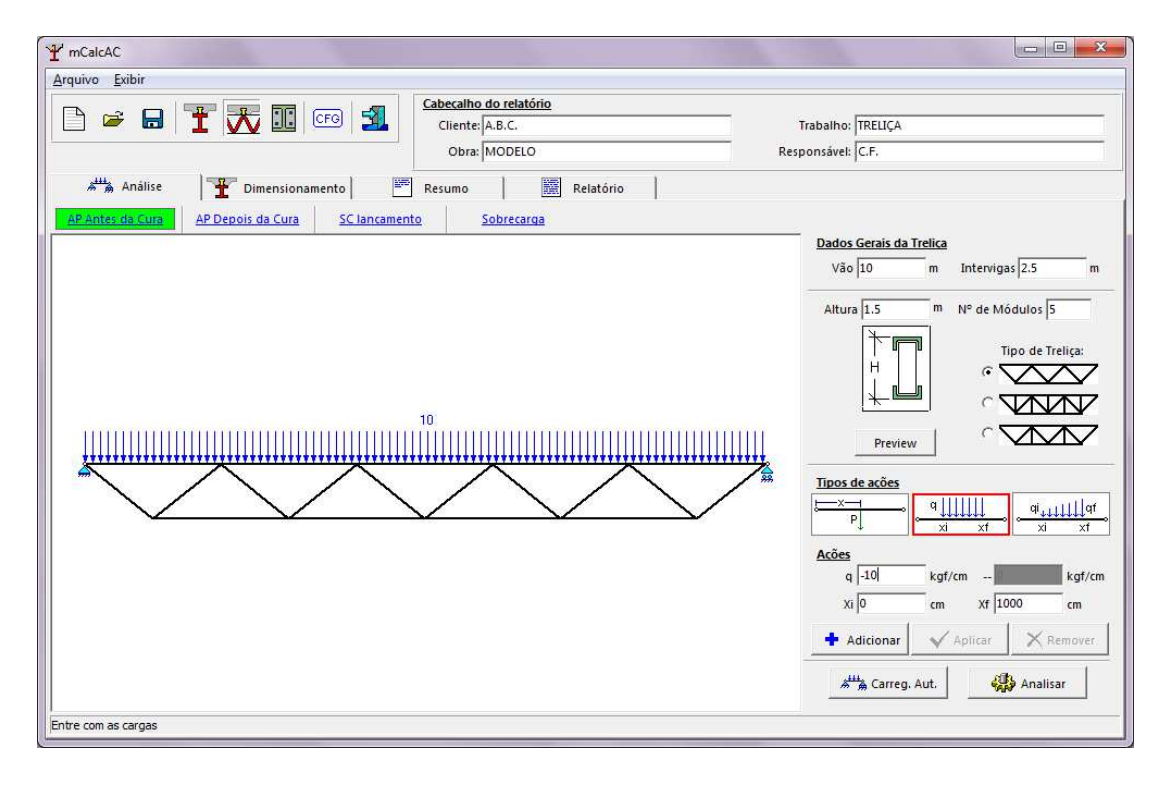

Neste ambiente estão os carregamentos correspondentes a cada um dos quatro estados gerados: *ação permanente antes da cura, ação permanente depois da cura, sobrecarga antes da cura e sobrecarga depois da cura.* 

Os dados gerais da treliça são os mesmos declarados anteriormente. No lado direito desta janela são apresentados os dados para o pré-dimensionamento e ações que podem ser adicionadas em cada um dos quatro estados.

Deverão ser informados ao programa alguns dados da geometria da treliça para o cálculo do pré-dimensionamento: altura da treliça, número de módulos e tipo da treliça. Estes dados aparecem novamente no módulo de dimensionamento, portanto podem ser modificadas posteriormente.

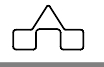

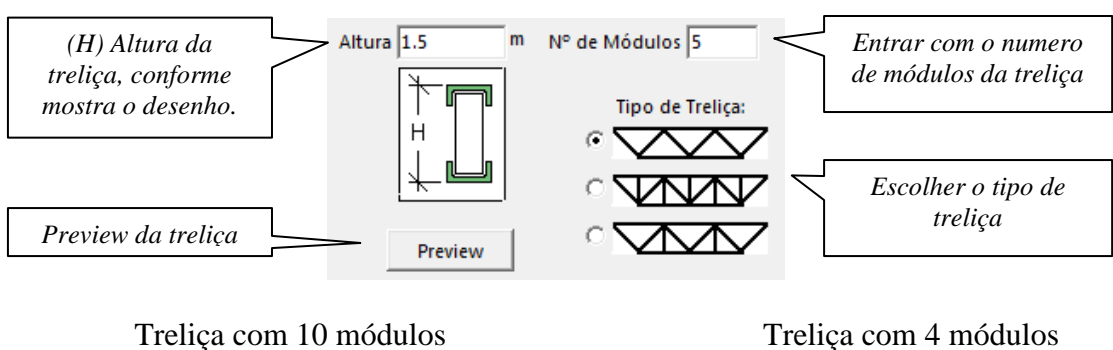

Em relação aos tipos de ações, poderão se acrescidas cargas concentradas, distribuídas uniformemente e não-uniformes.

**Ação concentrada:** para inserir uma carga concentrada em um estado qualquer deverão ser informados o valor e a posição em que será aplicada. A posição é dada partindo do apoio da esquerda. E o sentido da carga é tomado como negativo (apontando para baixo).

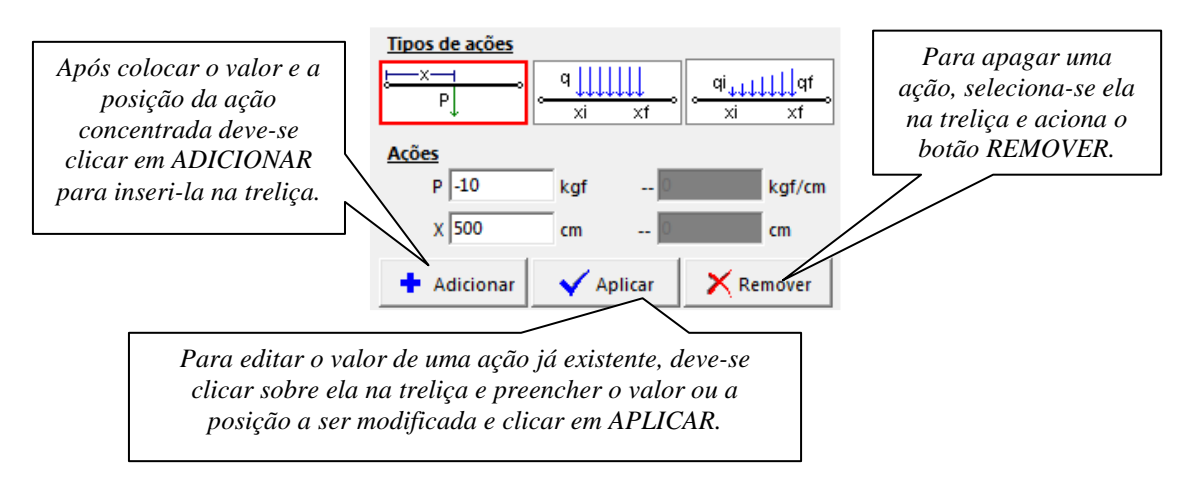

Para se alterar algum valor já declarado clica-se sobre a ação concentrada e ficará marcada em vermelho.

**Ação uniformemente distribuída:** para inserir este tipo de ação em um estado qualquer deverão ser informados o valor e a posição inicial e final em que será aplicada. E o sentido da carga é tomado como negativo apontando para baixo.

**mCalc AC 5.0** 3 - 4

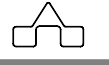

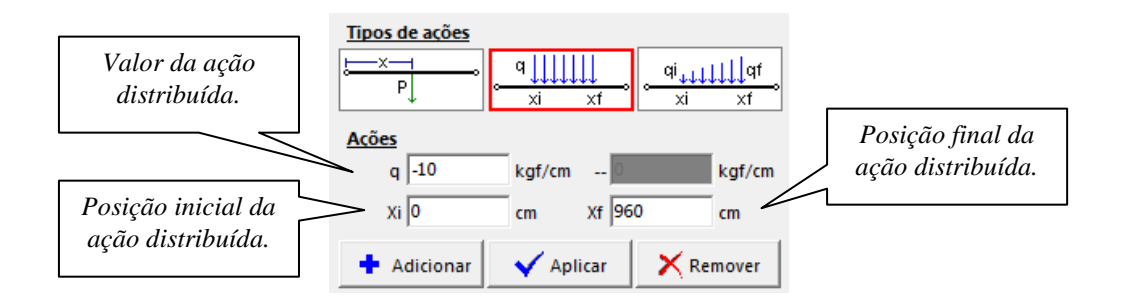

**Ação distribuída não uniforme**: para inserir este tipo de carga em um estado quaisquer deverão ser informados o valor da ação no ponto inicial e no ponto final em que será aplicada. E o sentido da carga é tomado como negativo apontando para baixo.

Observando que a carga inicial não necessariamente deverá ser inferior, em módulo, a carga final. Os índices "i" apenas indicam que está se referindo a carga mais à esquerda da treliça.

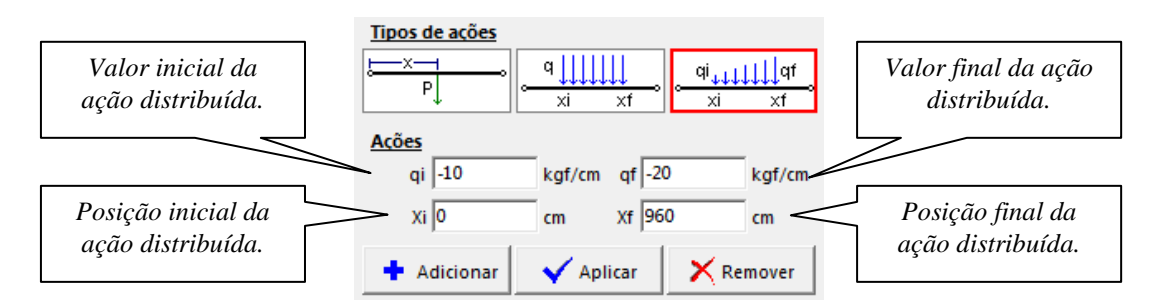

A qualquer momento pode-se retornar ao carregamento automático bastando clicar em **... Atta** Carreg. Aut.

Após declarados todas as ações existentes em cada estado, passa-se para a fase de Análise, aciona-se o botão .

## **3.2 Módulo Análise**

Para a Análise da treliça mista a lista de combinações deverá ser fornecida de acordo com os quatro estados gerados. Poderão ser feitas quantas combinações se queira, entretanto, o programa sugere um grupo de combinações padrão que podem ser visualizadas acionando-se o botão  $\frac{\mathbf{R} \text{ Padão}}{\mathbf{R}}$  Esse conjunto de combinações é

**mCalc AC 5.0** 3 - 5

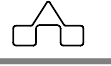

composto por duas combinações para fins de dimensionamento e duas para cálculo de deslocamentos (flecha).

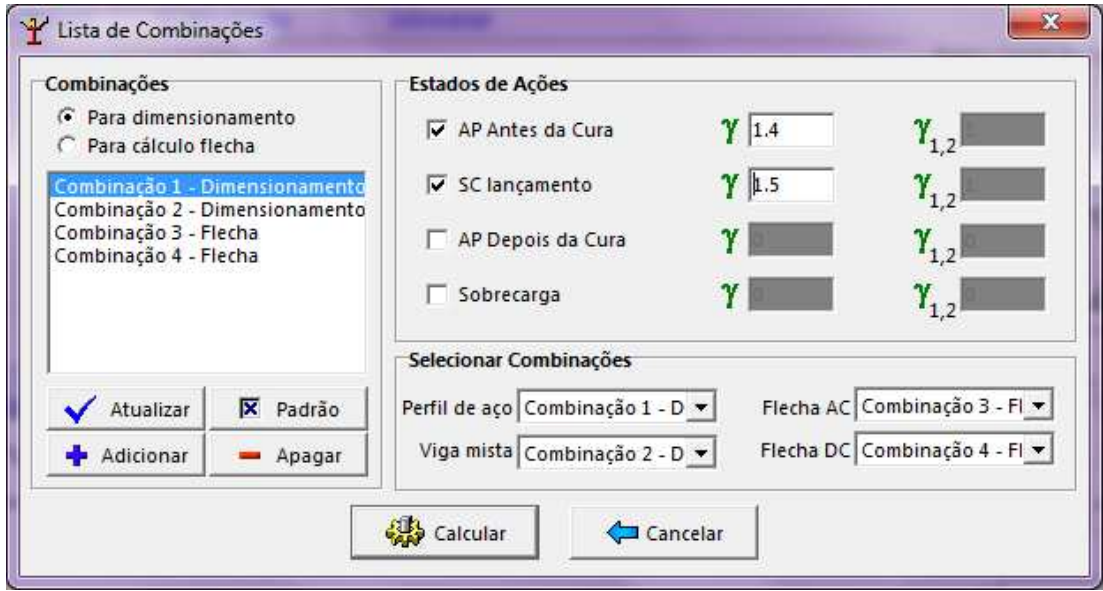

Caso o usuário queira criar novas combinações ou editar alguma delas, então deverá, primeiramente, selecionar se a combinação é para dimensionamento ou cálculo de flecha. Observando que quando for para dimensionamento estarão habilitados apenas os campos destinados ao coeficiente de ponderação γ e para cálculo de flecha estará habilitado o coeficiente de ponderação para estados limites de serviço  $\gamma_{1,2}$ .

Para criar uma nova combinação clica-se em  $\frac{1}{\sqrt{2}}$  Adicionard e para atualizar os valores dos coeficientes ou fatores deve-se selecionar a combinação na lista e clicar em Atualizar . E para excluir alguma combinação seleciona-se ela na lista e clica em

Para retornar a janela dos estados clicar-se em .

Para prosseguir com a análise aciona-se . O próximo módulo que o m**Calc AC** exibirá será o relatório da análise. Antes de apresentar o relatório aparecerá a seguinte janela:

.

Apagar

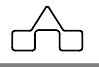

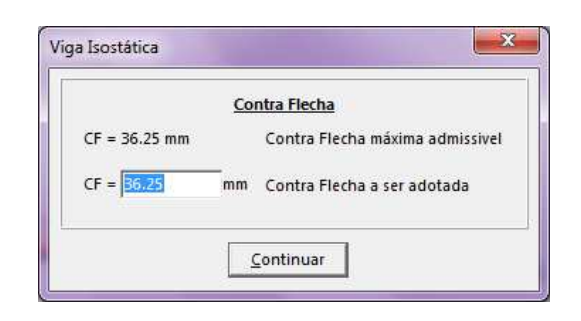

O valor da contra-flecha poderá ser admitido como o valor calculado pelo programa ou então poderá ser editado. Para prosseguir clica-se em CONTINUAR.

O relatório da análise apresentará os dados principais usados para a geração da treliça, os estados de ações, as listas de combinações e os diagramas de cortante e momento no vão, além do diagrama de deslocamentos.

# **3.3 MÓDULO DIMENSIONAMENTO**

Quando é feita a passagem do módulo Análise para o Dimensionamento o m**Calc AC** perguntará ao usuário se vai querer ou não importar os resultados obtidos pela análise:

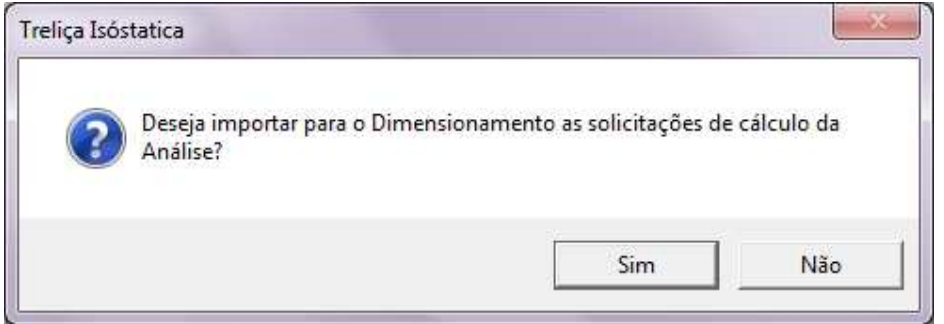

Caso clicar em SIM os dados importados serão os referentes à geometria básica da treliça: vão, intervigas, altura, número de módulos e tipo. Também importará as solicitações máximas: o momento fletor máximo  $(M_{Sd})$ , o esforço cortante máximo ( $V_{Sd}$ ) e o momento máximo antes da cura do concreto ( $M_{Sdo}$ ). Este último só deverá ser considerado caso o usuário esteja trabalhando com treliça do tipo *Não Escorada*.

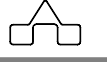

Se for selecionado NÃO, então o usuário deverá preencher estes campos desconsiderando os cálculos obtidos pela análise.

A janela de entrada do módulo dimensionamento da treliça mista está dividida em grupos de forma a organizar os dados de entrada.

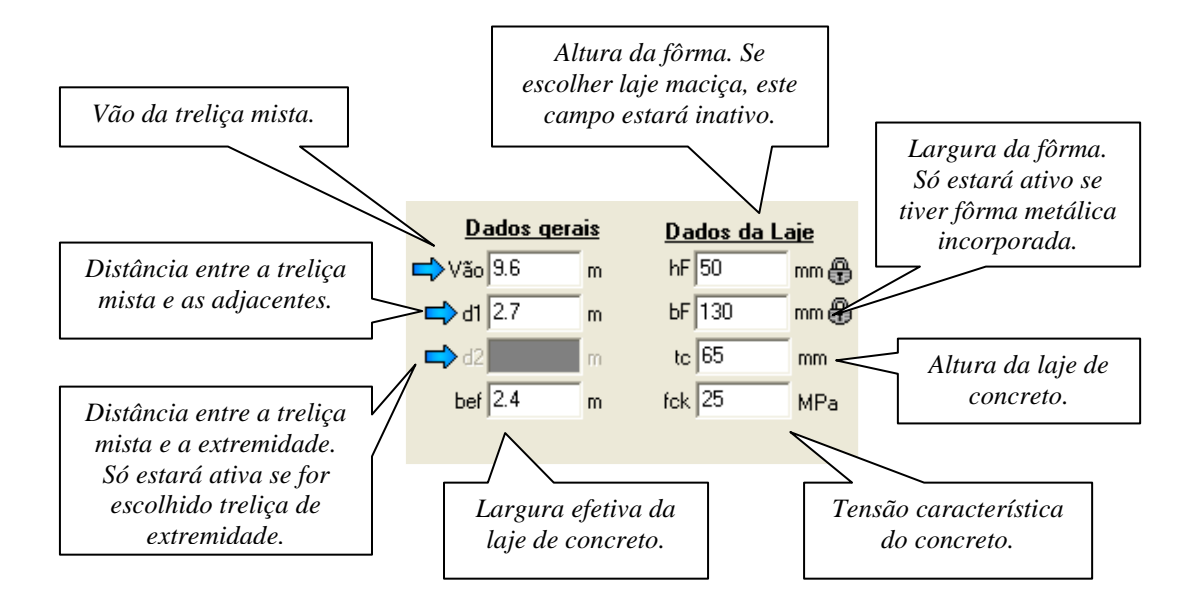

#### **Informações Gerais:**

Para a largura efetiva b<sub>ef</sub>, pode-se optar por um outro valor menor que o calculado pelo programa.

O campo h $_F$  estará habilitado para lajes do tipo pré moldada, podendo ser editado. Já para o caso da laje com fôrma metálica incorporada estarão habilitados  $h_F e b_F$ , porém não poderão ser editados, por isso ao lado deles estará a figura de um cadeado  $\bigoplus$ . E para laje maciça ambos, h<sub>F</sub> e b<sub>F</sub>, não precisarão ser informados.

#### **Tipo de interação:**

O módulo de treliça mista não pode ser analisado por interação parcial, sendo habilitada apenas a iteração completa.

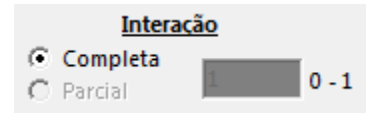

**mCalc AC 5.0** 3 - 8

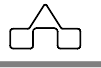

#### **Dados da treliça:**

Neste grupo devem ser indicados o posicionamento da treliça (intermediária ou de extremidade) e o tipo de construção (escorada ou não escorada).

Também podem ser visualizadas as solicitações antes de depois da cura, que podem ser editadas caso não queira considerar os valores obtidos da análise.

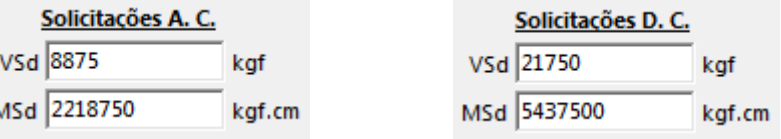

Alem disso, devem ser informados os perfis da treliça. Para declarar o perfil, o usuário deve clicar na tabela, cada linha da tabela possibilita a escolha de um perfil: primeira linha escolha do banzo superior (B.S.), segunda linha escolha do banzo inferior (B.I.), terceira linha escolha da diagonal (Diag.) e quarta linha escolha do montante (Mont.). O tipo de aço é padrão para todos os perfis, dependendo do tipo de treliça, não terá montante, por isso, a linha referente ao perfil do montante estará desabilitada.

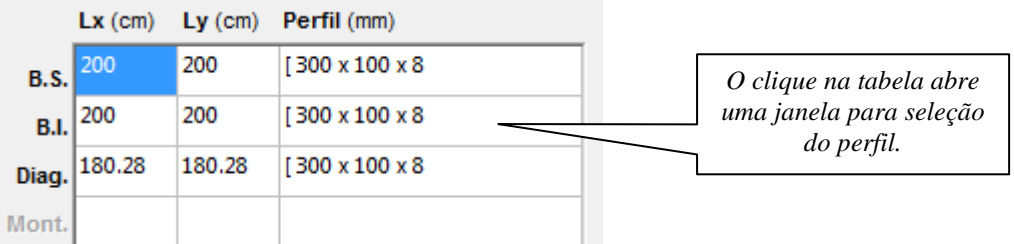

Caso o aço seja mudado entre a escolha de um ou outro perfil, todos os perfis assumirão aquele modelo de aço, ou seja, o modelo de aço escolhido por ultimo será o modelo de todos.

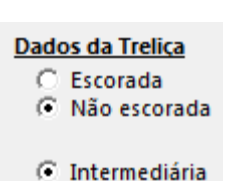

C Extremidade

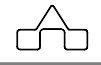

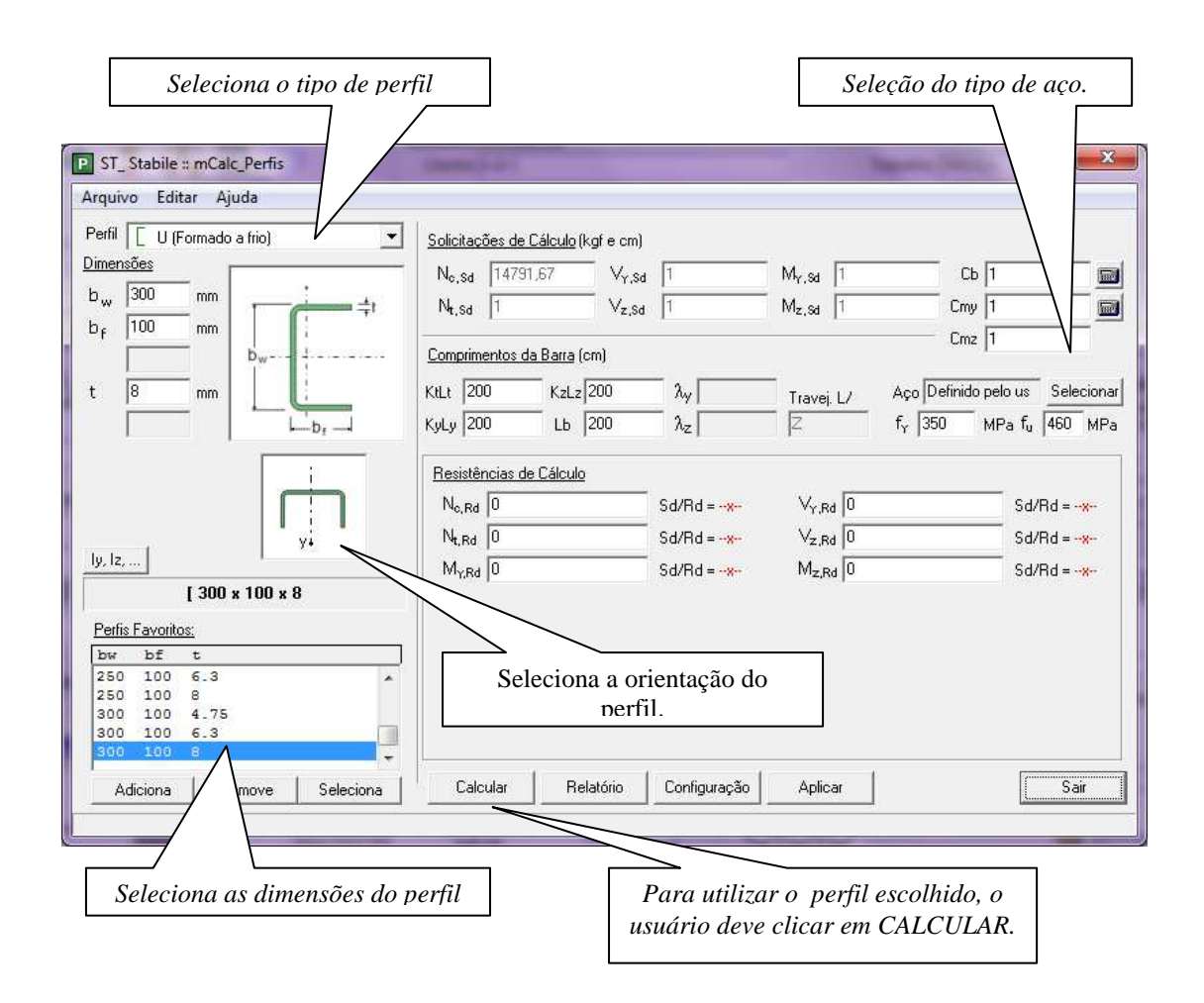

Também existem campos de verificação da armadura transversal, esta verificação pode ser habilitada ou desabilitada pelo usuário.

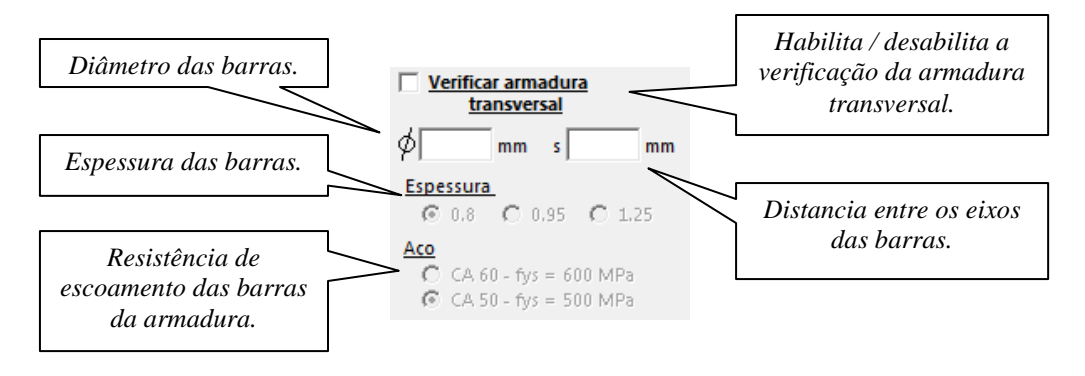

**mCalc AC 5.0** 3 - 10

O posicionamento da treliça é ilustrado na janela de entrada, onde ele identifica a treliça de acordo com o que está selecionado. Se estiver selecionada:

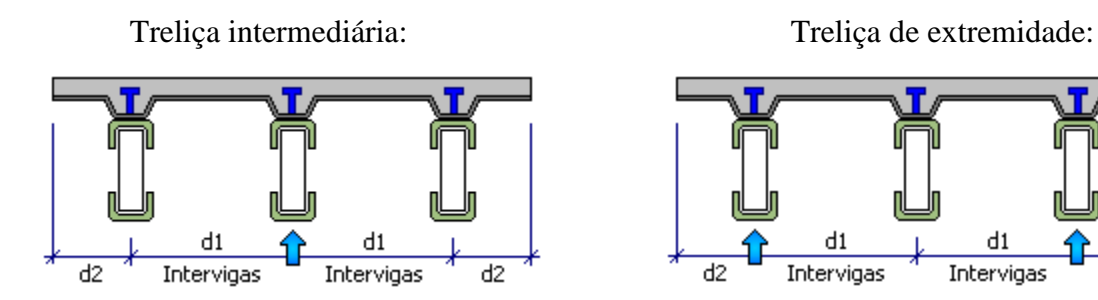

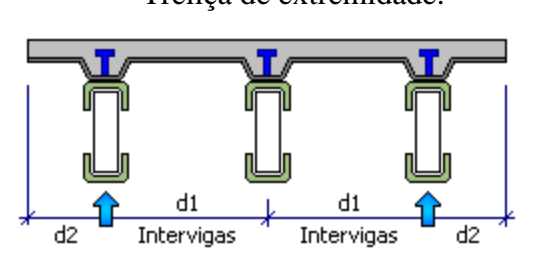

**Tipo de laje:** podem ser escolhidos três tipos de lajes: maciça, fôrma metálica incorporada ou pré moldada.

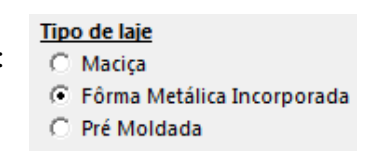

Caso escolha fôrma metálica incorporada, deve ser indicado se a fôrma é paralela ou perpendicular à treliça, de acordo com o que é mostrado abaixo:

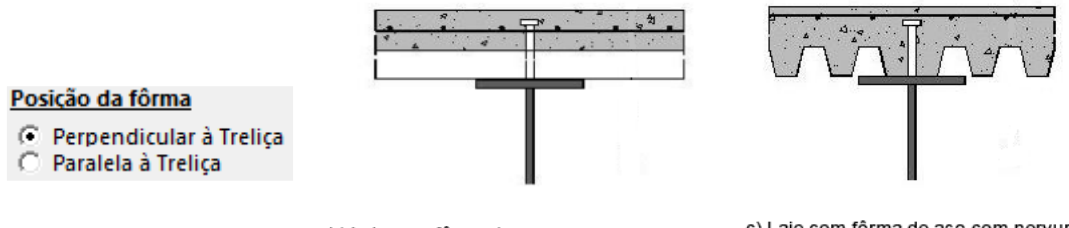

b) Laje com fôrma de aço com nervuras perpendiculares ao eixo da viga

c) Laje com fôrma de aço com nervuras paralelas ao eixo da viga

e ainda pode ser escolhida fôrma tipo *MetForm MF-50, MetForm MF-75* ou *PolyDeck 59*, que se selecionadas preencherão automaticamente os campos destinados à atura e largura da fôrma.

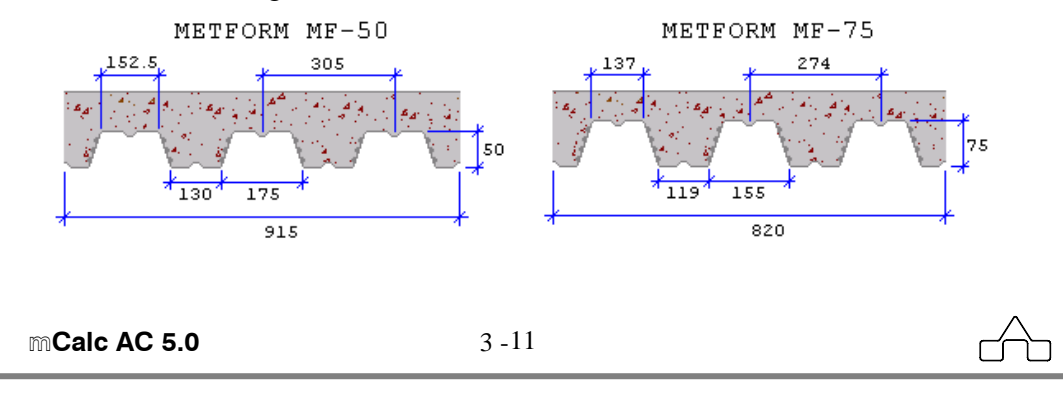
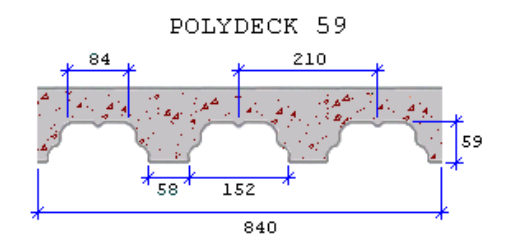

#### **Dados dos conectores:**

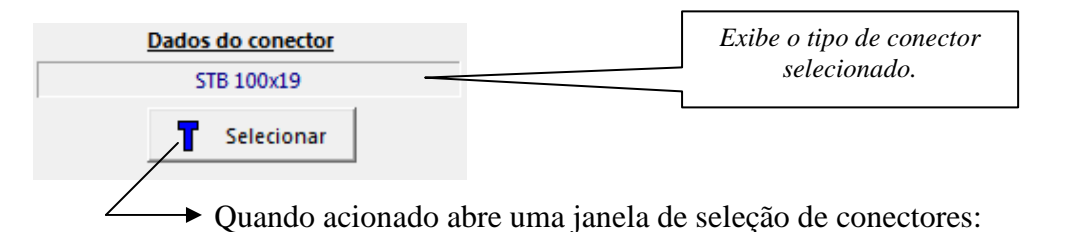

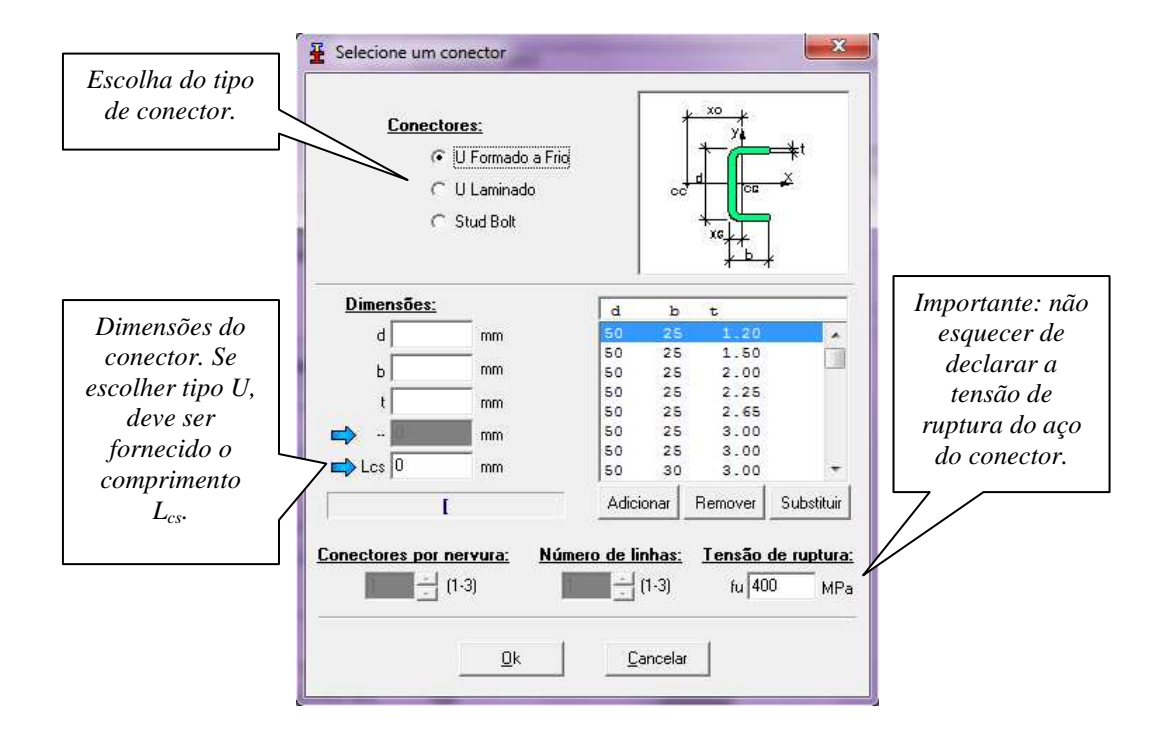

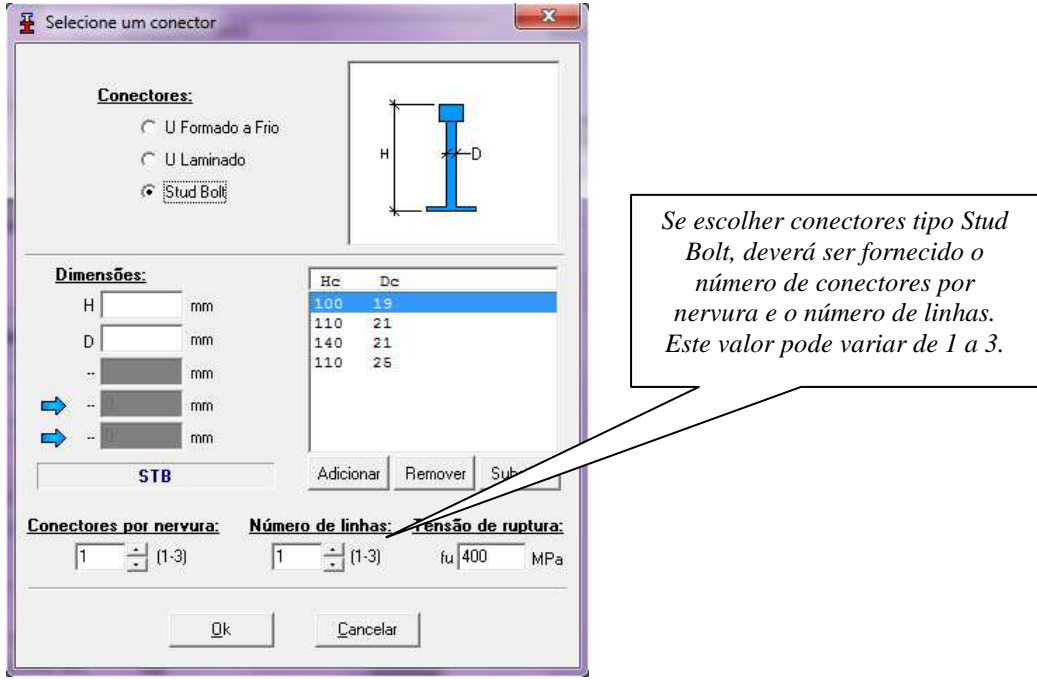

## **3.4 MÓDULO RESUMO**

Este módulo do m**Calc AC** apresenta, primeiramente, um quadro resumo só do dimensionamento, que já foi detalhado no item 1.6.3 do capítulo 1 deste manual. Clicando em CONTINUAR neste quadro resumo, então o programa apresentará um resumo de todos os módulos já visitados até então.

Neste resumo são apresentadas as resistências obtidas com as respectivas relações de solicitação/resistência. Também estão expostos a quantidade de conectores e a distribuição ao longo da treliça; o consumo total de aço; a freqüência da treliça; esquema da treliça com as reações e solicitações máximas e os diagramas de cortante, momento fletor e deslocamentos.

Este resumo poderá ser salvo como arquivo tipo RTF ou ainda impresso diretamente.

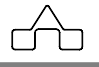

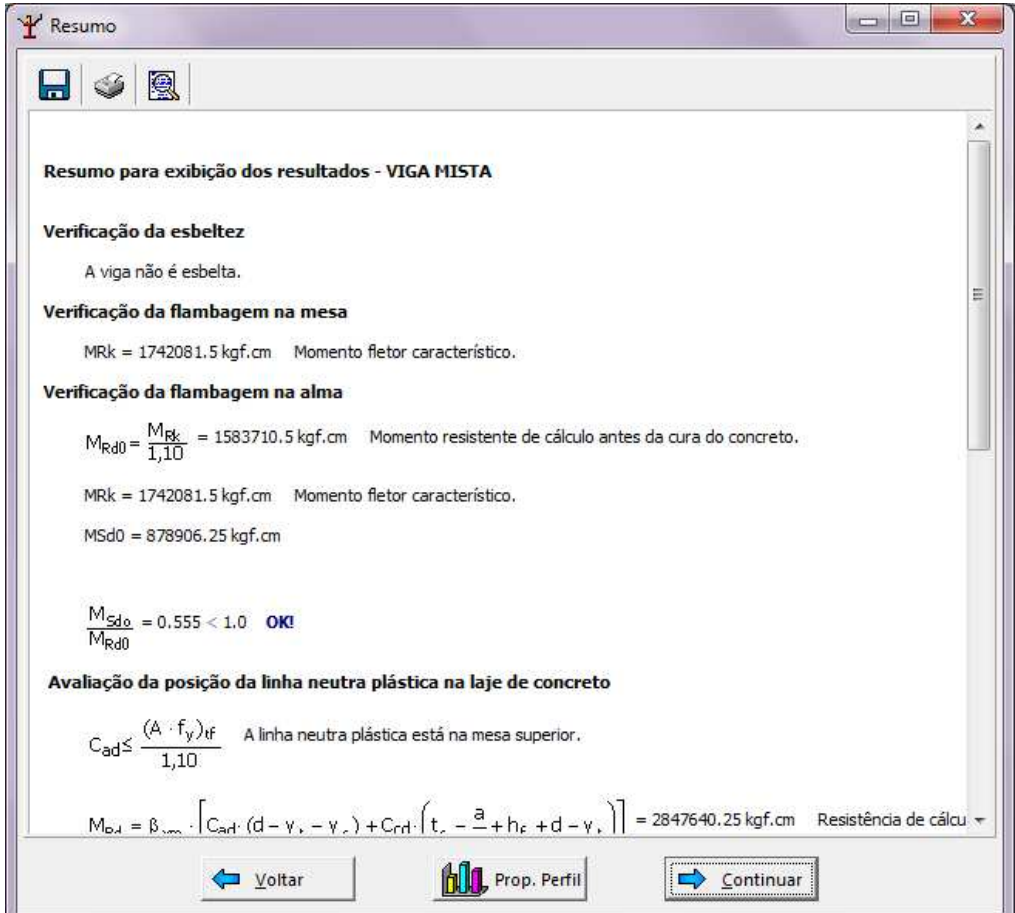

## **3.5 MÓDULO RELATÓRIO**

Para visualizar o relatório, basta clicar na aba referente a ele.

O relatório contém o formulário principal que foi empregado para obter os resultado do dimensionamento e também os resultados principais do módulo análise.

Nele vão constar no cabeçalho os dados preenchidos na janela principal da treliça mista, também irá surgir uma tabela com todos os dados de entrada declarados.

No fim do relatório de dimensionamento será exibido um quadro com o consumo de aço, correspondente ao peso total da treliça de aço e os conectores.

O relatório da análise vai conter os resultados e diagramas obtidos pelo módulo análise e a freqüência da treliça mista.

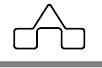

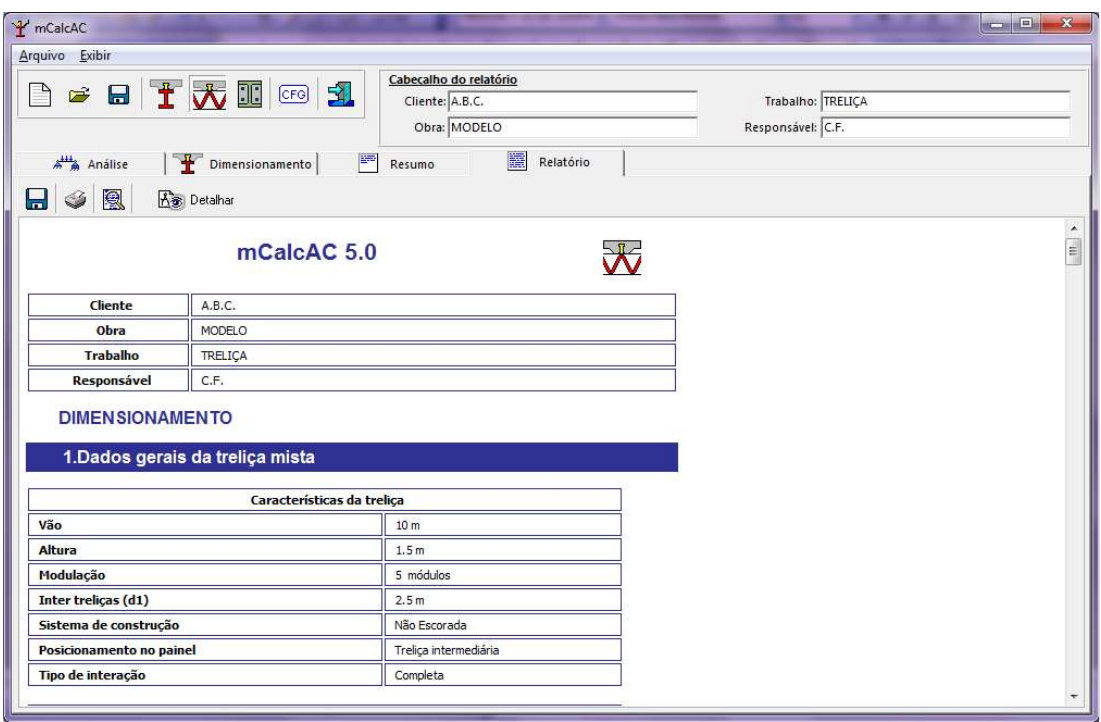

Todo o formulário utilizado para determinar os resultados do dimensionamento da treliça mista estará sendo exibido no Relatório.

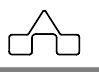

### **3.6 EXEMPLO RESOLVIDO**

Verificar as condições de segurança da treliça mista assinalada do entrepiso abaixo.

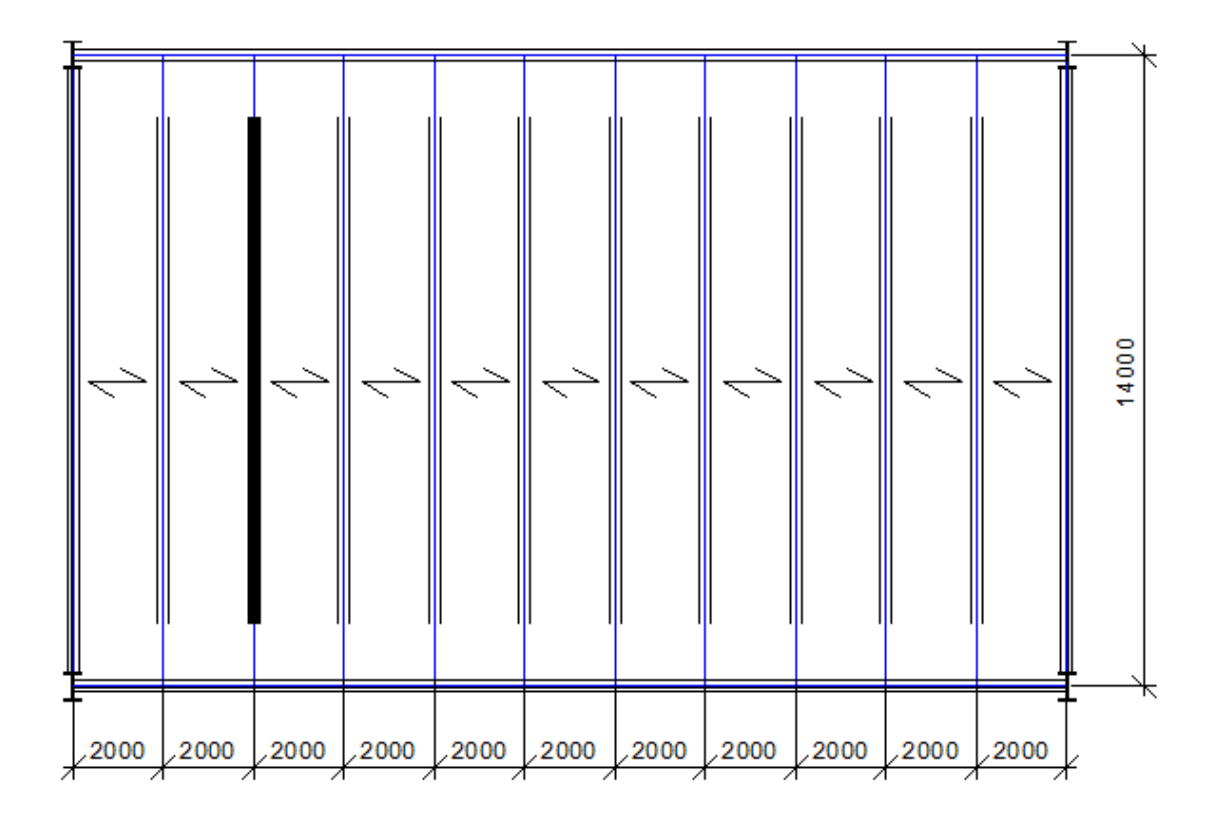

Dados:

Vão teórico da treliça: 14,00 m / Inter-treliças: 2,00 m Construção não escorada;

Laje com fôrma metálica incorporada, *PolyDeck 59*; Concreto com  $f_{ck} = 20 MPa$ ; Espessura da Laje: *90 mm*;

Treliça construída por aço A36 com *f<sup>y</sup>* = *250Mpa* e *fu* = *400MPa*; Conectores de cisalhamento Stud Bolt φ*19mm*, *fu* = *415MPa*;

Cargas: Laje: *300 kgf/m²;* Treliça: *60 kgf/m*; Piso: *150 kgf/m²*; Sobrecarga: *400 kgf/m²*

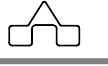

#### Treliça a verificar:

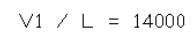

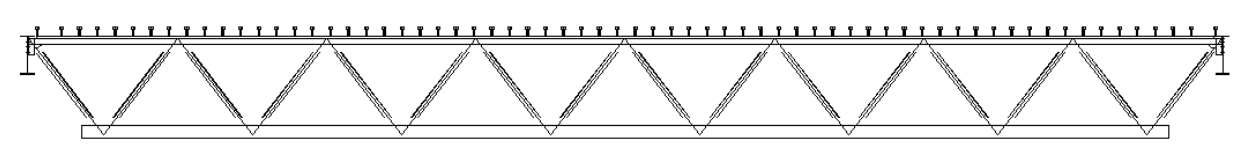

### **3.6.1** Informando cargas distribuídas:

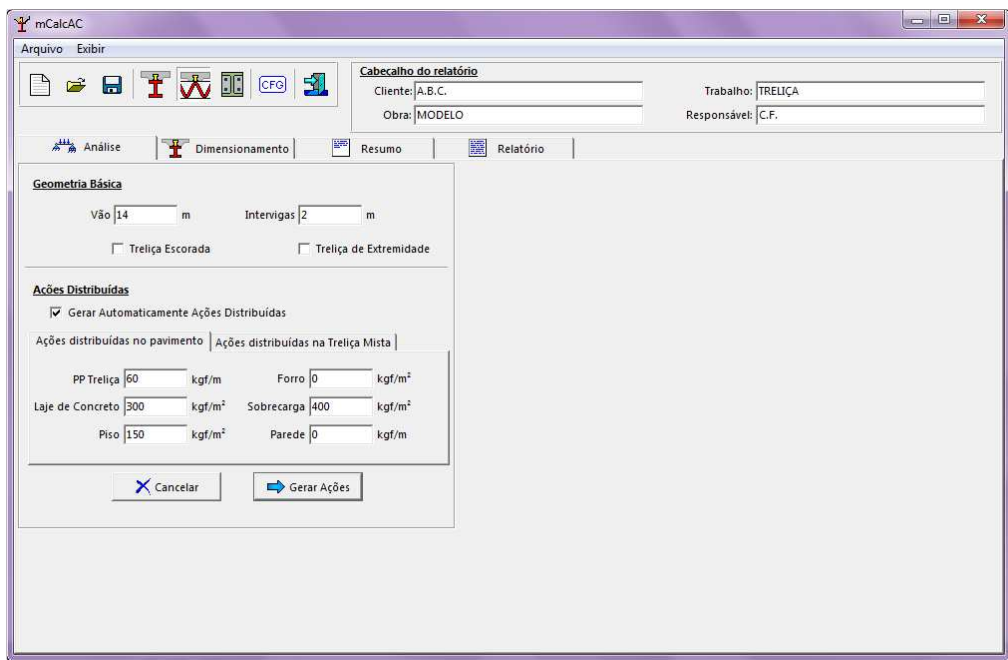

O programa vai gerar as ações para cada estado:

- AP antes da cura;
- AP depois da cura;
- SC lançamento (presente só durante a concretagem);
- Sobrecarga de utilização.

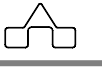

Ações aplicadas na viga:

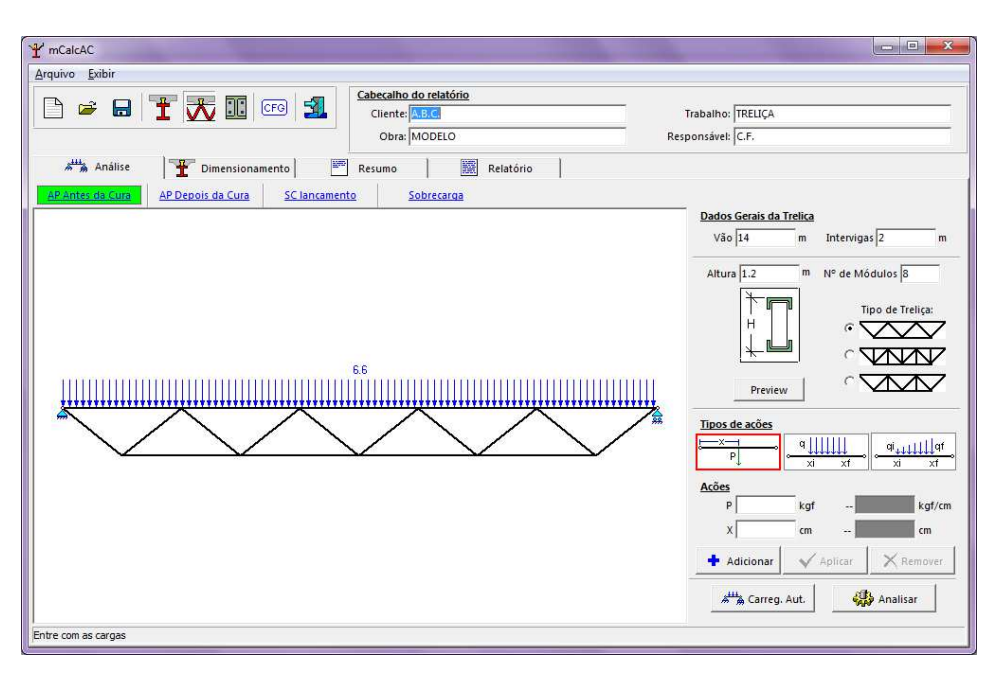

**3.6.2** Como alternativa pode-se também informar diretamente as cargas sobre as treliças.

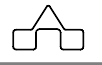

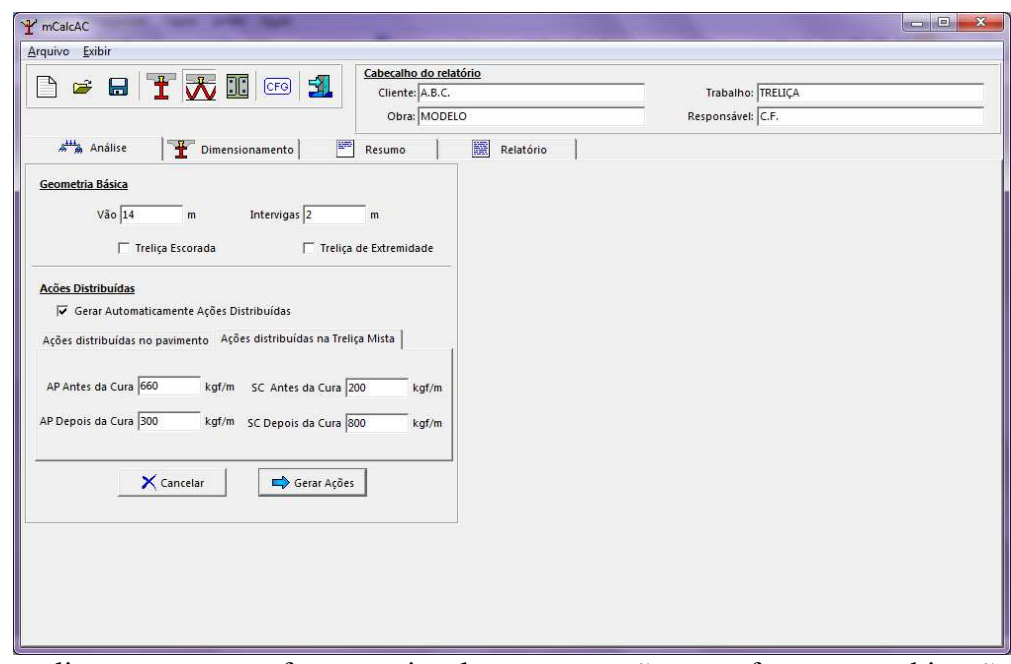

Ao analisar, o programa fornece a janela com as opções para fazer as combinações:

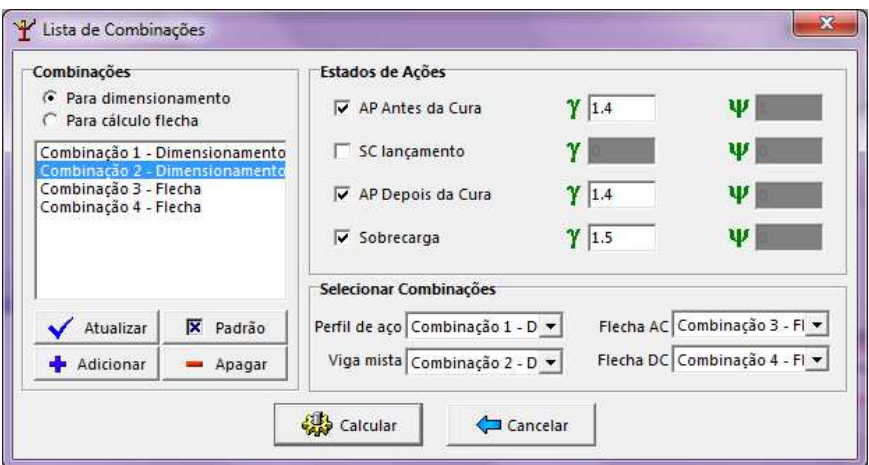

Ao clicar em **Calcular**, o programa informa a contra-flecha máxima e solicita o valor da contra-flecha a ser adotada. Neste exemplo adotaremos uma contra flecha igual à máxima.

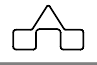

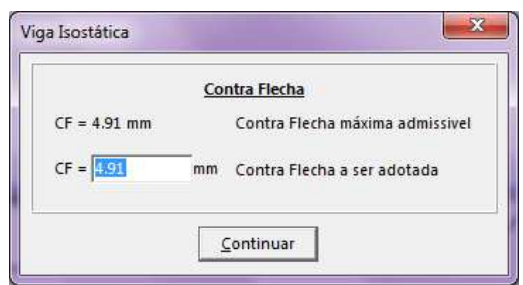

O programa fornece um relatório com a análise realizada, a seguir é feita a verificação no módulo Dimensionamento.

#### **3.6.2** Verificação no módulo **Dimensionamento**:

Ao selecionar este módulo, o programa pergunta se o usuário quer importar os dados das solicitações de cálculo do módulo de análise.

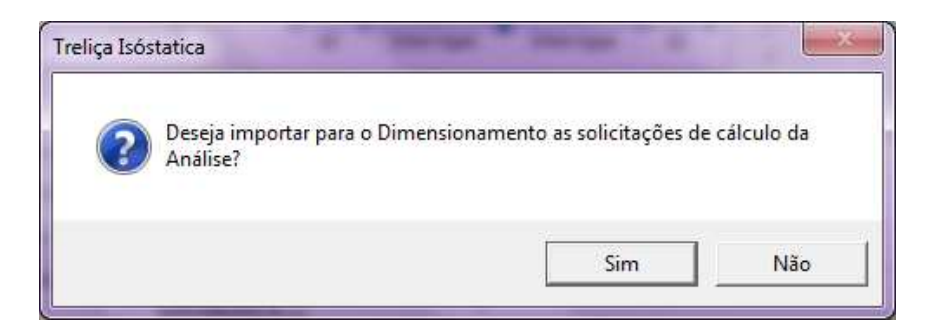

Escolhe-se a opção **Sim** para importar ou pode-se escolher **Não** e informar manualmente no campo das solicitações. Para o exemplo seleciona-se **Sim.** Tem-se então no campo Dados Gerais os dados que foram importados.

Declaram-se os dados da treliça, dados da laje, tipo e orientação da fôrma, conectores de cisalhamento, aço e o perfil que será utilizado.

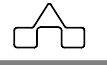

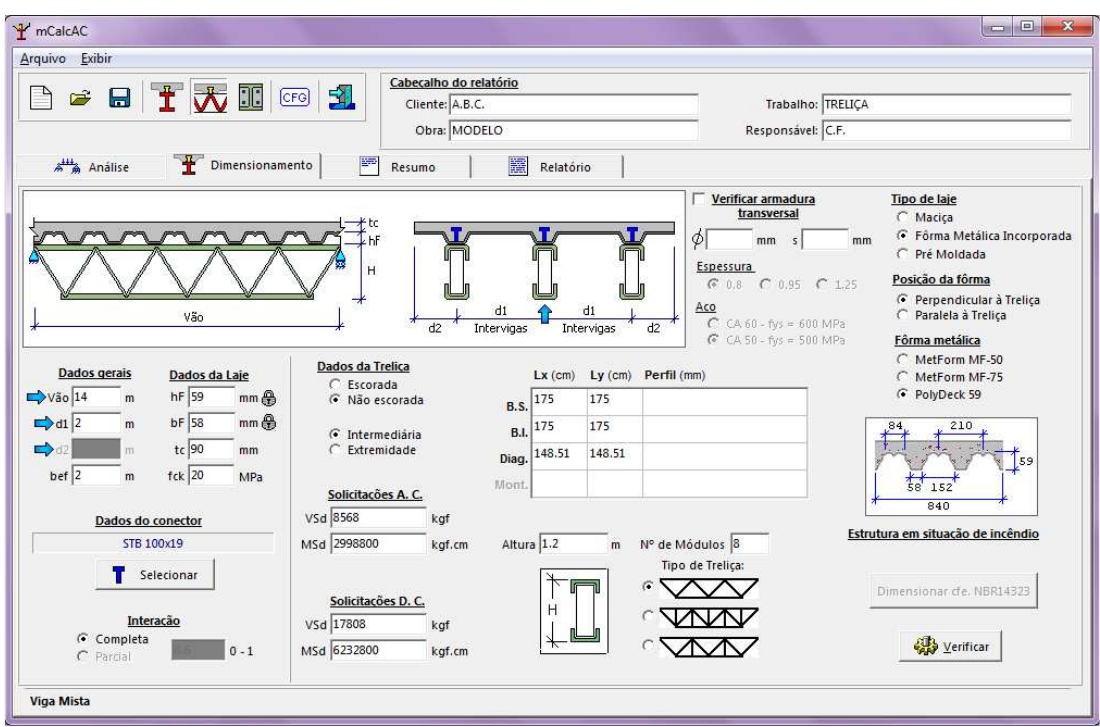

Selecionam-se os tipos de perfis e aço clicando na tabela, inicialmente clica-se na primeira linha da tabela para escolher o perfil do banzo superior.

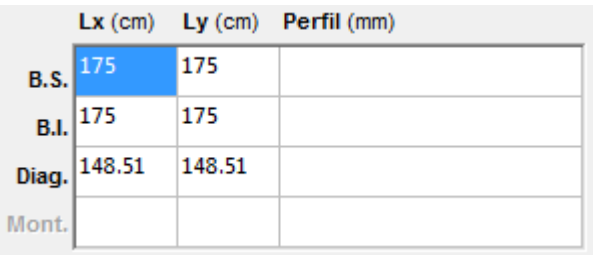

Para o exemplo temos perfil U 250 x 75 x 4,75 e aço com tensão de ruptura *fy* 300 MPa.

m

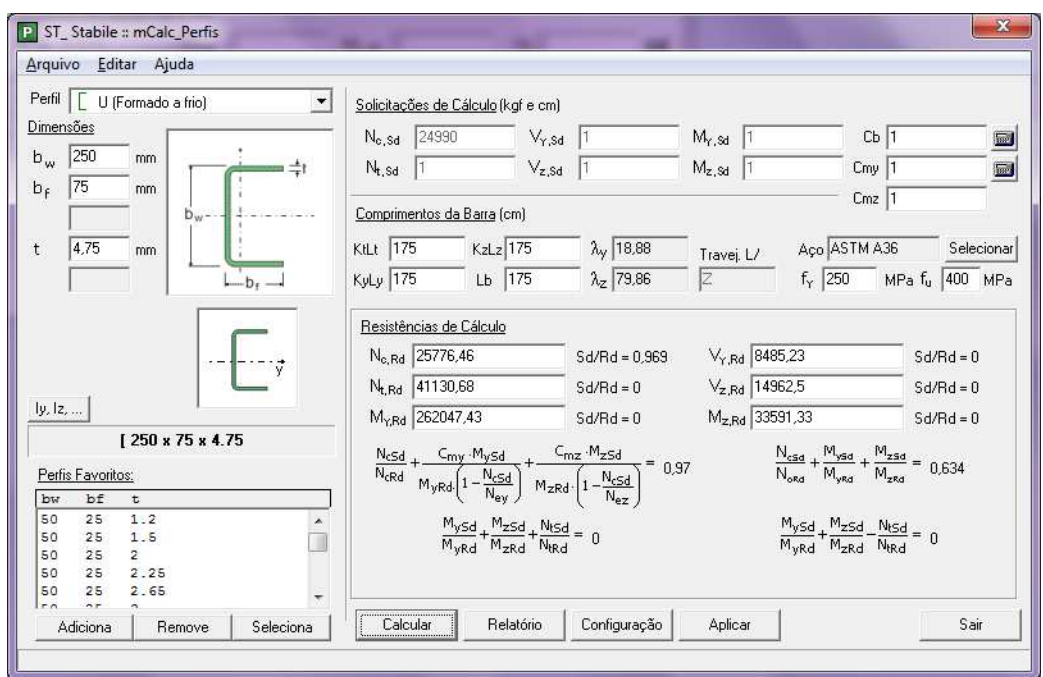

Clicando na segunda linha para escolher o perfil do banzo inferior, que para o exemplo é U 250 x 80 x 8, e clicando na terceira linha escolhe-se o perfil da diagonal, sendo Cantoneiras laminadas 63,5 x 6,35 com travejamento a L/3.

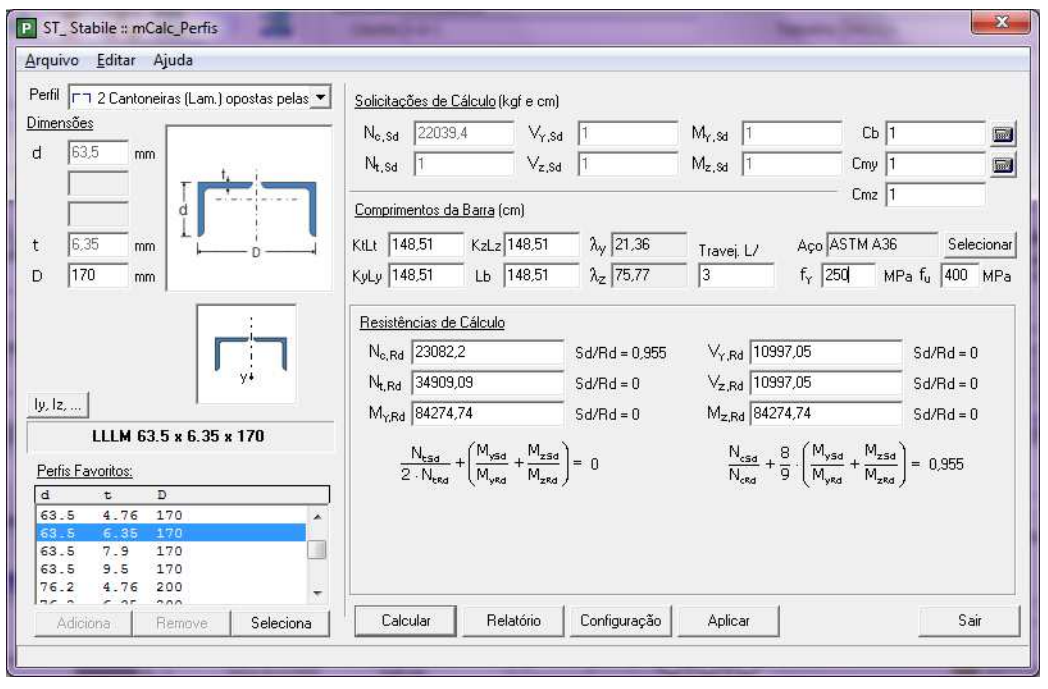

**mCalc AC 5.0** 3 - 22

m

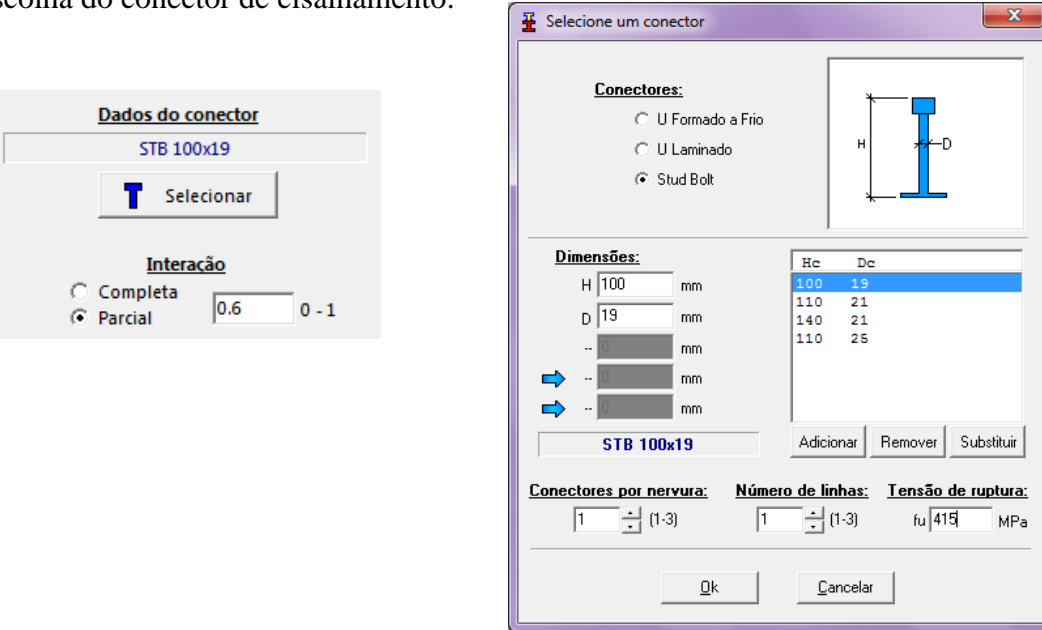

 $\mathbf{x}$ 

Escolha do conector de cisalhamento:

Ao clicar em **Verificar**, tem-se o relatório completo apresentando a análise e as rotinas de verificações para o dimensionamento, tem-se também a opção para que seja feito o detalhamento da treliça calculada.

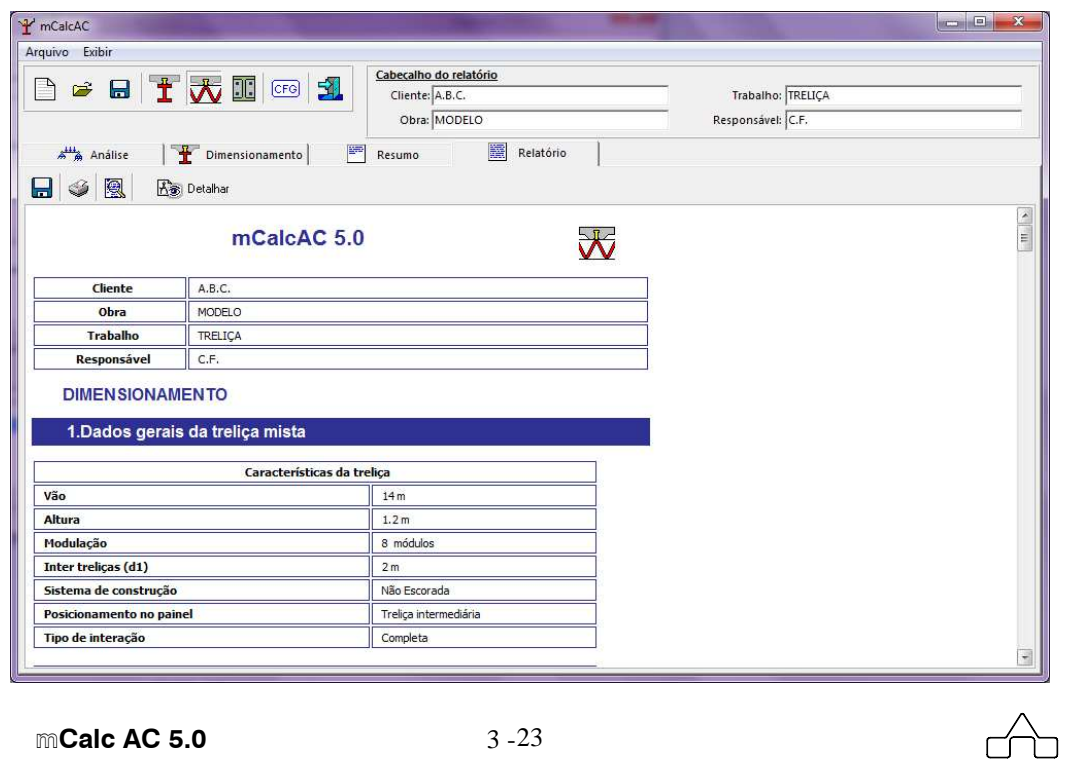

# **RELATÓRIO**

## **mCalcAC 5.0**

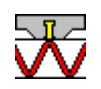

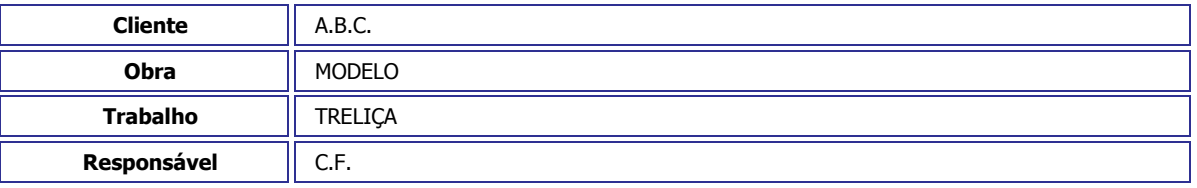

## **DIMENSIONAMENTO**

## **1.Dados gerais da treliça mista**

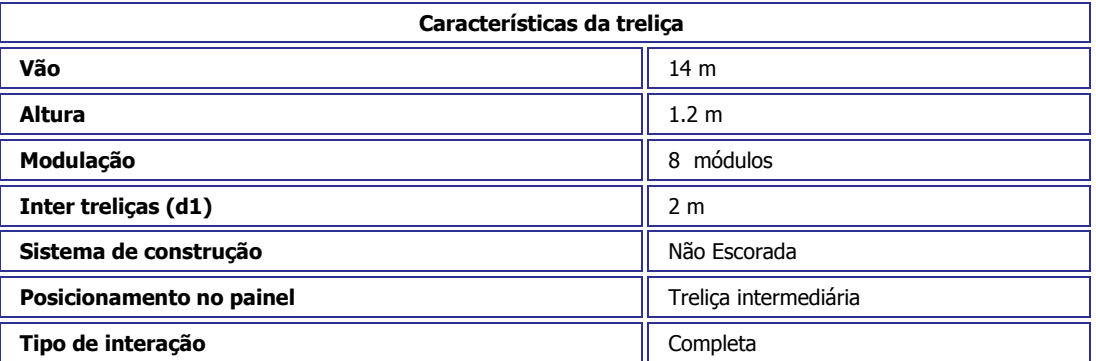

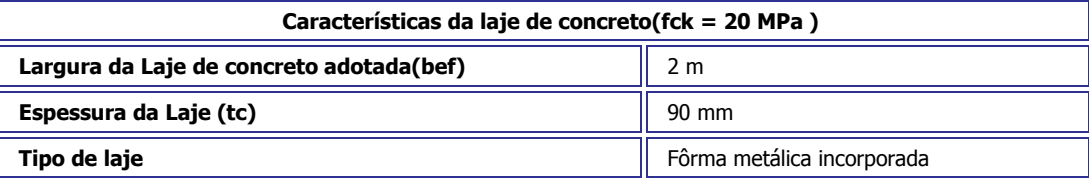

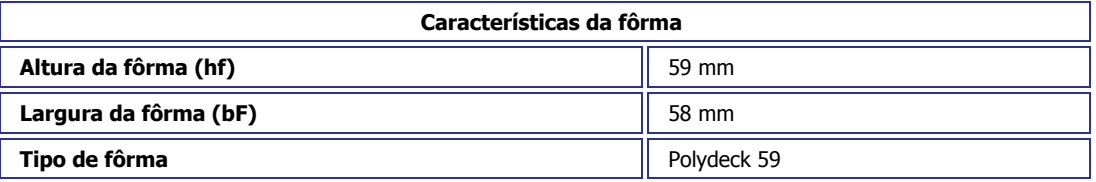

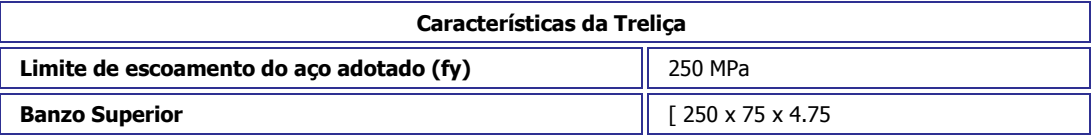

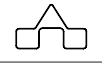

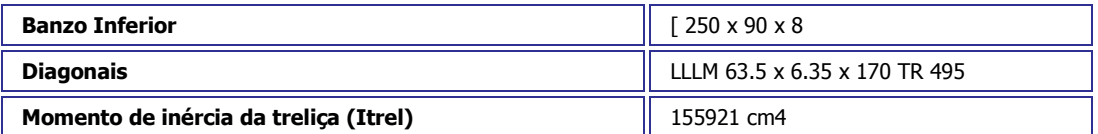

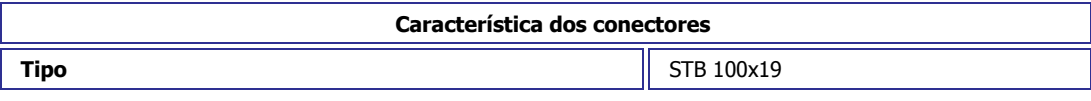

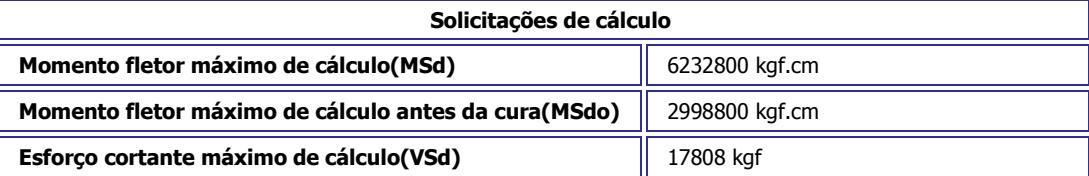

## **2.Verificação do Banzo Inferior**

$$
C_{T} = 1,00
$$
 Coeficiente de redução da área líquida  
\n
$$
N_{tRd1} = \frac{A \cdot f_y}{1,10} = 72363,64 \text{ kgf}
$$
Resistência de escoamento  
\n
$$
N_{tRd2} = \frac{C_{T} \cdot A_n \cdot f_u}{1,35} = 94340,74 \text{ kgf}
$$
Resistência à ruptura  
\n
$$
N_{tRd} = 72363,64 \text{ kgf}
$$
Resistência à tração  
\nSOLIC.  
\n
$$
\frac{SOLIC.}{RESIST.} = \frac{N_{tSd}}{N_{tRd}} = 0,66 < 1,00
$$
 OK!

## **3.Verificação das Diagonais**

$$
N_{ey} = \frac{\pi^2 \cdot E \cdot I_y}{(\frac{K_y}{V_y} \cdot L_y)^2} = 25319,93 \text{ kgf}
$$
  
\n
$$
N_{ez} = \frac{\pi^2 \cdot E \cdot I_z}{(\frac{K_z}{V_z} \cdot L_z)^2} = 25319,93 \text{ kgf}
$$
  
\n
$$
N_{ez} = \frac{1}{r_o^2} \cdot \left[ \frac{\pi^2 \cdot E \cdot C_w}{(\frac{K_z}{V_z} \cdot L_z)^2} + G \cdot J \right] = 65022,68 \text{ kgf}
$$
  
\n
$$
H = 1 - \frac{x_o^2}{r_o^2} = 0,61
$$

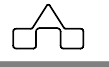

$$
N_{exz} = \frac{N_{ex} + N_{ez}}{2 \cdot H} \cdot \left[1 - \sqrt{1 - \frac{4 \cdot N_{ex} \cdot N_{ez} \cdot H}{(N_{ex} + N_{ez})^2}}\right] = 21262.97 \text{ kgf}
$$
  
\n
$$
N_e = 21262.97 \text{ kgf}
$$
  
\n
$$
Q = 1.00 \qquad \text{Factor de redução associado à instabilidade local}
$$
  
\n
$$
N_{pl} = A \cdot f_y = 18145.13 \text{ kgf}
$$
  
\n
$$
\lambda_o = \sqrt{\frac{Q \cdot N_{pl}}{N_e}} = 0.92
$$
  
\n
$$
\lambda_0 \le 1.5 \text{ então } \chi = 0.658 \frac{(\lambda_0)^2}{2} = 0.70
$$
  
\n
$$
N_{cRd} = \frac{\chi \cdot Q \cdot A \cdot f_y}{1.10} = 23082.20 \text{ kgf}
$$
  
\nSOLIC. 
$$
\frac{N_{cSd}}{RESIST} = \frac{N_{cSd}}{N_{cRd}} = 0.95 < 1.00 \qquad \text{OK!}
$$

#### **4.Determinação do Momento Resistente de cálculo**

(Afy)a: é o produto da área da seção da viga de aço pela sua resistência ao escoamento.

$$
\frac{0.85 \cdot f_{ck} \cdot b \cdot t_c}{1.40} = 218571.422 \text{ kgf} \quad \text{Força de plastificação da laje de concreto.}
$$

$$
\frac{(\mathsf{A} \cdot \mathsf{f}_{y})_{\mathsf{a}}}{1,10} = 72363.633 \text{ kgf} \quad \text{Força de plastificação do perfil de aço.}
$$

Conector: STB 100x19

Acs = 2.835 cm2 Área da seção transversal dos conectores.

= 21287.367 MPa Módulo de elasticidade do concreto.

$$
Rg = 1
$$
  

$$
Rp = 0.75
$$

$$
q_{Rd} = Rp \cdot Rg \cdot \frac{A_{cs} \cdot f_{ucs}}{1,25} = 7059.865 \text{ kgf}
$$

$$
\frac{T_d}{q_{\text{R}d}} = 11
$$
 Número de conectores para metade do vão

$$
\frac{0.85 \cdot f_{ck} \cdot b \cdot t_c}{1.40} \geq \frac{-A_{bi} \cdot f_y}{1.10}
$$

= 72363.633 kgf Resistência de cálculo da região tracionada do perfil de aço.

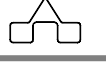

$$
a = \frac{T_{ad}}{\frac{0.85 \cdot f_{ck} \cdot b}{1.40}} \le t_c = 2.98 \text{ cm} \quad \text{Espessura comprimida da laje.}
$$
\n
$$
C_{cd} = \frac{0.85 \cdot f_{ck} \cdot b \cdot a}{1.40} = 72363.633 \text{ kgf} \quad \text{Resistência de cálculo da região comprimida da laje.}
$$
\n
$$
\frac{M_{sd}}{M_{Rd}} = 0.657 \le 1.0 \quad \text{OK!}
$$

## **5.Distribuição dos conectores**

Distância interconectores = 210 mm

Número total de conectores ao longo do vão: 22 mais 44 conectores extras

Distribuição: 1 linha com 66 conectores

#### **5.1.Verificação dos espaçamentos máximos e mínimos**

$$
e_{\text{max}} = 8 \cdot t_c = 720 \text{ mm}
$$
  
210 mm  $\leq$  720 mm **OK!**  

$$
e_{\text{min}} = 4 \cdot \phi = 76 \text{ mm}
$$
  

$$
e_{\text{min}} = b_f = 19 \text{ mm}
$$
  
210 mm  $\geq$  19 mm **OK!**

#### **6.Armadura adicional**

#### **6.1.Armadura de retração**

Recomendações do fabricante da fôrma metálica

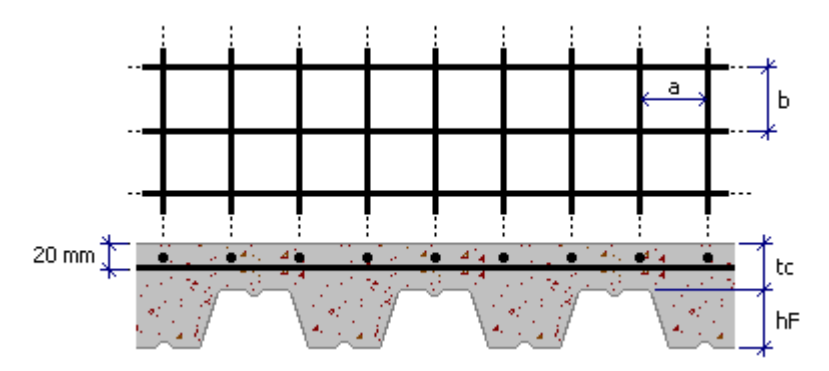

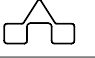

 $hf+tc = 150$  mm  $a = 150$  mm  $b = 150$  mm

$$
\phi = 3.8 \text{ mm}
$$

#### **6.2.Armadura de fissuração**

Recomenda-se uma malha de mesmas proporções que a de retração sobre as vigas de apoio.

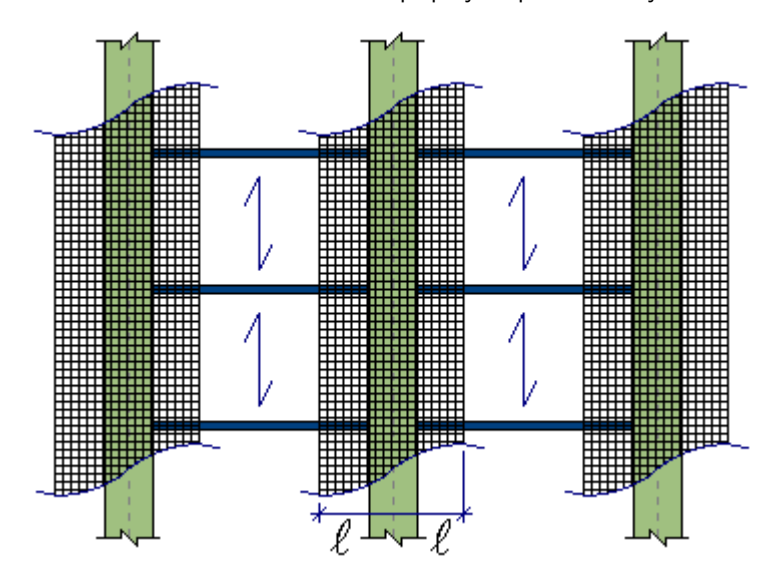

= Largura de influência da armadura de fissuração

#### **7.Determinação da inércia da Treliça Mista**

= 21287.367 MPa Módulo de elasticidade do concreto.

= 2 Coeficiente que leva em conta a fluência do concreto no cálculo da relação modular.

$$
R_{\text{MO}} = \frac{E_a}{E_c} = 9.395
$$
Relação modular para ações de curta duração.

 $R_M = \kappa \cdot R_{MO} = 18.79$  Relação modular para ações de longa duração.

Inércia da Treliça

Ief = 0,85 x 155921 cm4 = 132532.844 cm4 Momento de inércia da treliça.

Para ações de curta duração

Ief = 449868.094 cm4 - 0,15 x 155921 cm4 = 426479.938 cm4 Momento de inércia da seção mista homogeneizada.

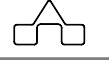

Para ações de longa duração

Ief = 393298.406 cm4 - 0,15 x 155921 cm4 = 369910.25 cm4 Momento de inércia da seção mista homogeneizada.

#### **8.Peso da treliça e conectores**

TRELIÇA:[ 250 x 75 x 4.75 com STB 100x19 a cada 210 mm

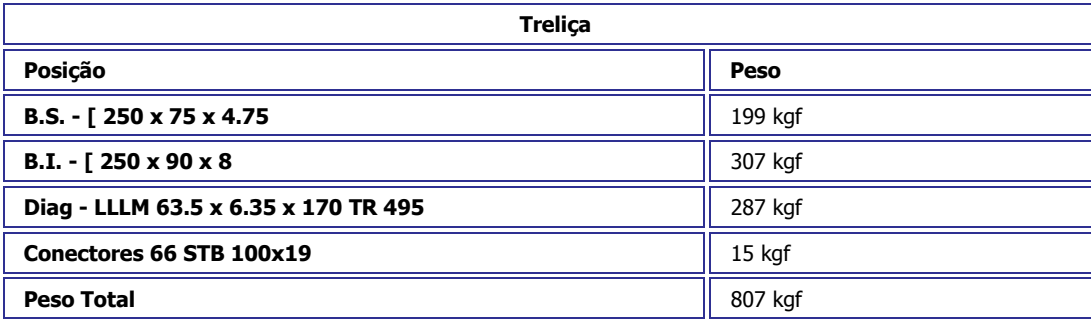

## **ANÁLISE**

#### **9.Dados gerais**

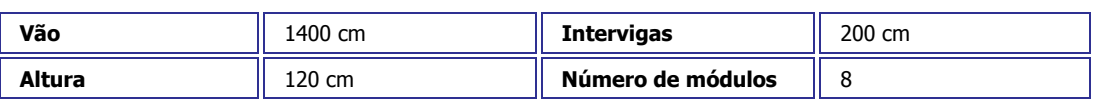

### **10.Estado de Ações**

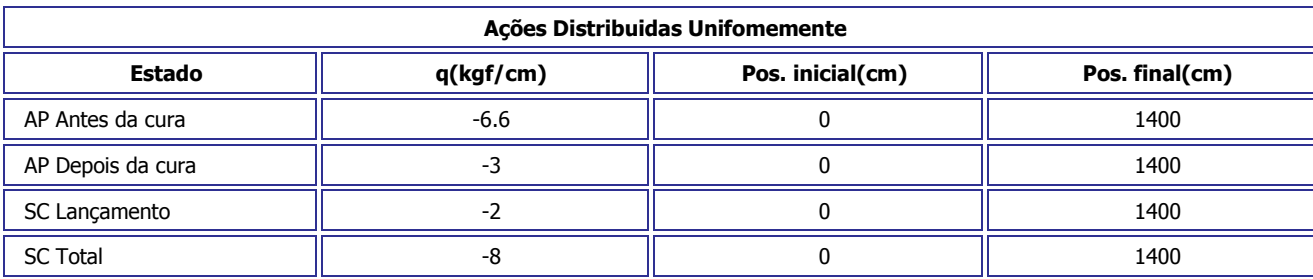

### **11. Combinações de ações:**

 **Combinações para dimensionamento** 

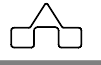

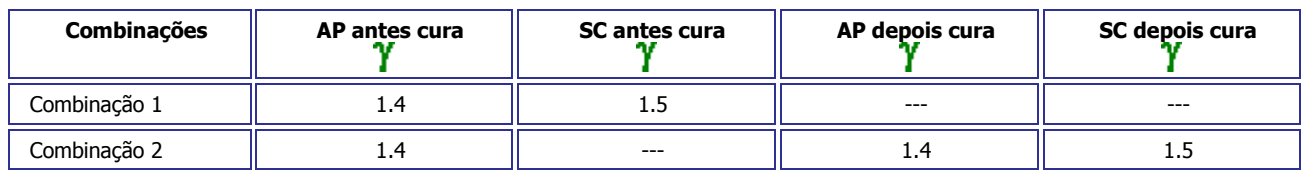

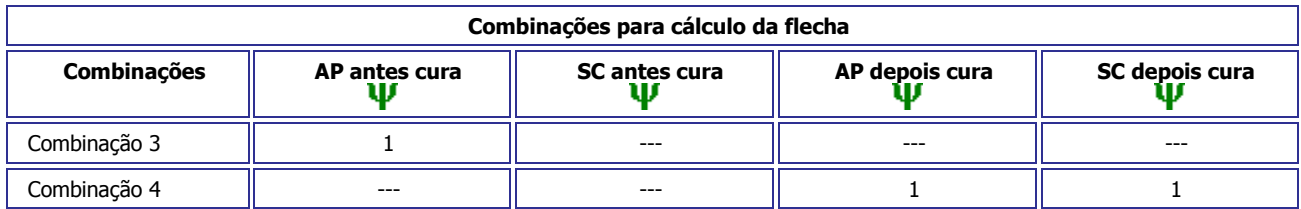

## **12. Cortantes:**

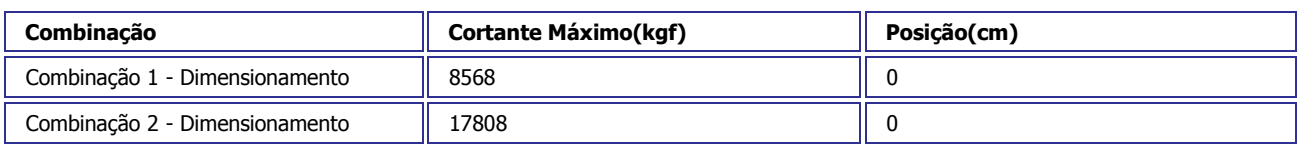

#### **12.1. Diagrama de Cortantes:**

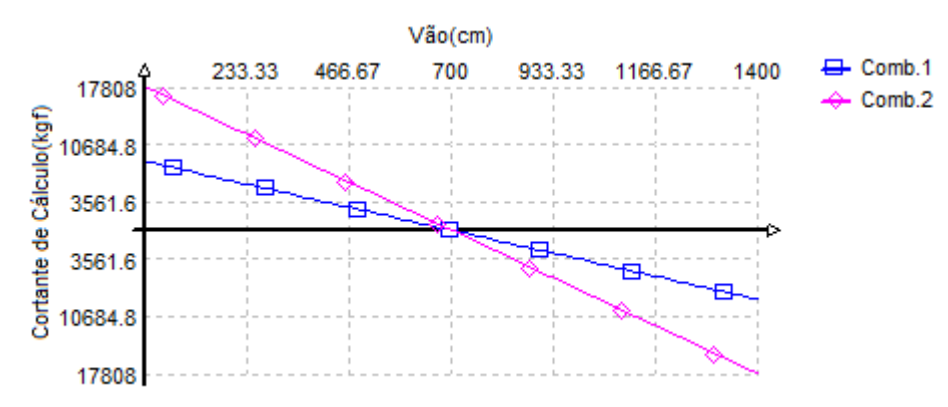

### **13. Momentos:**

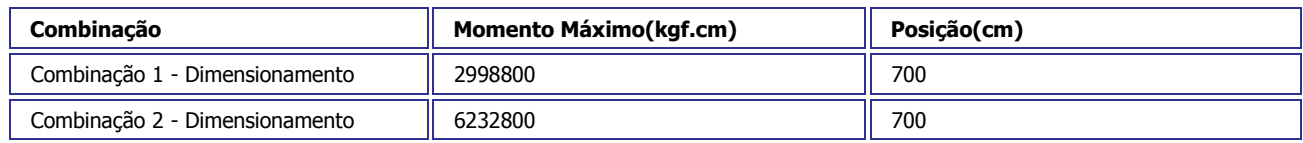

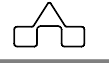

#### **13.1. Diagrama de Momentos:**

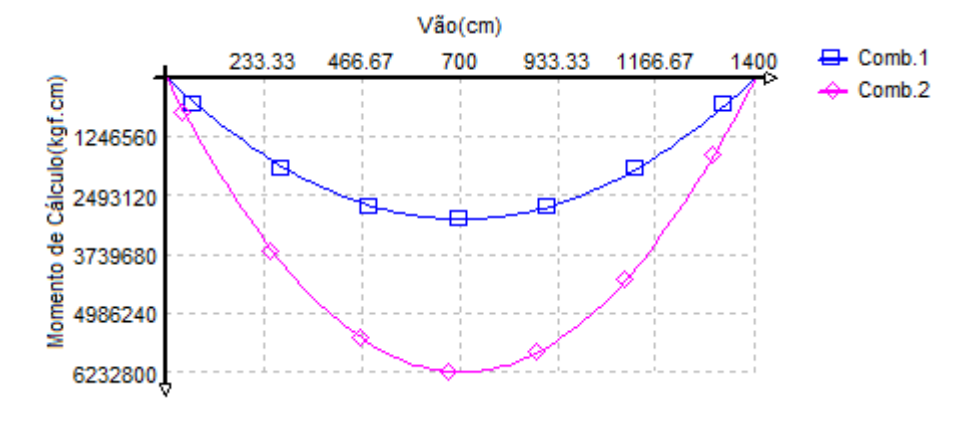

# **14.REAÇÕES:**

**14.1.Reações das combinações(sem ponderação):** 

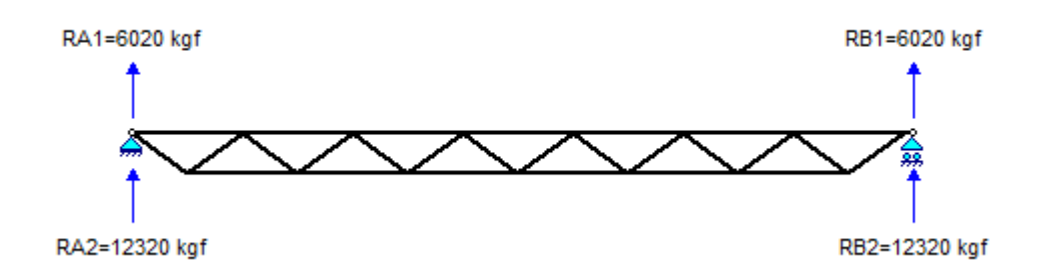

#### **14.2.Reações dos estados isolados:**

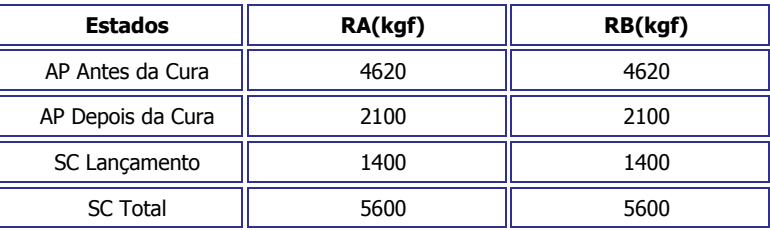

## **15. Diagrama de deslocamentos com Contra flecha:**

 $CF = -(\delta_1 + \delta_2) = 12.45$  mm  $\delta_1 = \delta_1 + \delta_2$  – CF = 7.44 mm

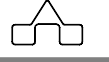

 $\delta_1$  = 12.45 mm flecha máxima devido à ação permanente no lançamento.

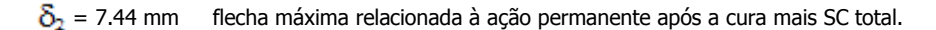

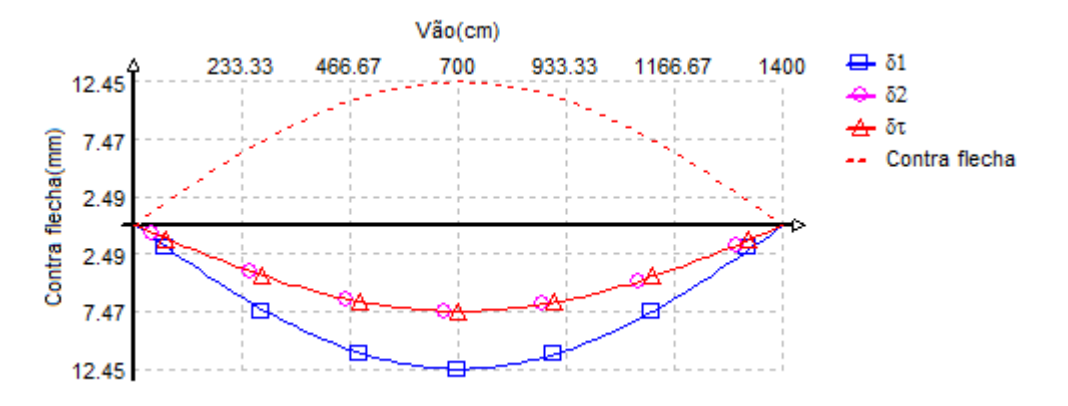

## **16.Freqüência da Trelica Mista**

E = 200000 N/mm2 Módulo de elasticidade do aço Itr = 3699102464 mm4 Inércia da seção transformada  $W = 5.975$  N/mm Peso da laje de concreto sob a largura efetiva  $L = 14000$  mm Vão da viga mista

$$
f = 156 \cdot \sqrt{\frac{E \cdot I_{tr}}{W \cdot L^{4}}} = 8.856 \text{ Hz}
$$

f > 4 Hz cfe. L.3.2 da NBR 8800:2008 pra pisos residenciais e comerciais. f > 8 Hz cfe. L.3.3 da NBR 8800:2008 para pisos de academias de ginástica ou estádios.

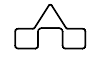

# **CAPÍTULO 4.**

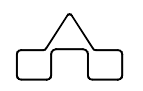

# mCalc AçoConcreto - COLUNA MISTA

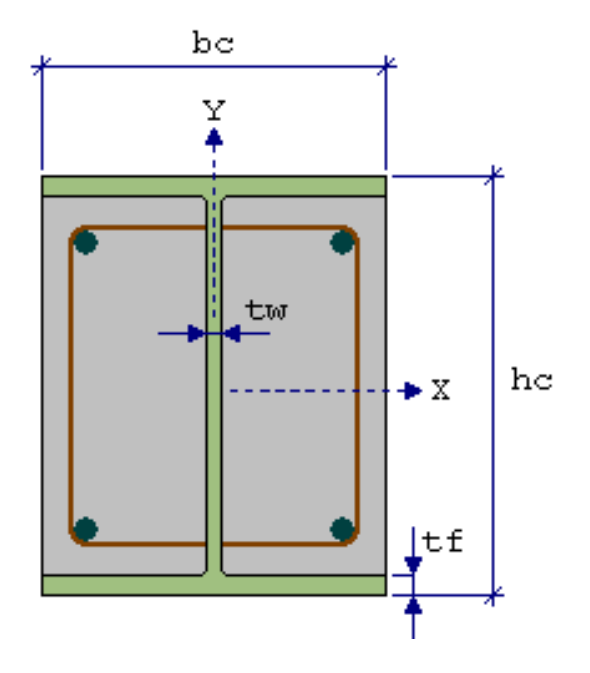

# **CAPÍTULO 4.** m**Calc AC – COLUNA MISTA**

## **4.1 COLUNA MISTA**

Assim como na estrutura de viga mista, a coluna mista está organizado em grupos de forma a facilitar a entrada de dados pelo usuário. Estão disponíveis quatro tipos de seções:

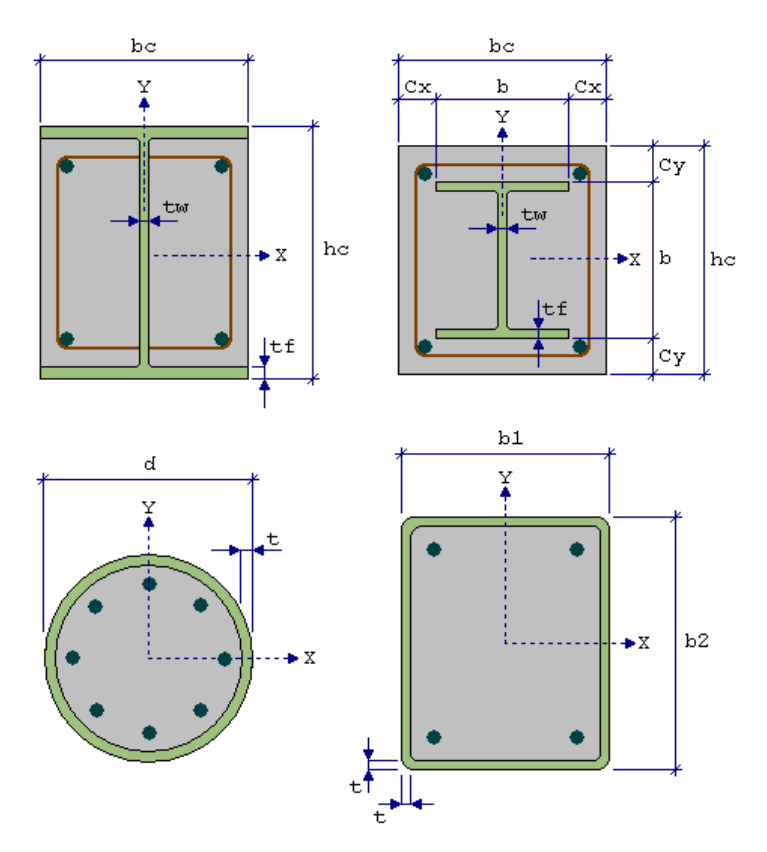

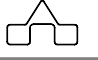

#### **Armadura Longitudinal:**

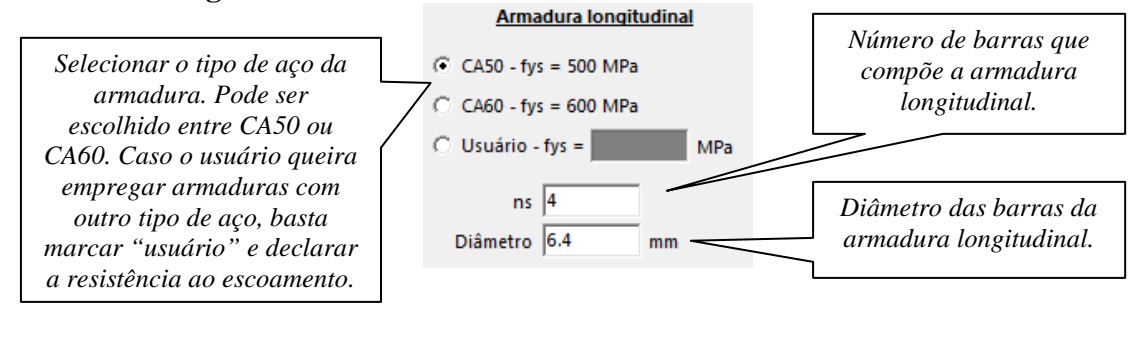

#### **Contraventamento:**

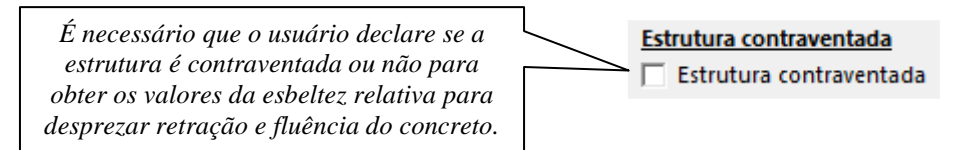

#### **Seleção do perfil de aço:**

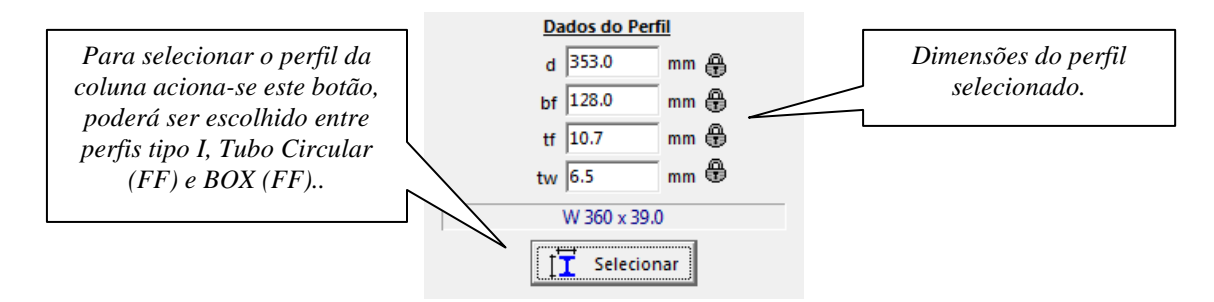

#### **Concreto:**

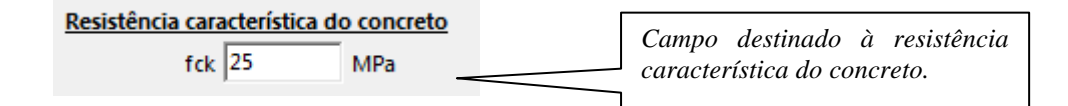

#### **Seleção tipo de aço:**

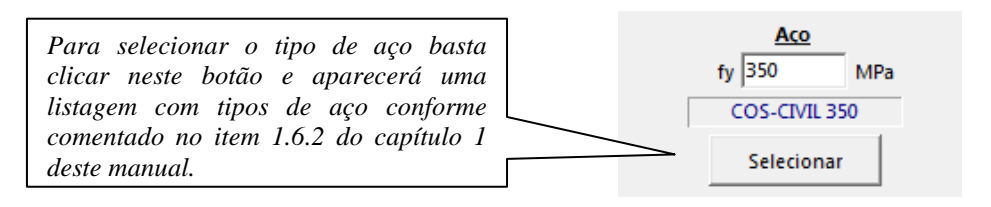

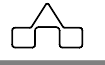

#### **Comprimentos de flambagem:**

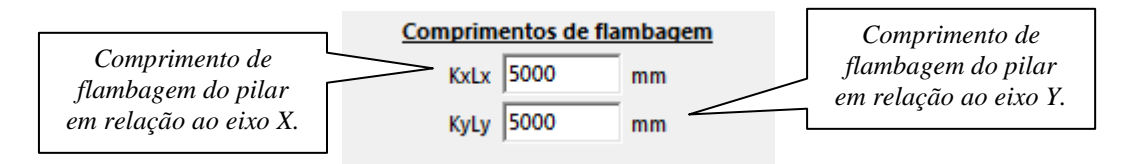

Os comprimentos e flambagem devem ser inseridos nos campos sabendo que L corresponde ao comprimento do pilar e K é o parâmetro de flambagem a ser utilizado.

#### **Solicitações de cálculo:**

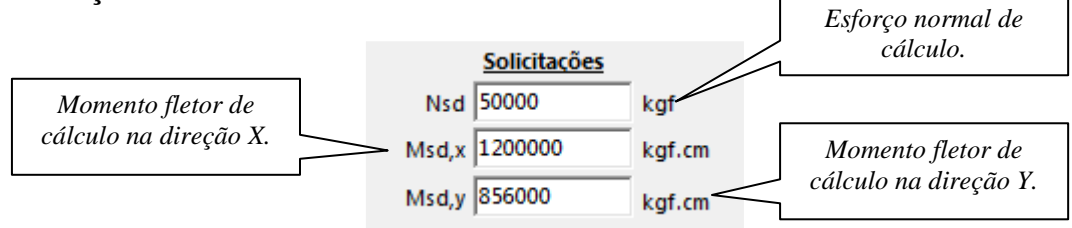

#### **Cobrimentos:**

Estes campos só estarão ativos se for escolhido o pilar totalmente revestido por concreto, sendo  $h_c$  e  $b_c$  as dimensões externas do pilar e  $C_x$  e  $C_y$  os espaçamentos entre o perfil de aço e as bordas externas do pilar.

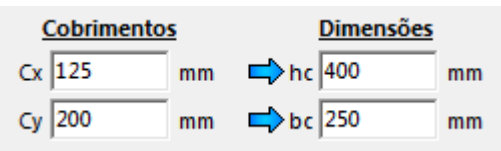

Verificar Após declarados todos os dados de entrada da coluna mista, clica-se em e o relatório é automaticamente exibido pelo m**Calc AC**.

O relatório da coluna mista exibe um cabeçalho com os dados preenchidos na janela principal Pilar Misto e uma tabela com os dados de entrada.

Em relação às verificações realizadas, o pilar será verificado quanto à resistência ao esforço normal e a flexão em torno dos eixos x e y. Por fim, é apresentada a equação de interação para verificação dos efeitos da força axial e dos momentos fletores.

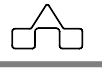

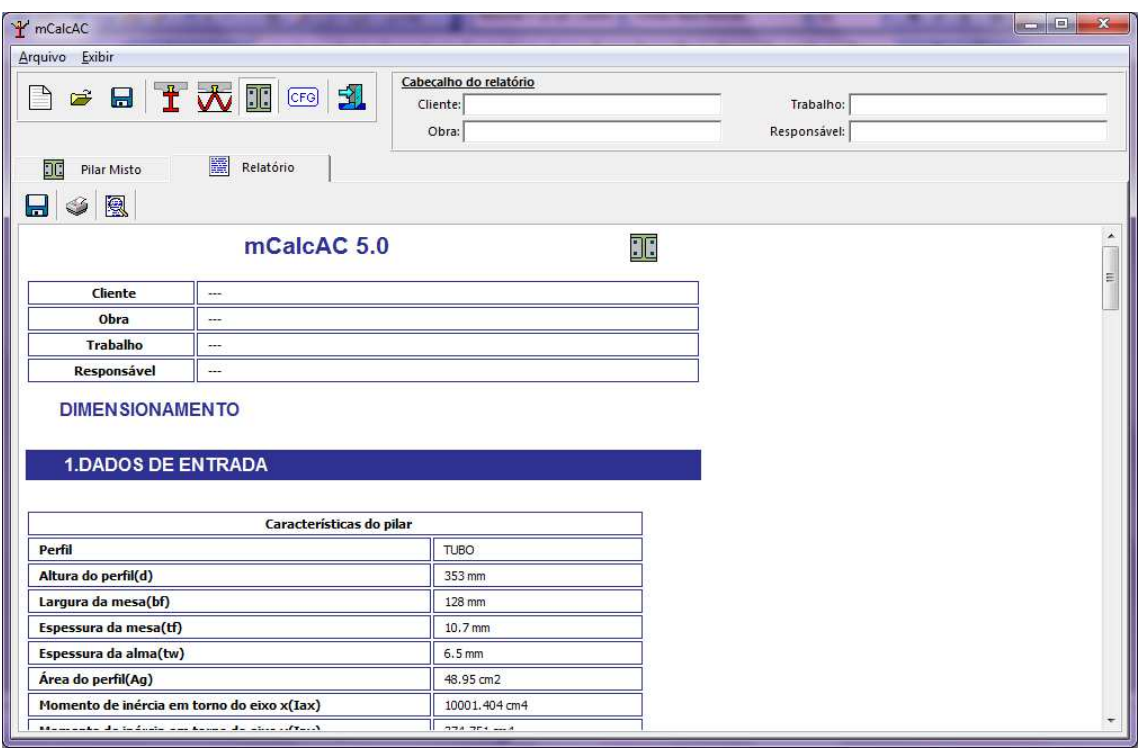

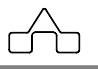

# **CAPÍTULO 5.**

# mCalc AçoConcreto - MENSAGENS DE ALERTA

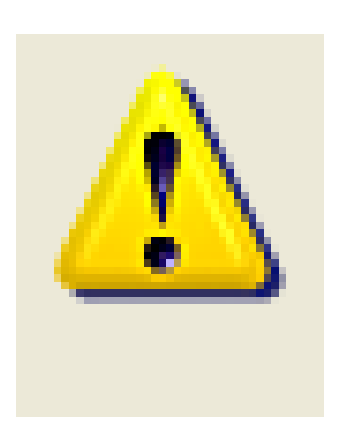

# **CAPÍTULO 5.** m**Calc AC – MENSAGENS DE ALERTA**

### **5.1 ALERTAS QUE PODEM SER EXIBIDOS**

Durante a utilização do programa, conforme os dados de entrada inseridos pelo usuário, poderão aparecer alguns alertas.

### **5.1.1 Distribuição Interconectores**

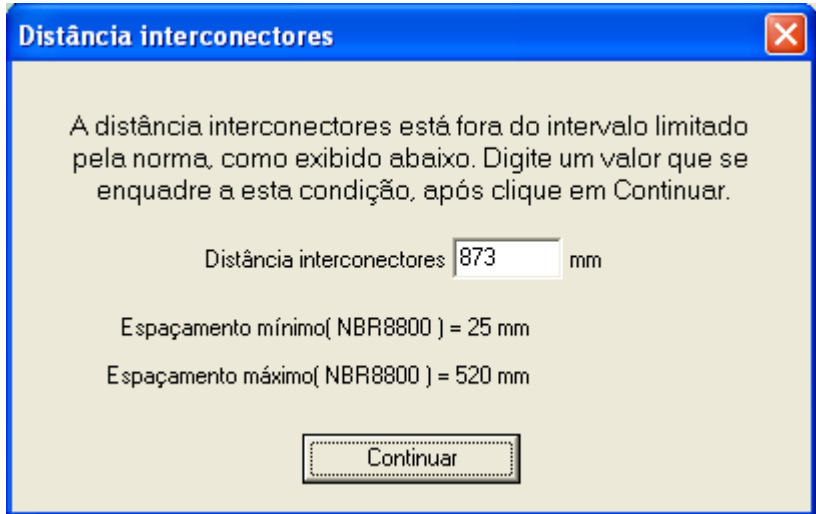

Relacionado a distância interconectores, sendo exibido o valor calculado e os valores mínimos e máximos segundo a revisão da norma NBR 8800. Cabe ao usuário editar este valor para que fique dentro deste intervalo ou então desconsiderar o critério da norma e continuar com o valor exibido pelo programa.

### **5.1.2 Entrada de dados**

Caso o usuário esqueça ou deixe de declarar algum dado de entrada o programa exibirá a seguinte mensagem:

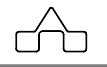

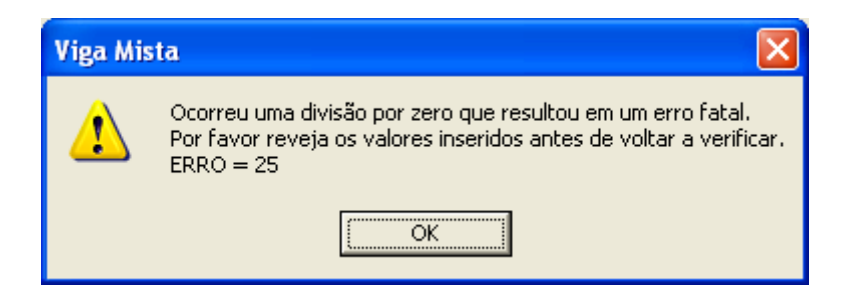

Indicando que devem ser revistos os dados de entrada na janela principal, ou na janela de configurações ou na janela dos dados dos conectores.

Caso não se consiga prosseguir com os cálculos deverá ser salvo o arquivo e enviado para a Stabile.

### **5.1.3 Esbeltez da viga**

Os alertas que podem aparecer referentes a esbeltez da viga são:

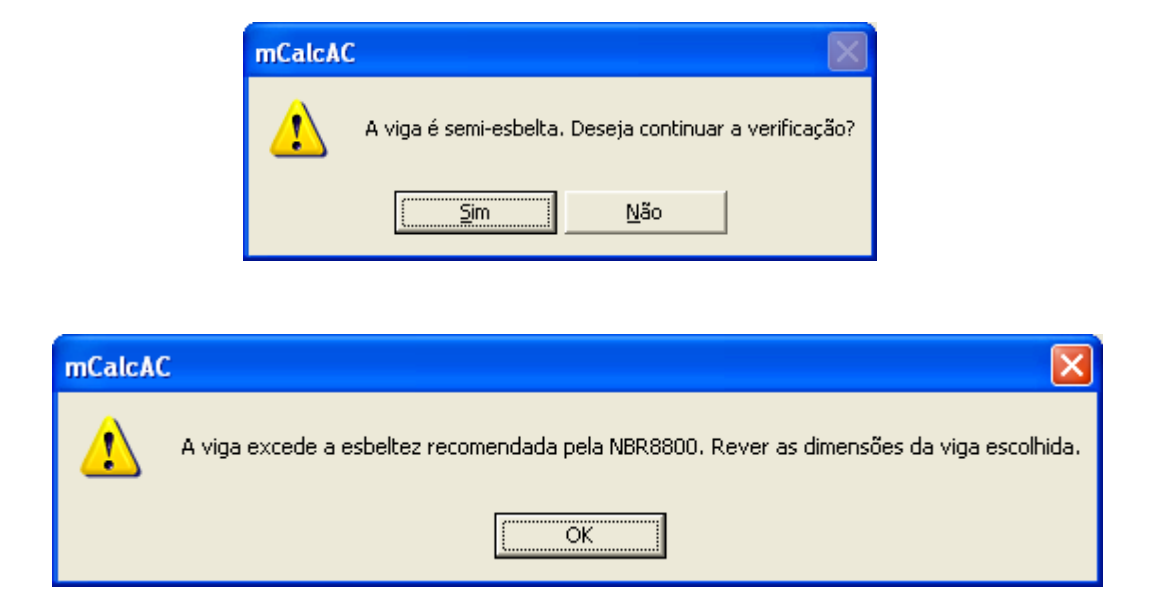

A primeira irá aparecer quando o cálculo da esbeltez indicar viga semi-esbelta, então o usuário poderá escolher se irá ou não prosseguir com os cálculos. Caso desejar prosseguir entrará num roteiro de cálculo específico para esta estrutura, senão, deverá editar novos valores para as dimensões do perfil da viga.

A segunda indica que a esbeltez foi excedida e o usuário deverá escolher outra dimensão para a viga.

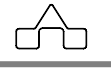

# CAPÍTULO 6.

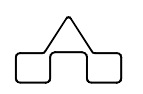

# mCalc AçoConcreto - DETALHAMENTO

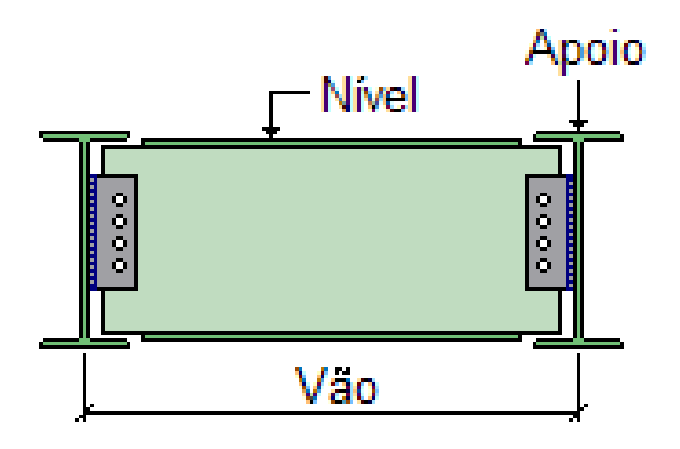

# **CAPÍTULO 6.** m**Calc AC – DETALHAMENTO**

#### **6.1 DETALHAMENTO VIGA MISTA**

Os recursos a seguir expostos, destinam-se ao detalhamento de viga mista.

No módulo RESUMO ou RELATÓRIO, que estarão ativos após realizar o dimensionamento, aparecerá o botão DETALHAR, clicando-se neste comando surgirá à janela com os campos a serem preenchidos para que se obtenha o detalhamento da viga mista mostrada no capítulo 2.

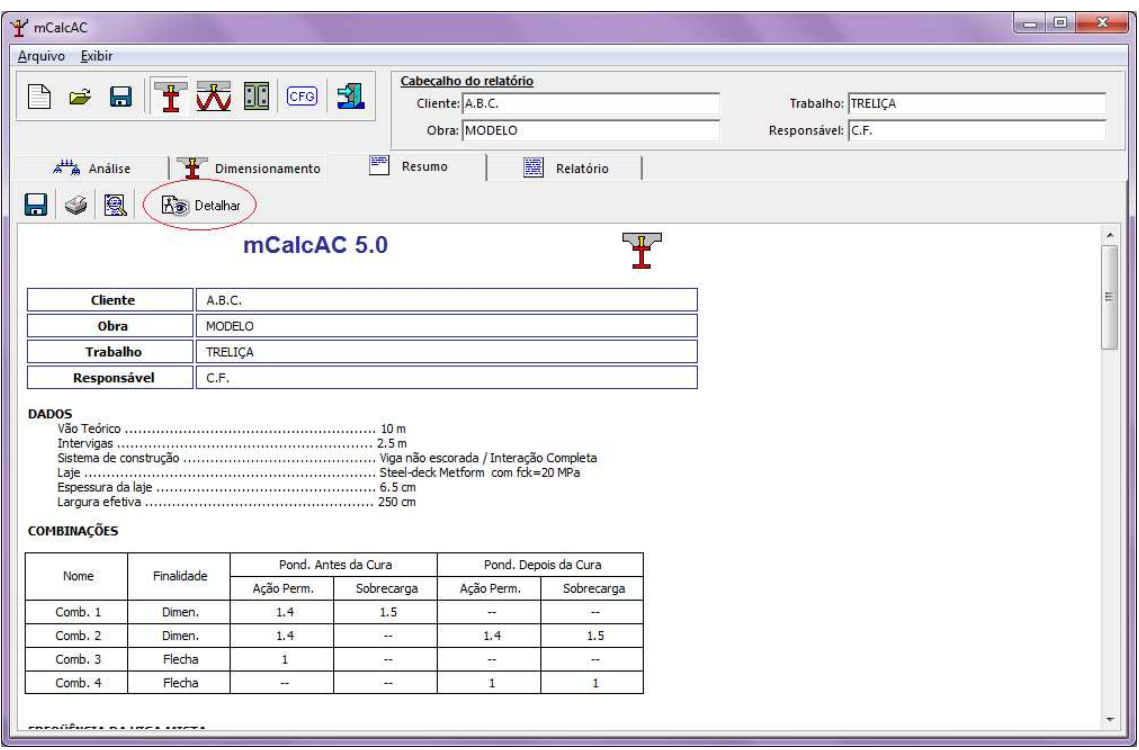

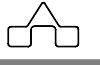

#### **6.1.1 DETALHAR**

 $\mathbf{x}$ P Detalhamento Dimensões da Viga Nome<sup>V1</sup> Quantidade 1 Apoio  $\Gamma$ Nível Vão 10000 Nível  $\boxed{0}$  $\vert_{\mathfrak{m}\mathfrak{m}}$ mm bw  $363$ tw $\sqrt{13}$ mm mm  $bf c$ <sup>257</sup>  $bft$  257 mm Vão  $\mathbf{m}$ tfc  $21.7$ tft  $21.7$ mm  $\mathsf{l}_{\mathsf{mm}}$ Viga: W 360 x 122.0 bfc tft bw bfc tfc  $tw$ bft  $21.7$ tfc  $\frac{257}{ }$ 257  $21.7$  $\overline{13}$ 363 tw Apoios Vigas que se Apoiam bw ÷ Quantidade<sup>1</sup> Apoios Distinto  $\frac{1}{2}$  tft bft Definir Definir Salvar Cancelar Carregar Configurações Ok

A janela deste módulo inicia com o seguinte aspecto:

Esta janela é composta pelos seguintes botões:

- 1. Ok confirmar ação.
- 2. Cancelar cancelar ação.
- 3. Salvar permite salvar o arquivo com os dados introduzidos, podendo ser recuperado e atualizado a qualquer momento.
- 4. Carregar carrega um arquivo salvo anteriormente pelo usuário.

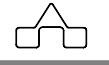
5. Configurações – permite configurar dados usuais como, (diâmetro de parafusos, perfis etc.) e carrega-os direto quando a janela é solicitada.

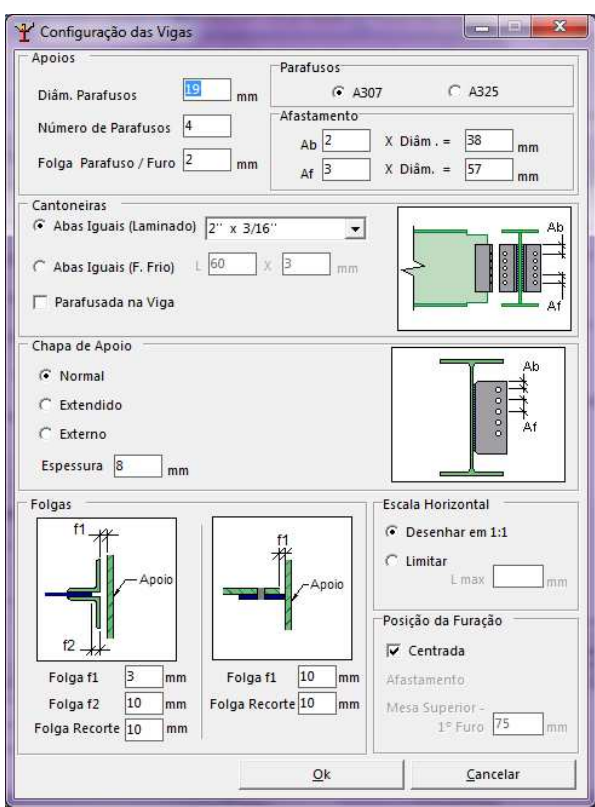

Na janela de configurações podem-se configurar os itens que frequentemente são utilizados pelo usuário.

1. características dos apoios e parafusos:

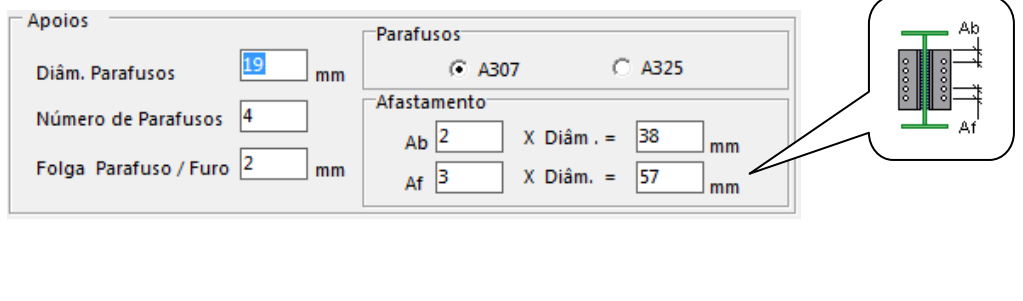

**mCalc AC 5.0** 6-4

m

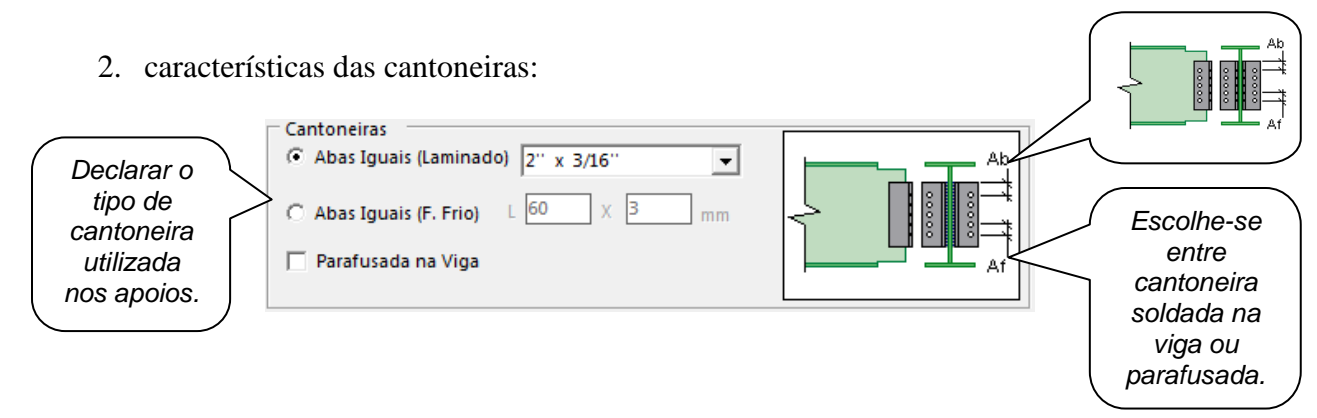

### 3. características das chapas

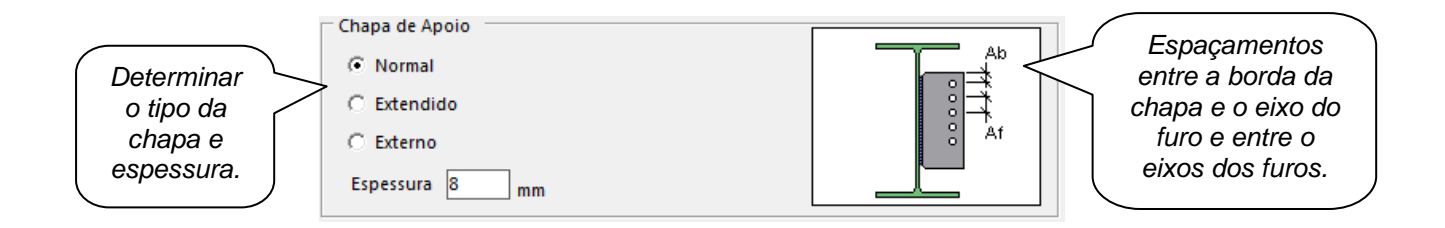

4. características de folga:

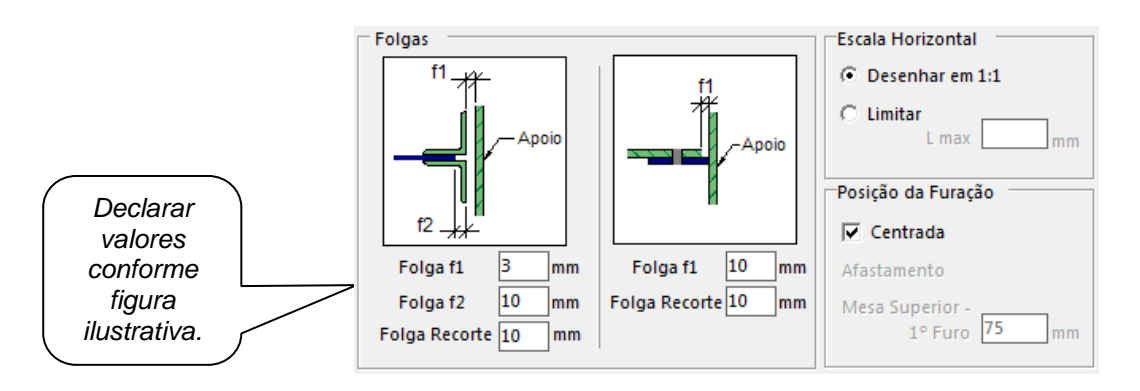

No campo da Escala Horizontal, pode-se limitar o comprimento que a viga será exibida no desenho, porém as cotas exibidas serão referentes ao tamanho real.

No campo posição da furação, pode-se optar para que a furação fique centrada na viga ou para que o primeiro furo fique afastado da mesa superior declarando-se o afastamento no campo indicado.

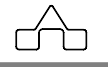

A janela DETALHAR contém os campos a serem preenchidos para exibir o detalhamento da viga, que são os seguintes:

### **6.1.1.1 DIMENSÕES DA VIGA**

O programa traz da viga calculada o dimensionamento, ficando necessário apenas preencher os campos:

Nome da Viga

Nível da sua face superior

Quantidade de vigas iguais

### **6.1.1.2 APOIOS**

Devem se declarar se as ligações das extremidades da viga são iguais ou distintas. Quando os apoios forem distintos deve-se declarar os dados do apoio esquerdo e direito.

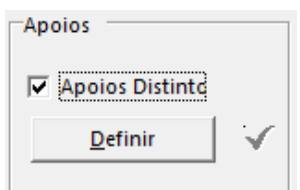

Clica-se em APOIOS DISTINTOS e então clica-se em DEFINIR, aparecerá uma janela com duas abas, uma solicitando os dados do apoio ESQUERDO e outra aba solicitando os dados do apoio DIREITO, os dados deverão ser preenchidos conforme o projeto em questão e inseridos conforme segue:

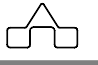

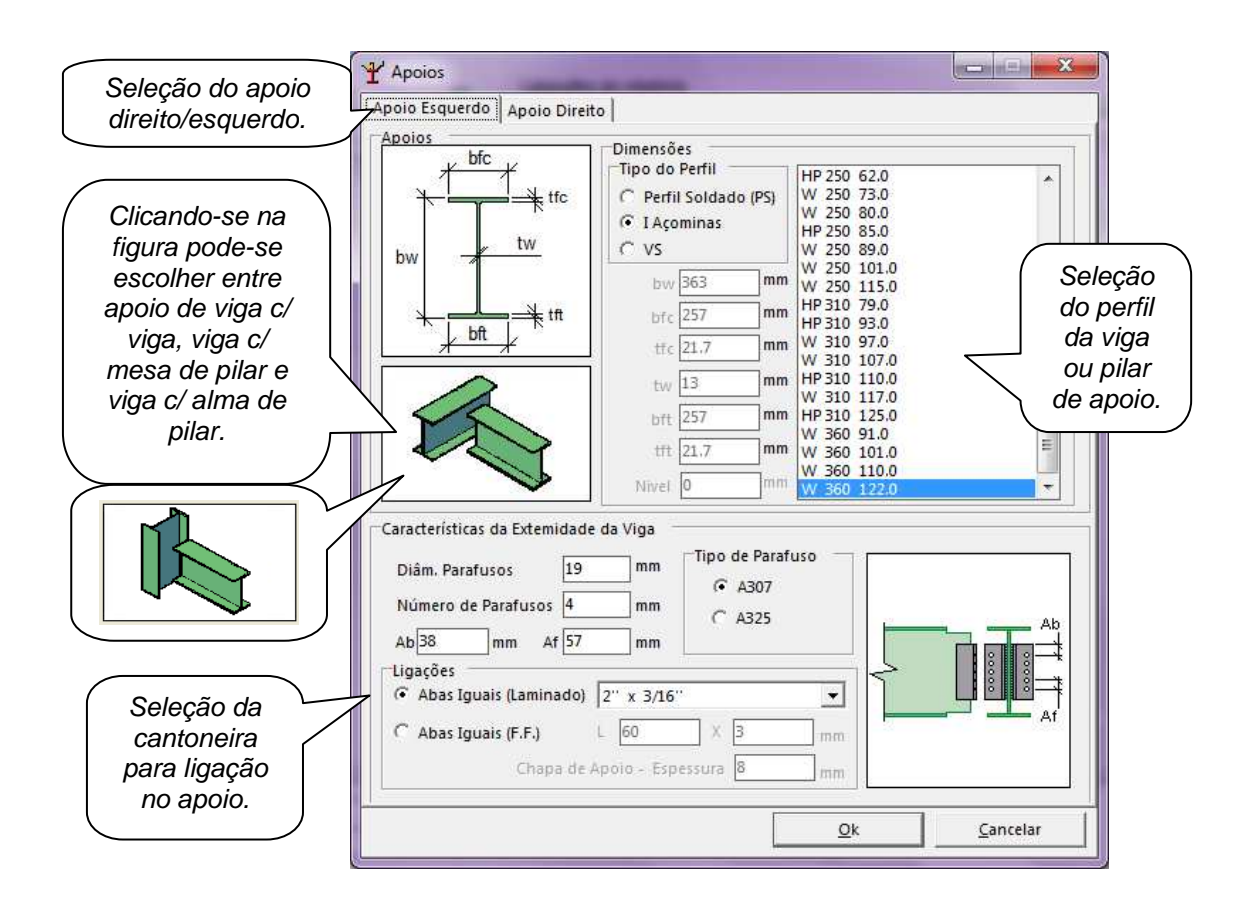

No ítem CARACTERÍSTICAS DA EXTREMIDADE DA VIGA, inserem-se os dados da ligação conforme figura.

Os tipos de ligações de apoio podem ser:

- 1. Com cantoneira dupla parafusadas
- 2. Com chapa simples (*single plate*)

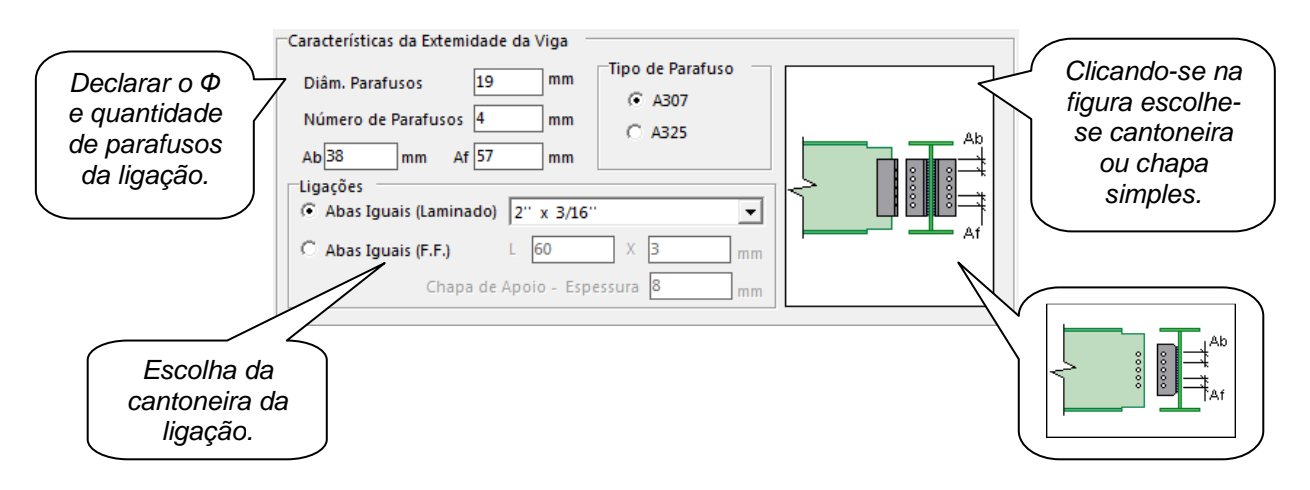

Os dados deverão ser inseridos para o apoio ESQUERDO e DIREITO respectivamente.

Se as extremidades em que a viga se apóia forem iguais, basta clicar direto em DEFINIR

O procedimento será o mesmo anterior, porém será definido o mesmo apoio para as duas extremidades. Clicar em OK.

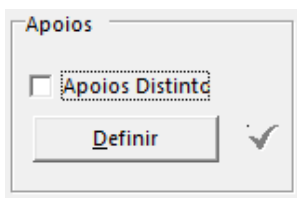

### **6.1.1.3 VIGAS QUE SE APOIAM,**

Neste campo determina-se a quantidade de vigas que se apoiam na viga mista, través da barra de rolamento ao lado do campo quantidade, se não houver vigas que se apoiam deixa-se zero. Se existirem vigas que se apóiam, elas deverão ser definidas clicando-se em definir e os dados deverão ser inseridos como segue:

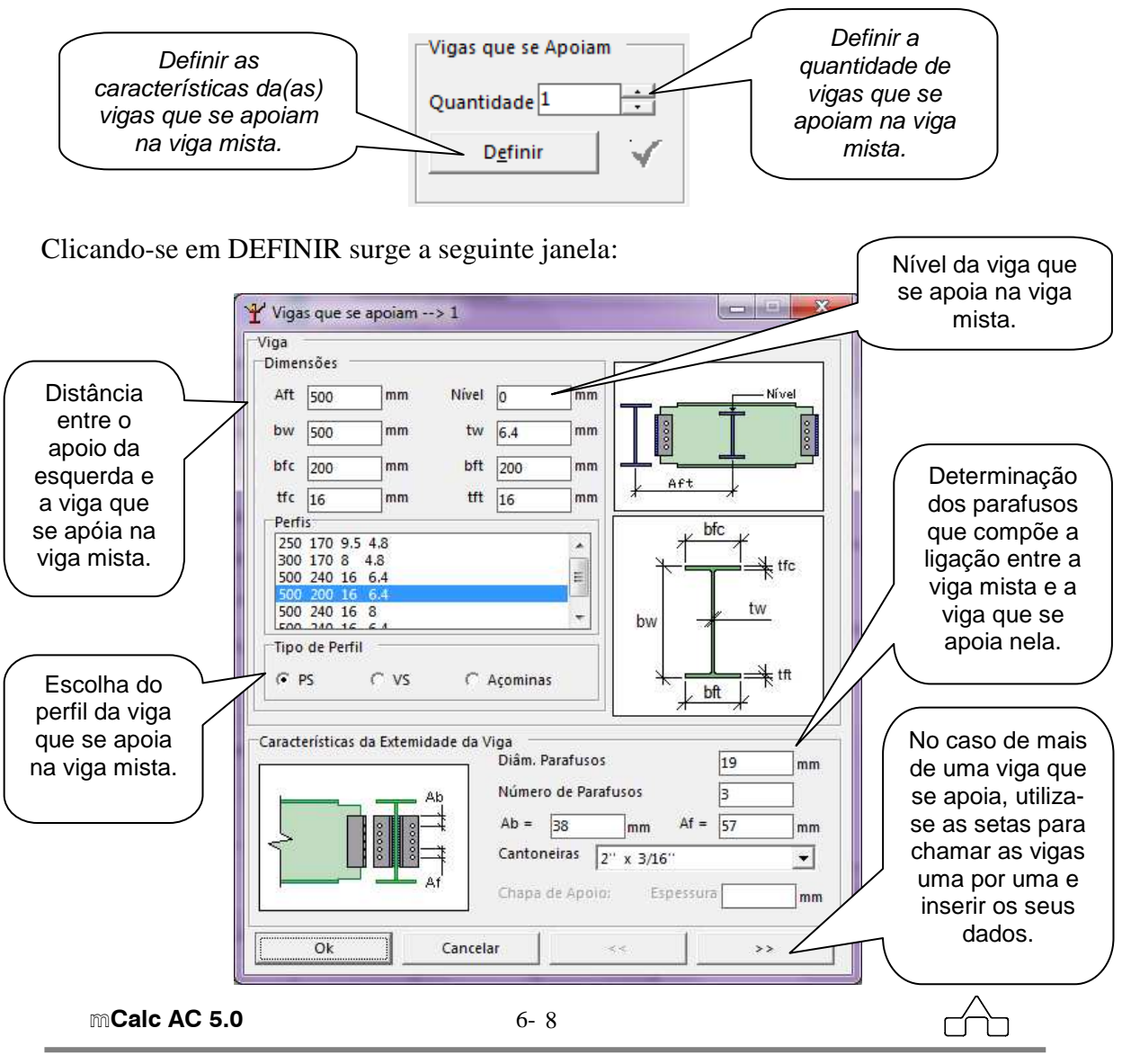

Uma vez inserido todos os dados dos campos **5.1.1.1, 5.1.1.2 e 5.1.1.3,** conforme apresentado até o momento, o usuário poderá salvar o arquivo no botão SALVAR, e a seguir confirmar com o botão OK, após a confirmação aparecerá uma nova janela contendo desenhos com o detalhamento da viga calculada.

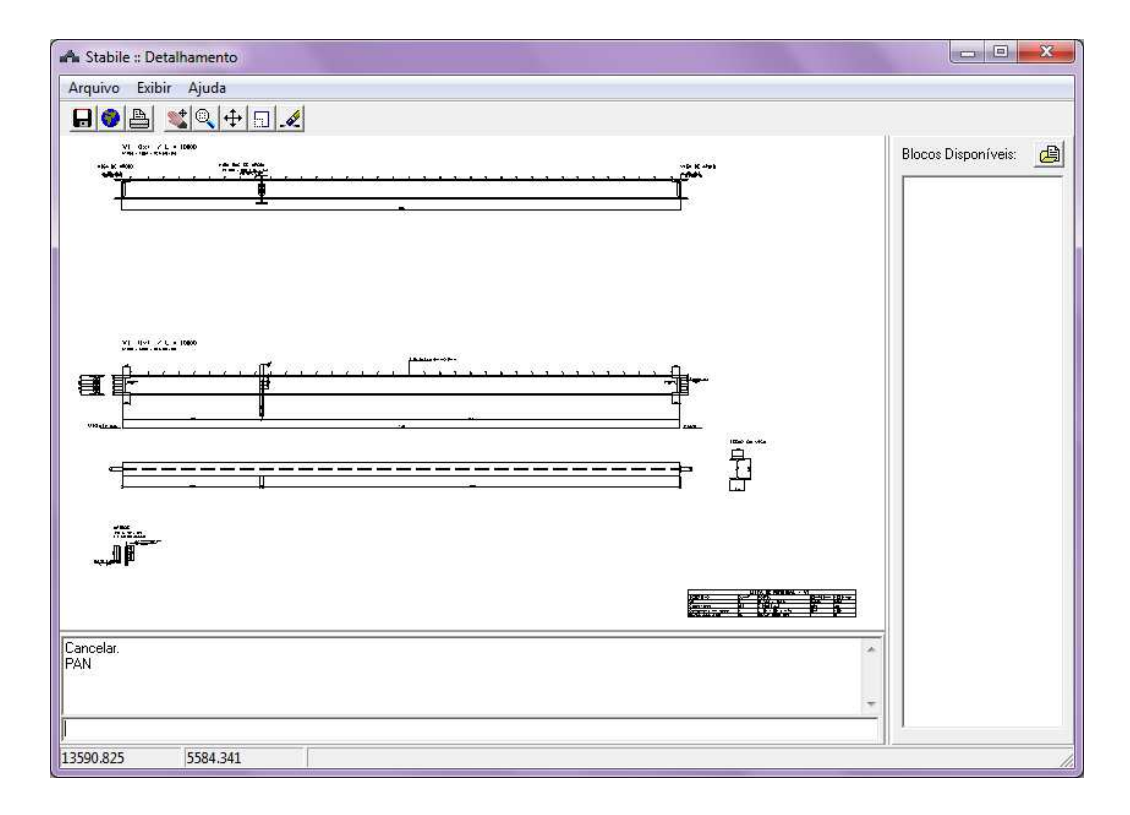

Esta nova janela terá o seguinte aspecto:

Nela encontram-se ícones para o usuário alterar manualmente o desenho tais como: escalar  $\Box$ , mover  $\left| \downarrow \right|$ , apagar  $\Box$ , zoom  $\Box$  e mover a tela  $\left| \downarrow \right|$  (PAN), bem como o ícone para impressão  $\boxed{\triangle}$ .

Nesta janela encontram-se também a barra de ferramentas com o menu arquivo, no qual o usuário poderá salvar o desenho para um arquivo dxf ou importar um arquivo dxf para visualização, encontram-se também neste menu as configurações de impressão e o botão para imprimir.

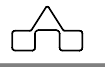

O resultado deste módulo de detalhamento apresenta os seguintes desenhos:

1. Detalhe da viga mista montada com os conectores, vigas de apoio nas extremidades, e vigas que se apoiam na viga em questão;

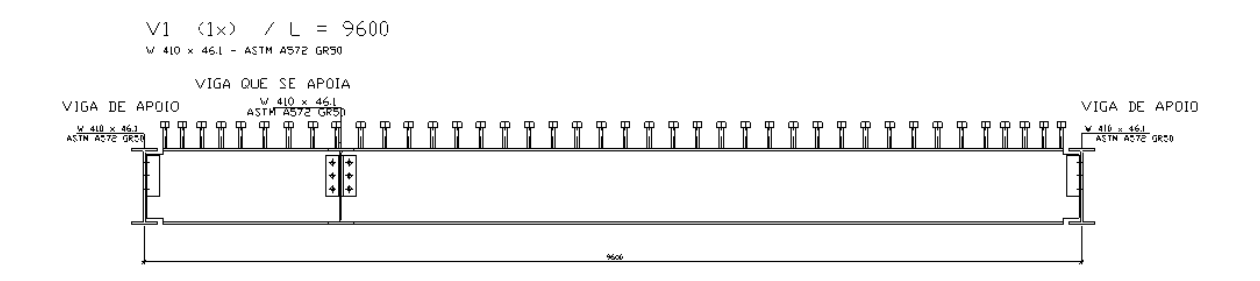

2. Detalhe das vistas e seção da viga mista com: furações, soldas, recortes, tipo dos conectores, e ligações;

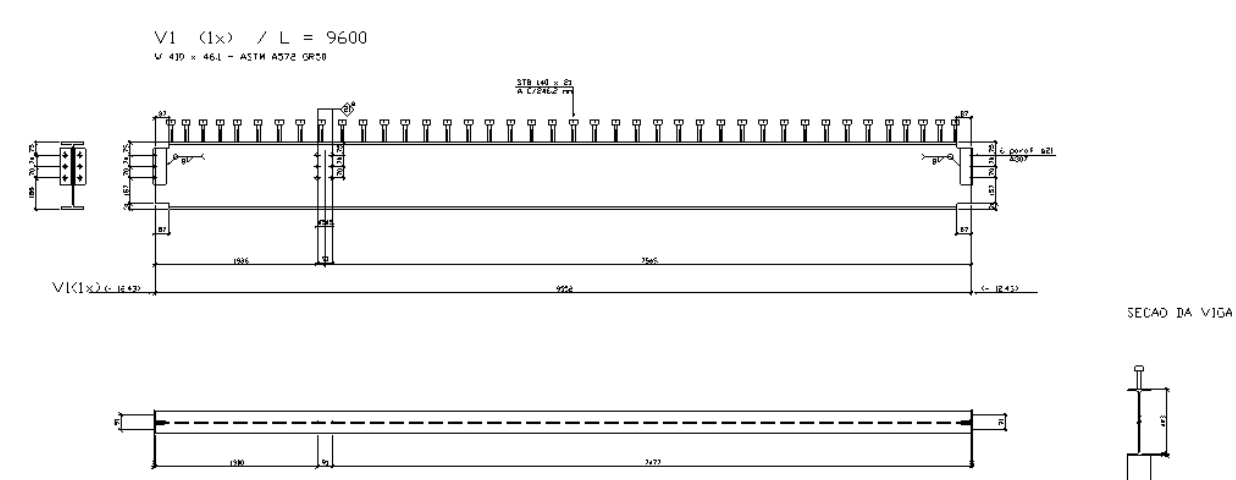

3. Detalhe dos apoios;

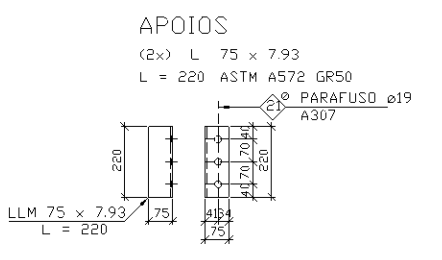

4. Lista de material a ser utilizado;

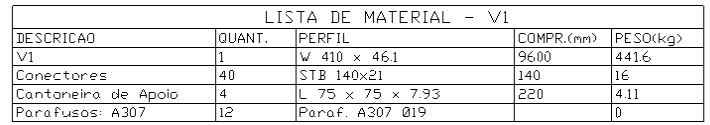

### **6.4 EXEMPLO RESOLVIDO**

No exemplo do capítulo 2 calculou-se a viga mista V1, neste exemplo esta viga será detalhada utilizando-se o módulo de detalhamento.

Relembrando os dados da viga:

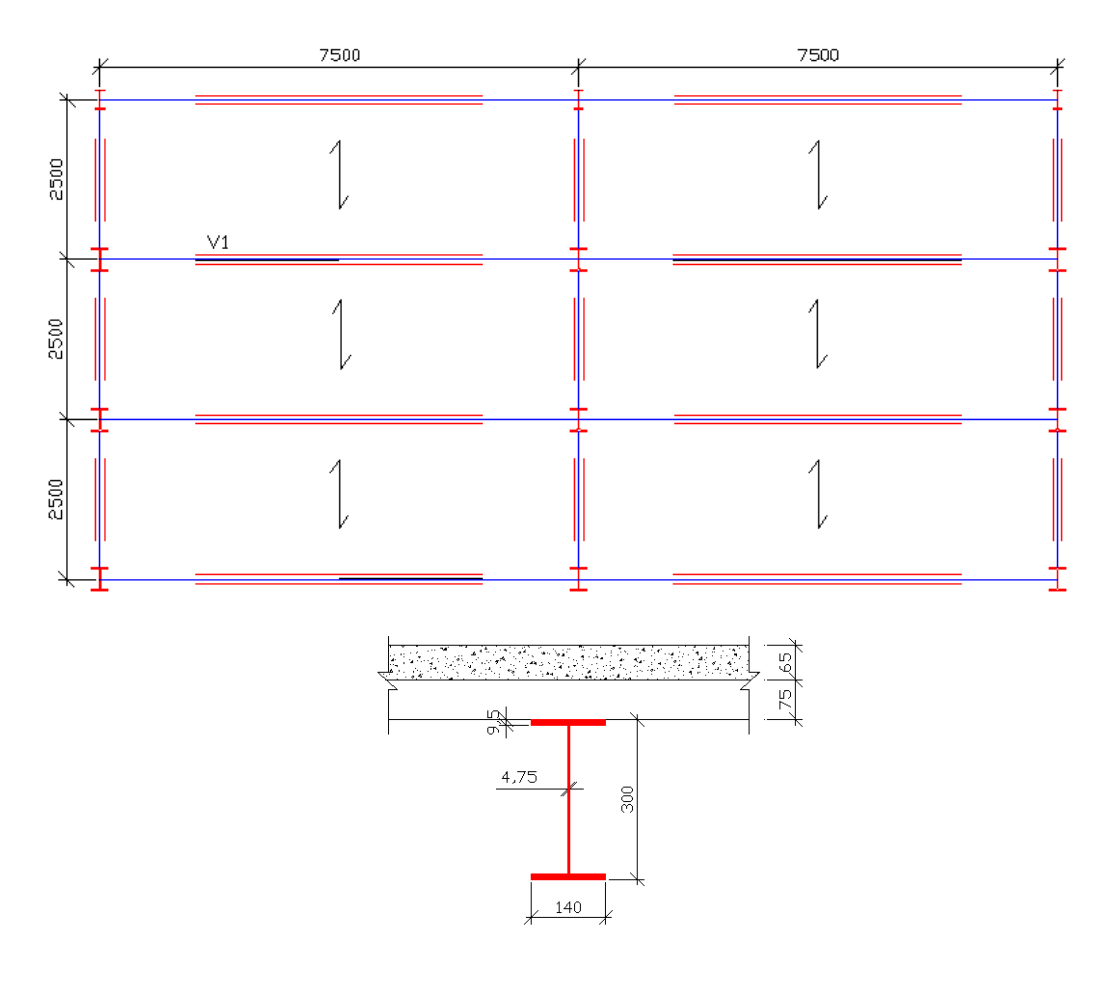

**mCalc AC 5.0** 6-11

m

Ao clicar no botão detalhamento os dados gerais da viga calculada são importados automaticamente para este módulo.

No campo **Nome** inserimos o nome da viga que neste caso é V1 e no campo **Quantidade** inserimos a quantidade de vigas que se quer detalhar. Para este caso será 1.

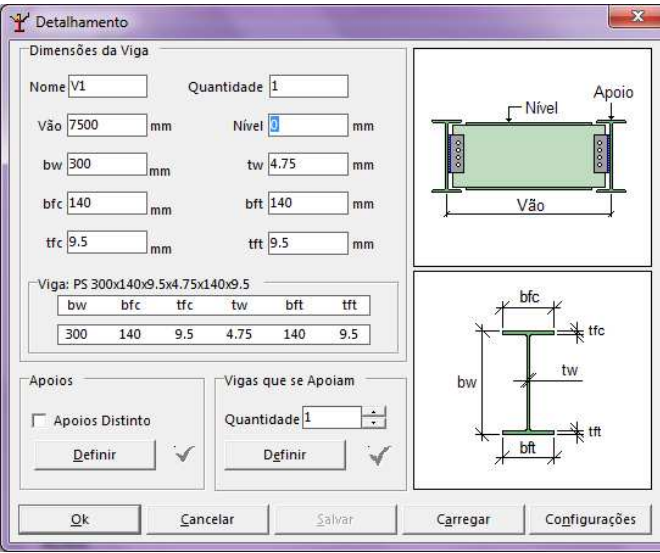

Definindo-se os apoios da viga:

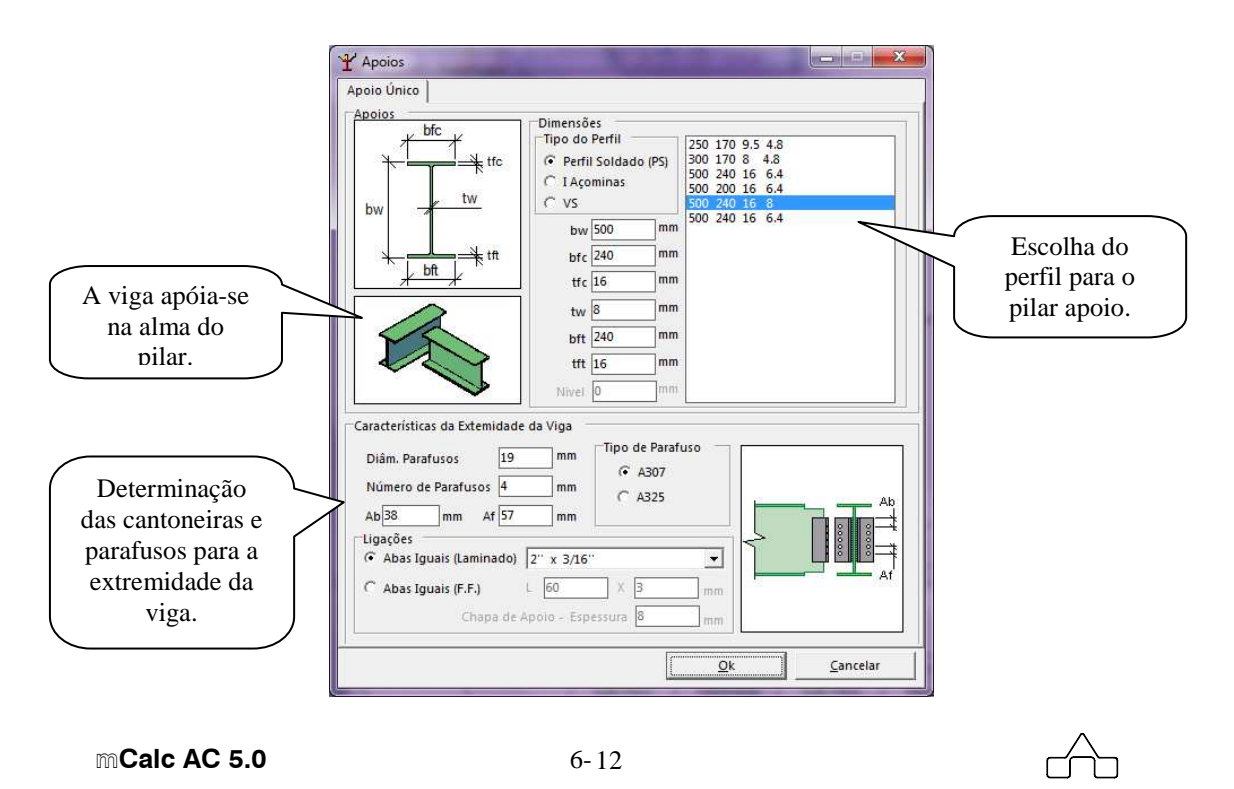

Neste exemplo não existem vigas apoiando-se na viga mista, logo o valor declarado para o campo correspondente permanece zero.

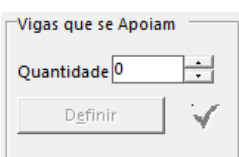

Janela com o detalhamento pronto:

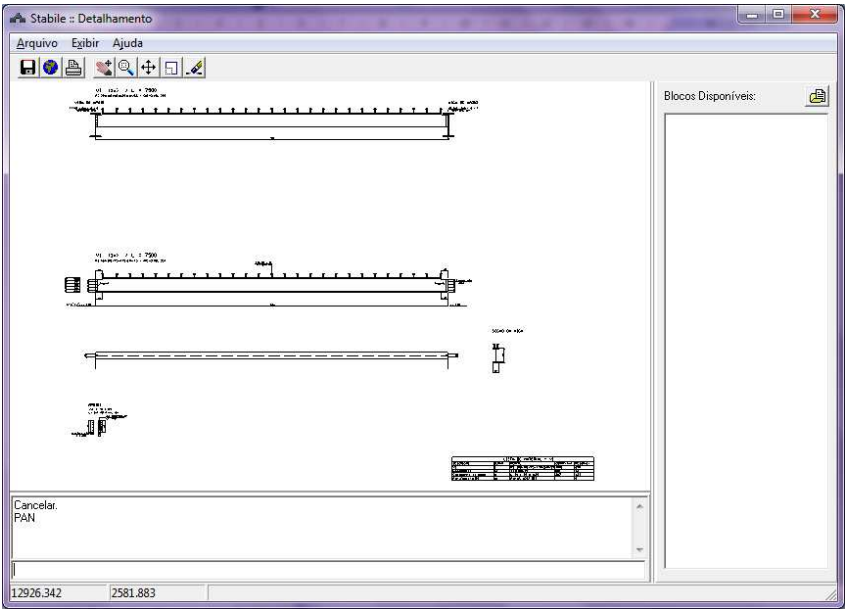

Nesta janela apresentam-se o detalhe da viga montada;

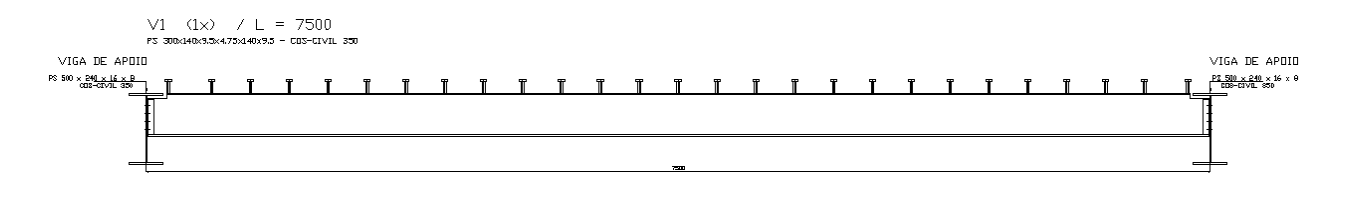

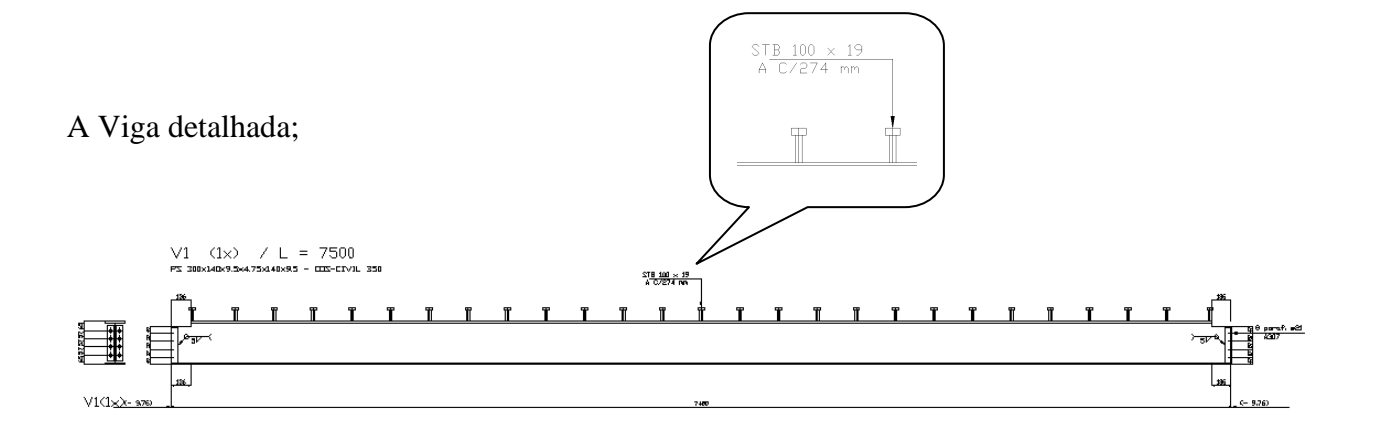

A Vista superior e seção;

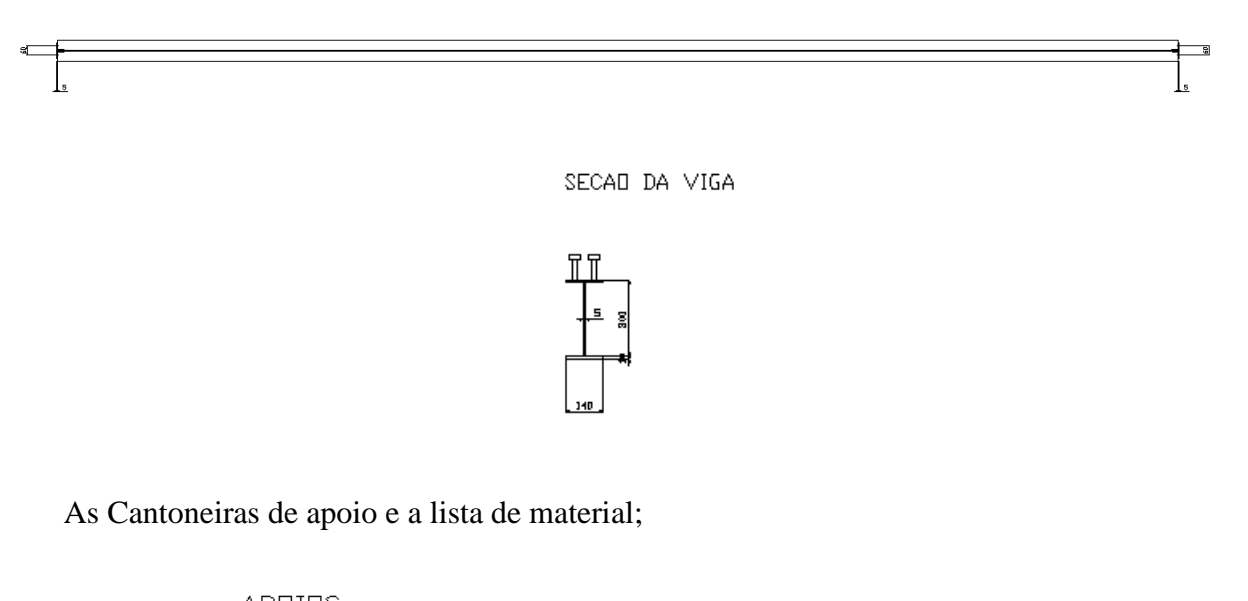

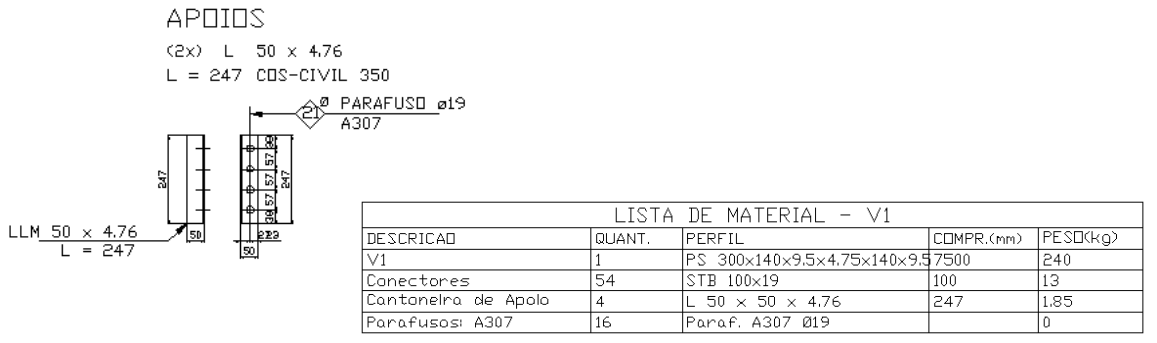

## **6.3 DETALHAMENTO TRELIÇA MISTA**

O módulo de detalhamento da Treliça mista é semelhante ao da viga mista. Serão apresentadas as diferenças do modelo de viga e treliça.

### **6.3.1 DETALHAR**

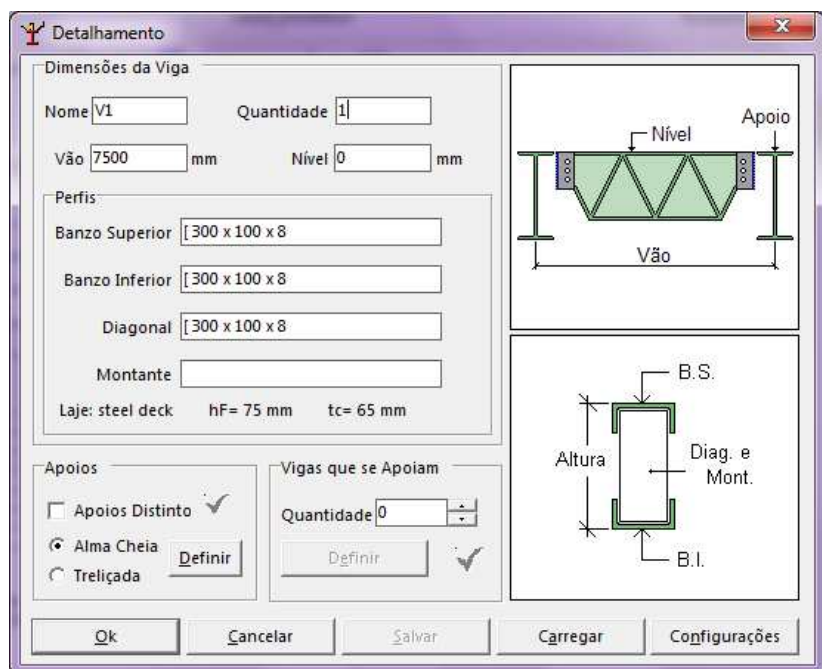

A janela deste módulo inicia com o seguinte aspecto:

### **6.3.1.1 APOIOS**

Assim como nas vigas, os apoios podem ser iguais ou distintos. Além disto, podem ser do tipo alma cheia ou treliçado, sendo o apoio de alma cheia igual ao padrão da viga (descrito no item  $6.1.1.2$ ).

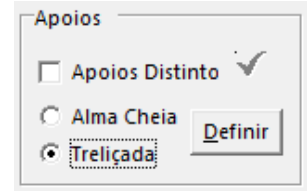

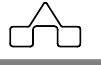

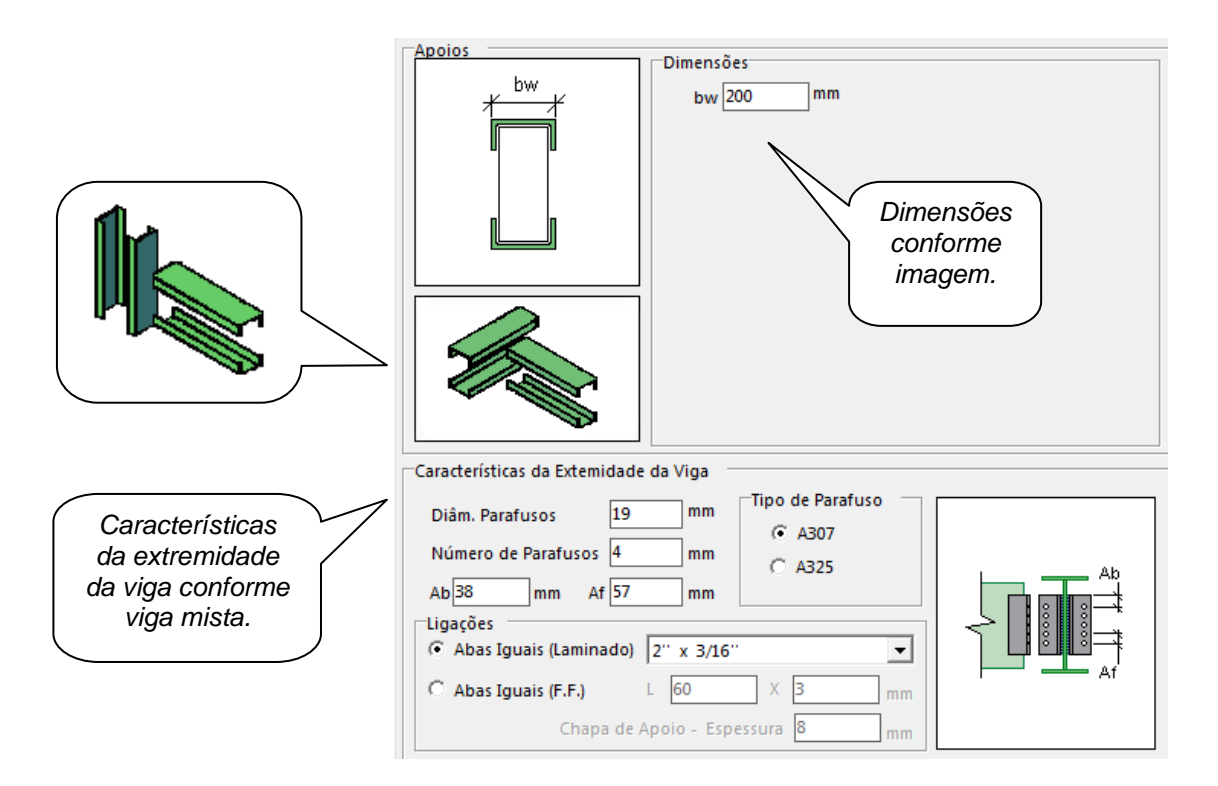

Após inseridos todos os itens (6.1.1.1, 6.3.1.1. e 6.1.1.3), o usuário poderá salvar o arquivo no botão SALVAR, e a seguir confirmar com o botão OK, após a confirmação aparecerá uma nova janela contendo desenhos com o detalhamento da viga calculada. Tendo o seguinte aspecto:

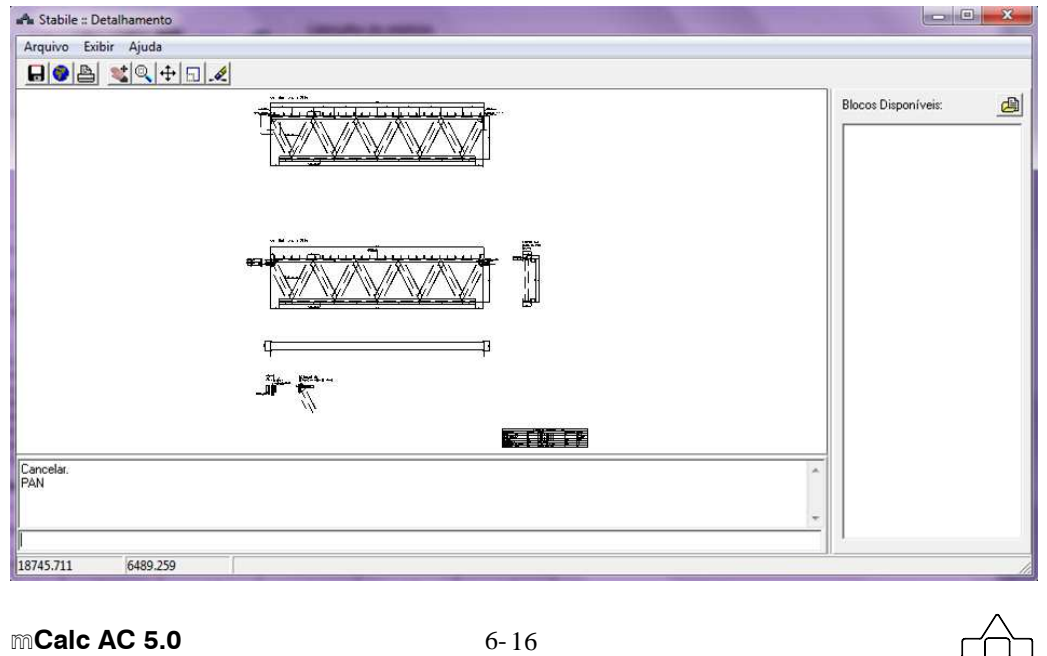

Os resultados deste módulo de detalhamento apresentam os mesmos desenhos da viga mista, e mais um detalhe da ligação entre banzo, diagonal e apoio.

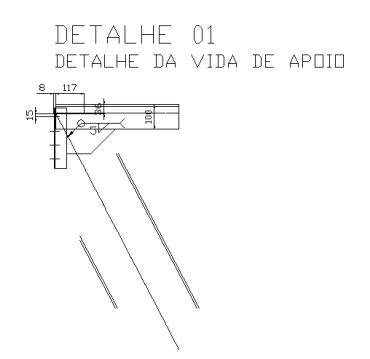

### **6.4 EXEMPLO RESOLVIDO**

No exemplo do capítulo 3 calculou-se a treliça mista, neste exemplo esta treliça será detalhada utilizando-se o módulo de detalhamento.

Relembrando:

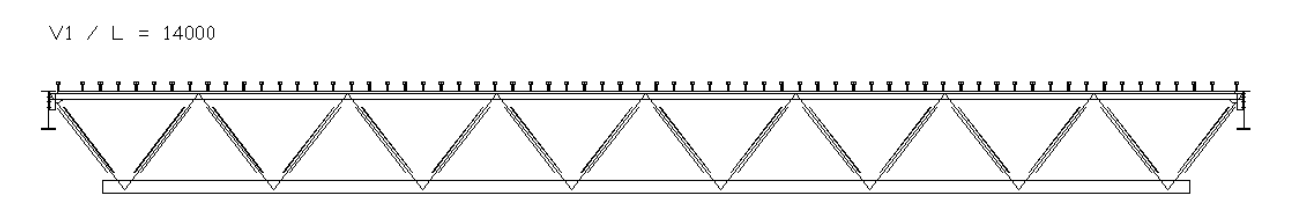

Ao clicar no botão detalhamento os dados gerais da treliça calculada são importados automaticamente para este módulo.

No campo **Nome** inserimos o nome da treliça que neste caso é V1 e no campo **Quantidade** inserimos a quantidade de treliças que se quer detalhar, sendo neste caso 1.

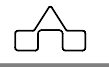

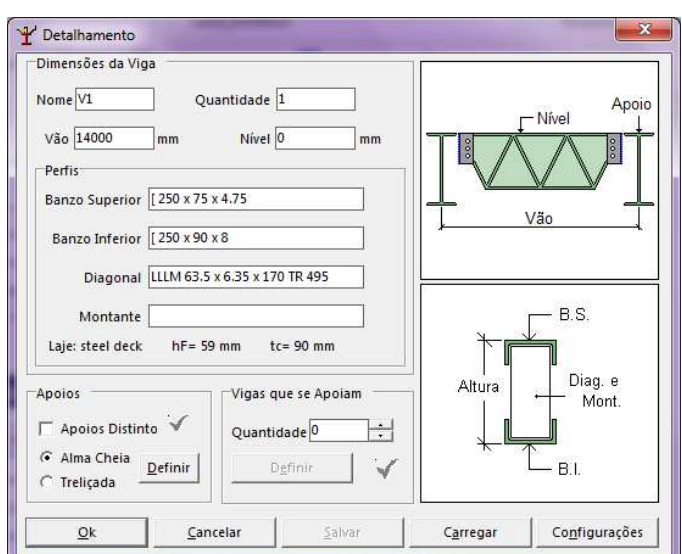

Definindo-se os apoios da viga:

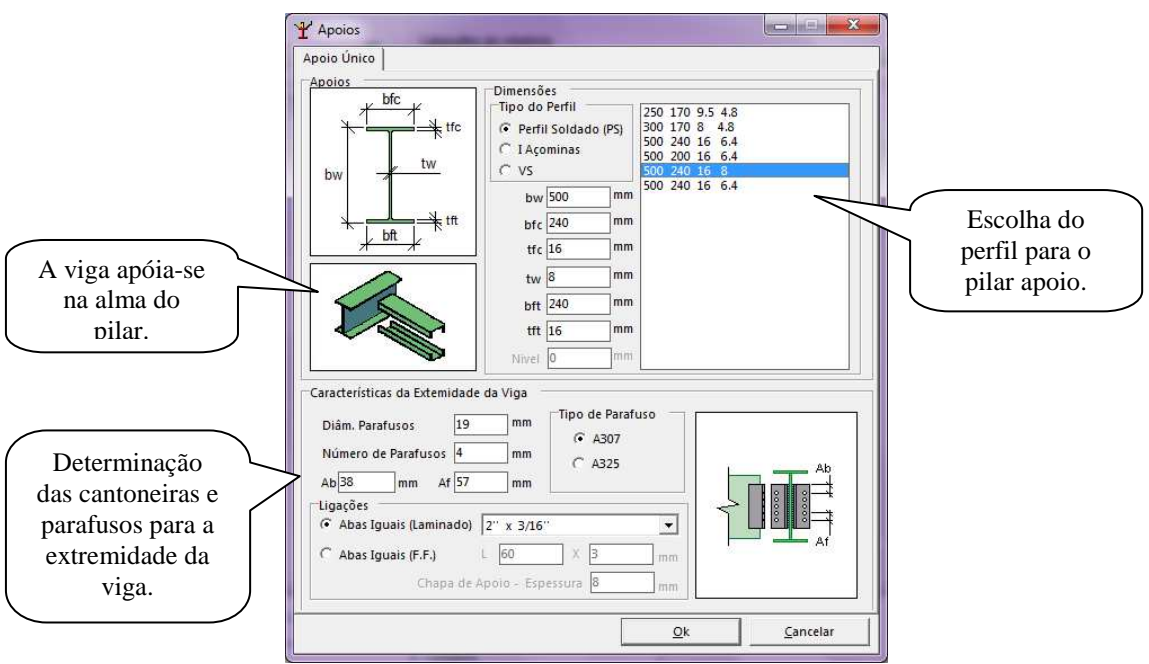

Neste exemplo não existem vigas apoiando-se na treliça mista, logo o valor declarado para o campo correspondente permanece zero.

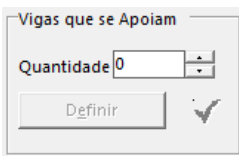

A

**mCalc AC 5.0** 6-18

Janela com o detalhamento pronto:

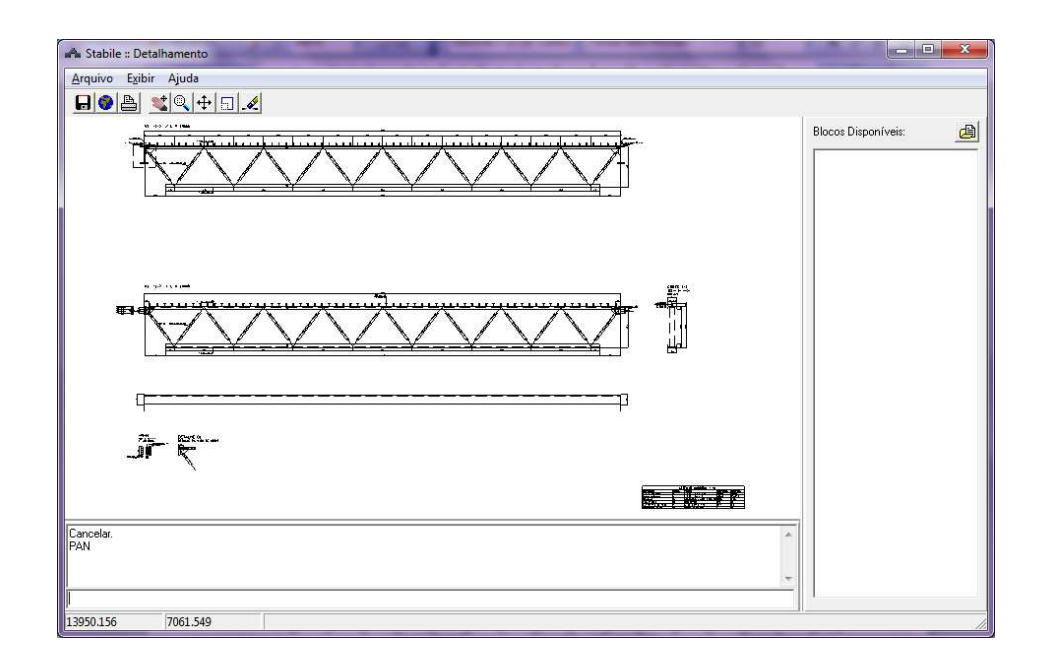

Nesta janela apresentam-se o detalhe da treliça;

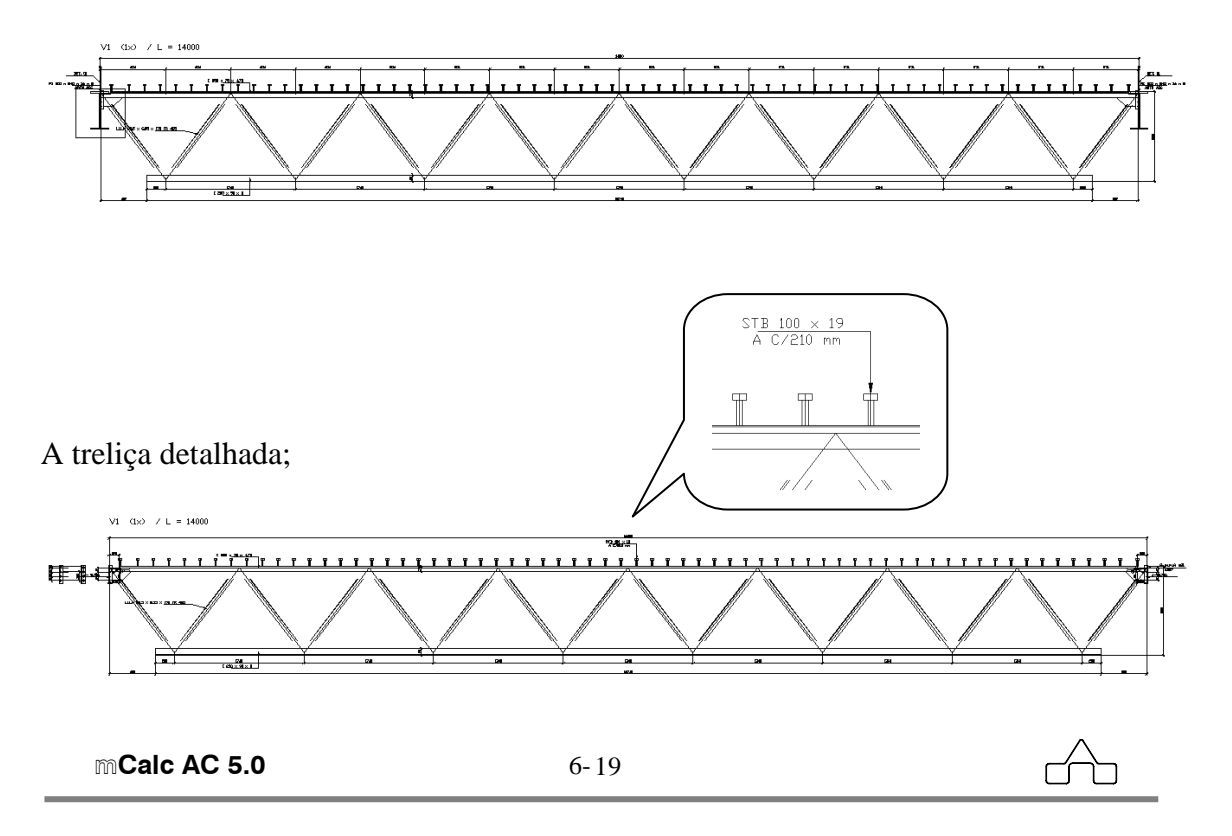

## A Vista superior e seção;

 $\overline{q}$ 

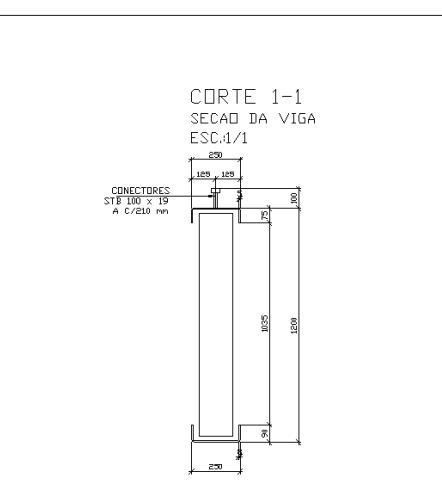

### As Cantoneiras de apoio e detalhe;

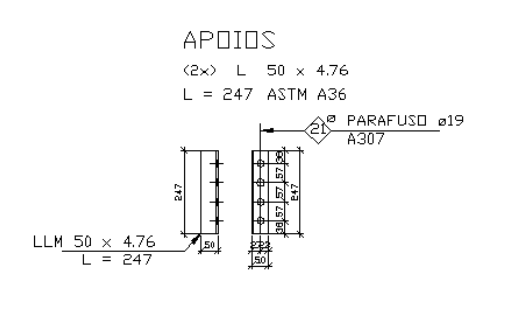

DETALHE 01 DETALHE DA VIDA DE APOIO

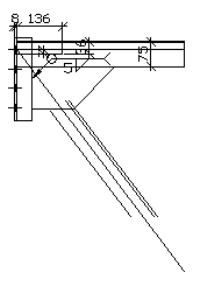

### Lista de materiais;

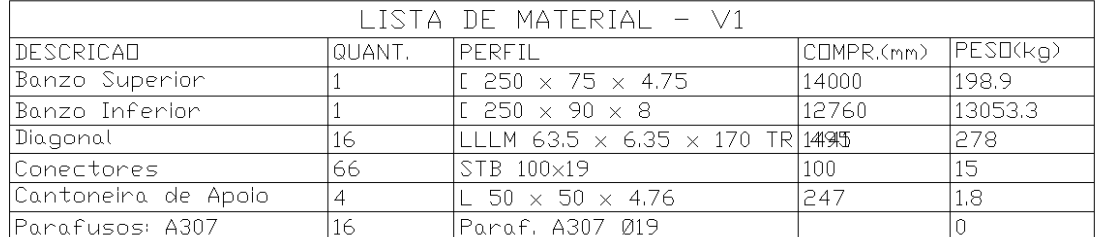

**mCalc AC 5.0** 6-20

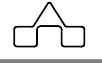

 $\overline{\mathsf{P}}$ 

# **CAPÍTULO 7.**

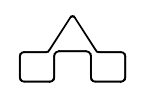

# m**Calc AçoConcreto – ST\_Viewer**

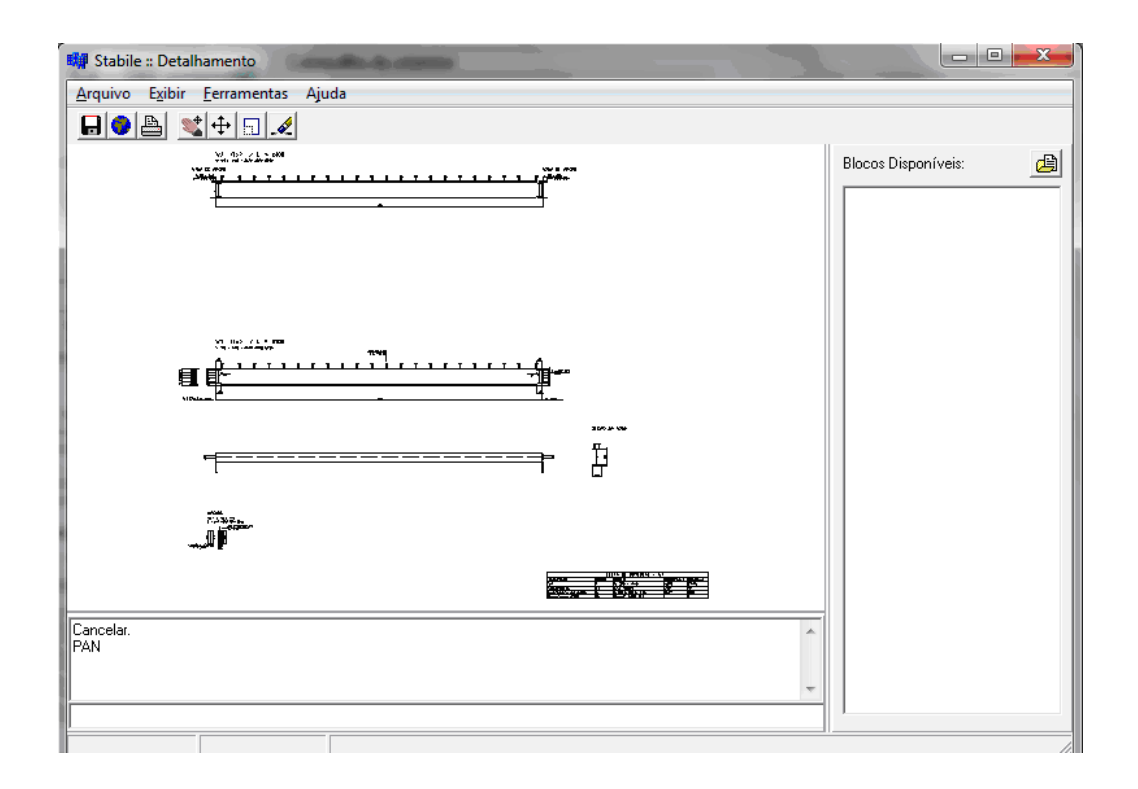

# **CAPÍTULO 7. ST\_Viewer**

Este capítulo apresenta do módulo de visualização dos desenhos de detalhamento dos programas do Sistema **ST**\_. Este módulo está presente nos programas: m**Calc AC 4.0**, m**Calc Lig 4.0** e no módulo **ST\_Terças** do m**Calc3D 3.0**.

Além de apresentar os detalhamentos gerados automaticamente, o **ST\_Viewer** permite inserir, no desenho principal, blocos/desenhos com formato DXF, gerados por outros programas. Assim, o desenho gerado automaticamente pode ser enriquecido com detalhes típicos previamente criados que se aproveita com o recurso de inserção de blocos.

Terminada a inserção se poderá salvar o desenho final – desenho criado automaticamente com as inserções de blocos típicos - num arquivo tipo DXF.

## **7.1 MÓDULO ST\_Viewer**

### **7.1.1 Janela Principal do Módulo**

Após o usuário declarar todas as informações necessárias para o detalhamento da estrutura, conforme mostrado nos capítulos anteriores, ao confirmar com o botão **OK** surgirá a janela com a visualização dos detalhes da estrutura calculada:

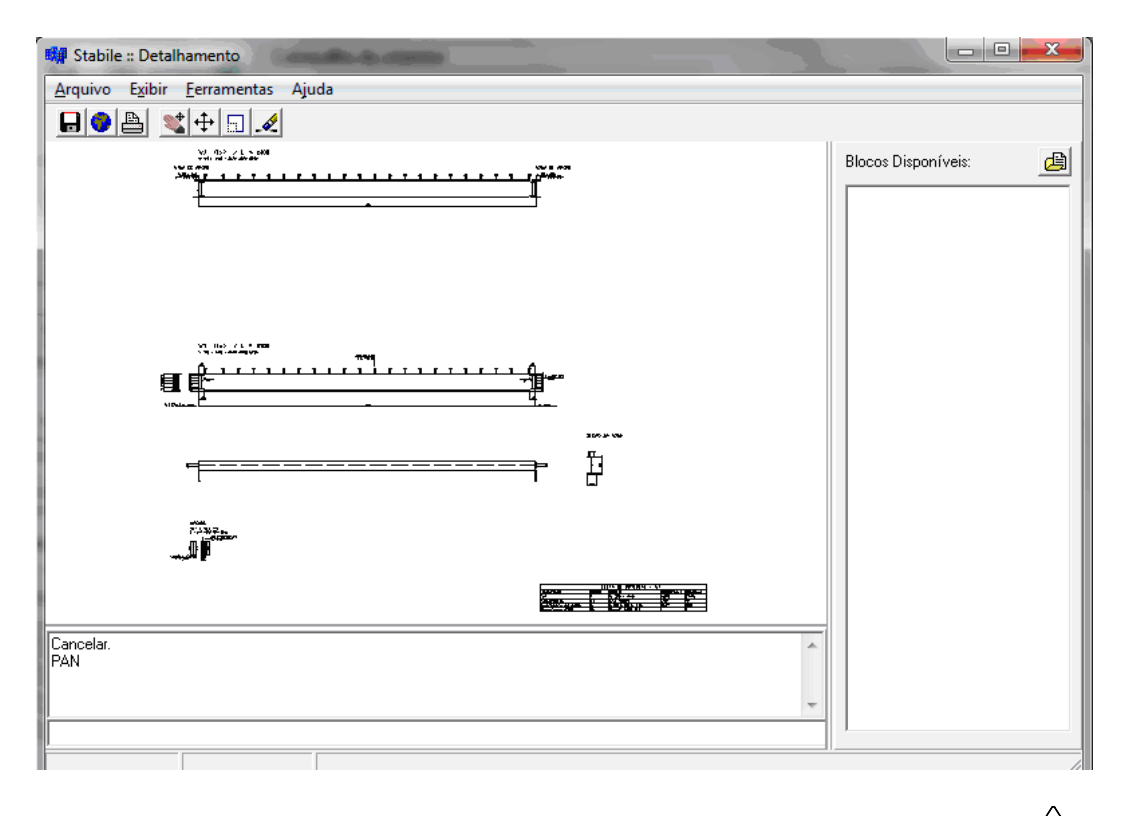

**mmCalc AC 5.0**  $7 - 2$ 

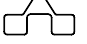

Na parte superior desta janela encontra-se uma barra de tarefas com os seguintes menús: **Arquivo**, **Exibir**, **Ferramentas** e **Ajuda**.

### **Menu Arquivo:**

- *Novo:* Começa um novo trabalho;
- *Salvar Arquivo DXF...:* Salva o desenho de trabalho em arquivo formato DXF;

*- Salvar Todos Arquivos DXF...:* Salva simultaneamente todos os desenhos de trabalho em formato DXF;

- *Importar DXF...:* Importa arquivos em formato DXF;
- *Imprimir:* Abre janela para configurações de impressora, opções de impressão e número de cópias;
- *Configurar impressão:* Abre janela para configurações de impressora, tamanho e orientação do papel*;*
- *Sair:* Abandona o módulo de visualização.

### **Menu Exibir:**

*- Zoom All:* Exibe todos os desenhos que estão no módulo;

*- Blocos Disponíveis:* Esta opção quando habilitada exibe no lado direito da tela os blocos disponíveis para inserção no desenho.

### **Menu Desenhos:**

Este só estará ativo se o usuário abrir novos trabalhos. Ele exibirá todos os trabalhos em uso.

### **Menu Ajuda:**

Este menu fornece informações sobre a versão do programa.

Tem-se também uma **Barra de Ferramentas** para manipular a visualização do desenho com os seguintes botões:

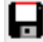

Salvar DXF: Salva o arquivo em formato DXF

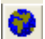

**Zoom All:** Exibe todos os desenhos que estão no na tela

Imprimir: Botão que exibe a janela com as configurações para impressão

**Pan:** Comando para mover a tela de visualização

**mmCalc AC 5.0 7 - 3** 

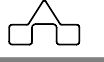

**Zoom:** Comando para ampliar uma determinada parte do desenho.

Move: Comando para mover objetos dentro da tela de visualização

 Escalar: Comando para alterar a escala do desenho ou objeto, seleciona-se o objeto desejado e aplica-se um fator de escala

Erase: Comando utilizado para apagar entidades desenhadas

### **7.1.2 Incluindo Blocos para Inserção**

A possibilidade de se inserir um bloco no desenho gerado automaticamente é um útil recurso, pois permite que o usuário adicione detalhes típicos ao seu desenho, bastando clicar no ícone do detalhe típico, que está no diretório **Blocos Disponíveis** e arrastá-lo para o desenho.

Ao lado direito da tela de visualização do desenho tem-se um campo que exibe os ícones dos detalhes típicos que podem ser inseridos. Este é o campo **Blocos Disponíveis**.

Para se formar/criar o diretório de detalhes típicos deve-se clicar no ícone  $\Box$  deste campo, selecionar-se a pasta que contenha os arquivos em formato DXF, previamente salvos nesta pasta.

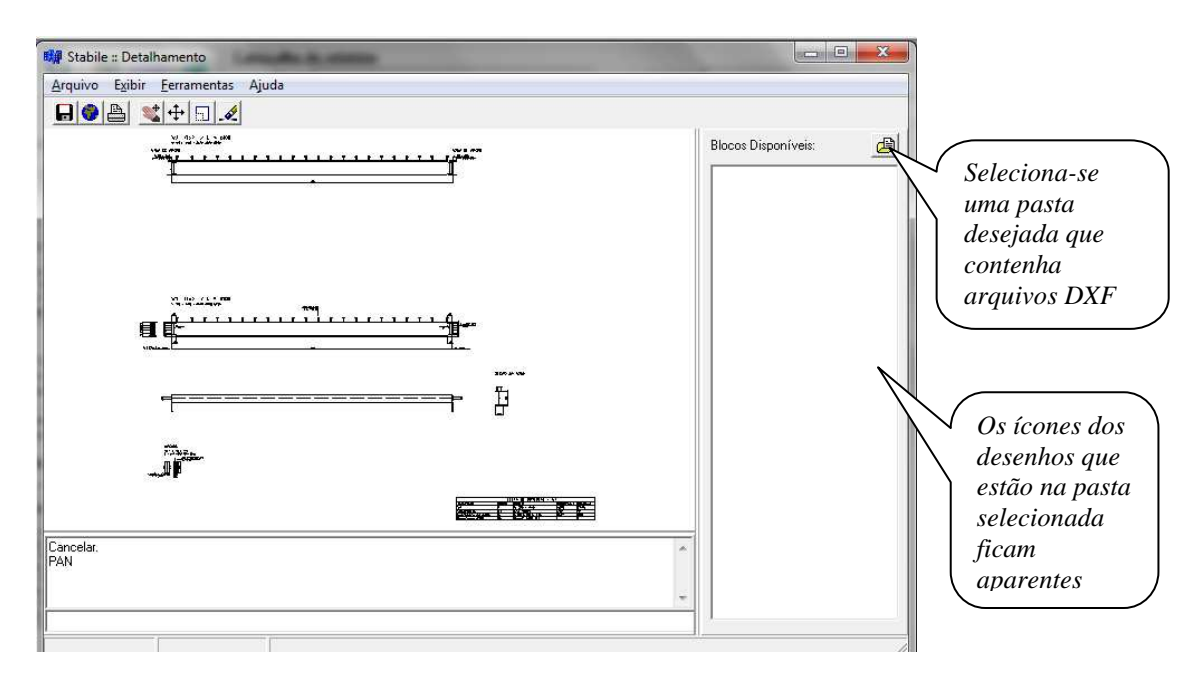

Ao clicar no ícone, surge a seguinte janela:

**mmCalc AC 5.0 7 - 4** 

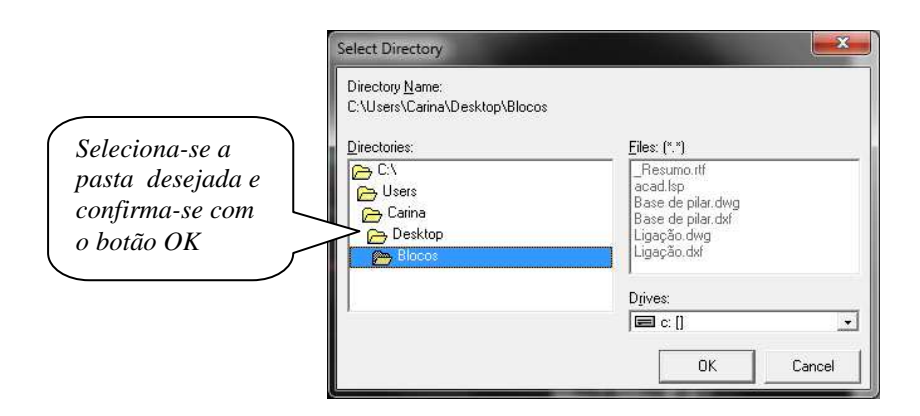

Ao selecionar a pasta desejada, todos os arquivos em formato DXF que estiverem nela serão exibidos no campo **Blocos Disponíveis**.

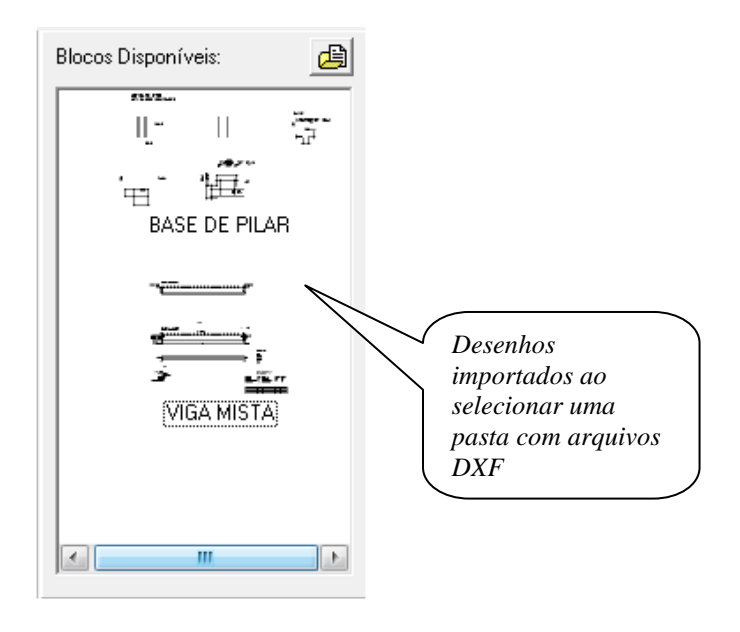

Este procedimento não traz, simplesmente, para o campo o nome do arquivo DXF. Automaticamente o **ST\_Viewer** criará o ícone do bloco tal e qual o desenho DXF foi armazenado, facilitando sua identificação, ficando disponível para a inserção no desenho que foi gerado pelo detalhamento.

Para isto basta clicar no desenho desejado e arrastá-lo para dentro da janela de visualização do programa.

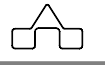

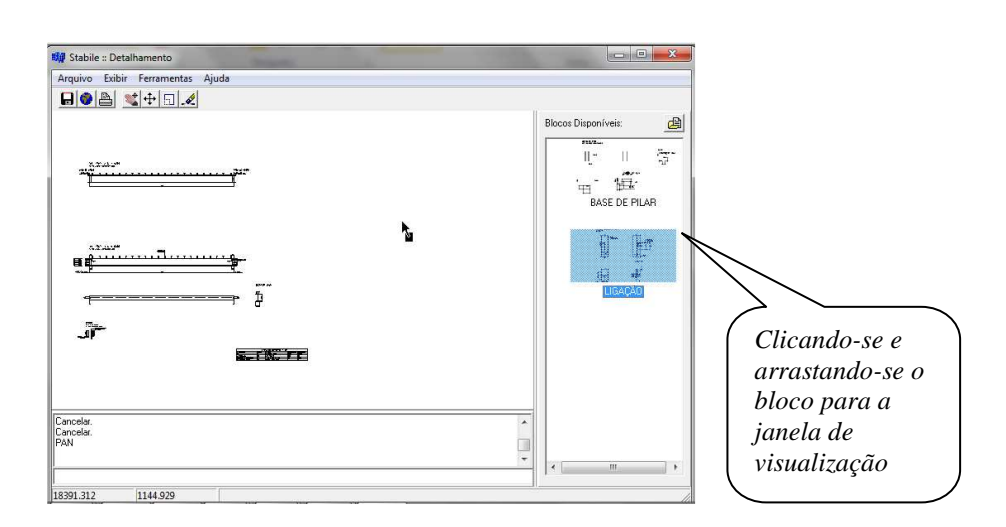

Ao ser arrastado para a tela de visualização, o usuário terá os dois (ou mais) desenhos juntos no mesmo desenho, podendo manipulá-los utilizando os recursos do **ST\_Viewer** e salvar o desenho completo num arquivo com formato *DXF* o que permitirá ao usuário utilizar e/ou manipular este desenho com um editor gráfico tipo *CAD* sempre que necessário.

Mesmo que o desenho tenha sido inserido, o bloco permanecerá ativo para ser aplicado novamente caso necessário.

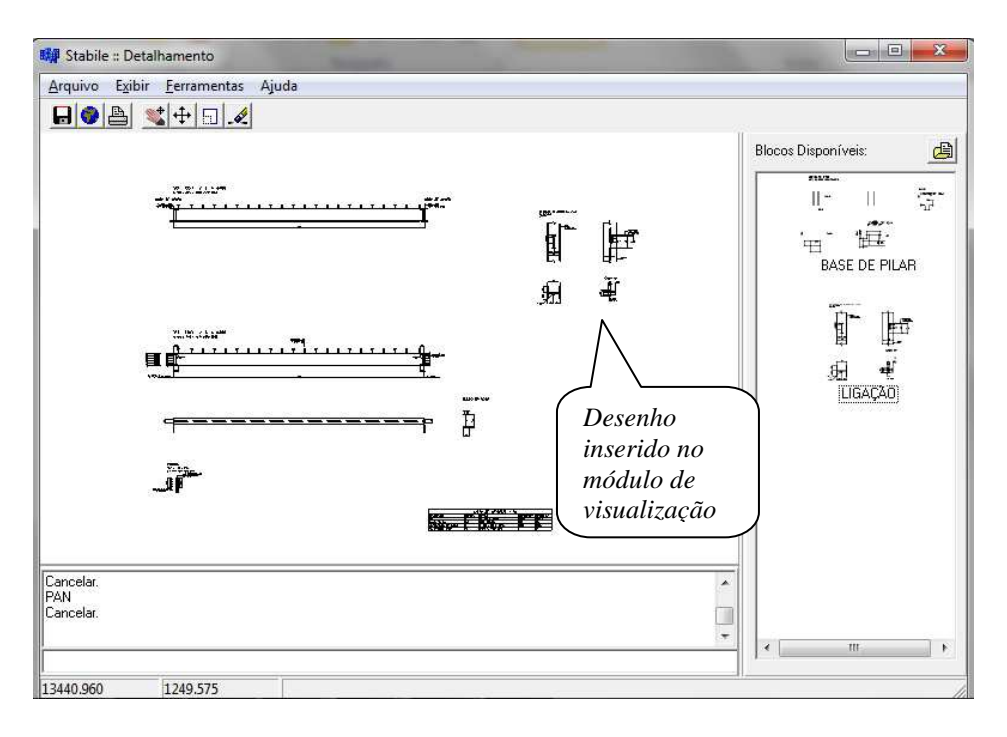

**mCalc AC 5.0**  $7 - 6$